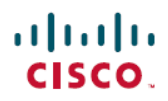

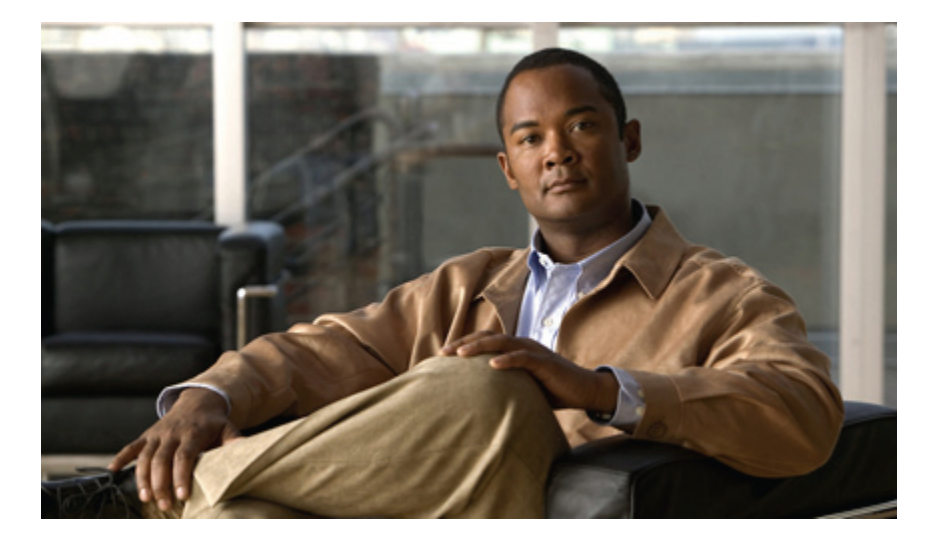

### **Cisco Unified IP-Telefone 7975G, 7971G-GE, 7970G, 7965G und 7945G – Benutzerhandbuch für Cisco Unified Communications Manager 9.0 (SCCP und SIP)**

**Erste Veröffentlichung:** 1. Januar 02012 **Letzte Änderung:** 18. Juni 2012

#### **Americas Headquarters**

Cisco Systems, Inc. 170 West Tasman Drive San Jose, CA 95134-1706 USA http://www.cisco.com Tel: 408 526-4000 800 553-NETS (6387) Fax: 408 527-0883

DIE IN DIESEM HANDBUCH AUFGEFÜHRTEN TECHNISCHEN DATEN UND INFORMATIONEN ZU DEN PRODUKTEN KÖNNEN OHNE VORHERIGE ANKÜNDIGUNG GEÄNDERT WERDEN. ALLE ANGABEN, INFORMATIONEN UND EMPFEHLUNGEN IN DIESEM HANDBUCH WURDEN IN DER ANNAHME ZUR VERFÜGUNG GESTELLT, DASS SIE KORREKT SIND. JEDE AUSDRÜCKLICHE ODER STILLSCHWEIGENDE GEWÄHRLEISTUNG IST JEDOCH AUSGESCHLOSSEN. DIE ALLEINIGE VERANTWORTUNG FÜR DIE ANWENDUNG DER PRODUKTE LIEGT BEI DEN BENUTZERN.

DIE SOFTWARELIZENZ UND BESCHRÄNKTE GEWÄHRLEISTUNG FÜR DASBEILIEGENDE PRODUKT SIND IM INFORMATIONSPAKET FÜR DAS PRODUKT ENTHALTEN UND WERDEN DURCH DIESE BEZUGNAHME IN DIE VORLIEGENDEN BESTIMMUNGEN EINGESCHLOSSEN. WENN SIE DIE SOFTWARELIZENZ ODER BESCHRÄNKTE GEWÄHRLEISTUNG NICHT FINDEN, WENDEN SIE SICH AN DEN ZUSTÄNDIGEN VERTRIEBSMITARBEITER VON CISCO.

Die folgenden Informationen beziehen sich auf die FCC-Konformität von Geräten der Klasse A: Dieses Gerät wurde getestet und erfüllt die Anforderungen für digitale Geräte der Klasse A gemäß Abschnitt 15 der FCC-Bestimmungen. Diese Anforderungen gewährleisten angemessenen Schutz gegen elektromagnetische Störungen, wenn das Gerät in einem gewerblichen Umfeld eingesetzt wird. Dieses Gerät erzeugt und verwendet Funksignale und kann diese abstrahlen. Wenn es nicht gemäß der Bedienungsanleitung installiert und betrieben wird, kann es Funkstörungen verursachen. Der Betrieb dieses Gerät in einem Wohngebiet kann elektromagnetische Störungen verursachen. In einem solchen Fall muss der Benutzer die Störungen auf seine eigenen Kosten beheben.

Die folgenden Informationen beziehen sich auf die FCC-Konformität von Geräten der Klasse B: Dieses Gerät wurde getestet und erfüllt die Anforderungen für digitale Geräte der Klasse B gemäß Abschnitt 15 der FCC-Bestimmungen. Diese Anforderungen gewährleisten angemessenen Schutz gegen elektromagnetische Störungen im Wohnbereich. Dieses Gerät erzeugt und verwendet Funksignale und kann diese abstrahlen. Wenn dieses Gerät nicht gemäß der Bedienungsanleitung installiert und betrieben wird, kann es Störungen im Funkverkehr verursachen. Es kann jedoch nicht in jedem Fall garantiert werden, dass bei ordnungsgemäßer Installation keine Störungen auftreten. Wenn das Gerät Störungen im Rundfunk- oder Fernsehempfang verursacht, was sich durch Aus- und Wiedereinschalten des Gerätes überprüfen lässt, versuchen Sie, die Störung durch eine der folgenden Maßnahmen zu beheben:

- Verändern Sie die Ausrichtung oder den Standort der Empfangsantenne.
- Erhöhen Sie den Abstand zwischen dem Gerät und dem Empfänger.
- Schließen Sie das Gerät an einen anderen Hausstromkreis an als den Empfänger.
- Wenden Sie sich an Ihren Händler oder einen qualifizierten Radio- und Fernsehtechniker.

Jegliche am Gerät vorgenommenen Änderungen oder Modifikationen, die nicht ausdrücklich von Cisco genehmigt wurden, können die FCC-Zulassung und das Nutzungsrecht des Benutzers am Gerät nichtig machen.

Die Implementierung der TCP-Headerkomprimierung durch Cisco ist eine Adaptation eines Programms, das von der University of California, Berkeley (UCB), USA im Rahmen einer Public-Domain-Version des Betriebssystems UNIX entwickelt wurde. Alle Rechte vorbehalten. Copyright © 1981, Regents of the University of California, USA.

UNGEACHTET SONSTIGER GEWÄHRLEISTUNGEN WERDEN ALLE DOKUMENT- UND SOFTWAREDATEIEN DIESER ANBIETER WIE VORLIEGEND OHNE MÄNGELGEWÄHR BEREITGESTELLT. CISCO UND DIE GENANNTEN ANBIETER LEHNEN JEGLICHE GEWÄHRLEISTUNG AB, OB AUSDRÜCKLICH ODER STILLSCHWEIGEND,BEISPIELSWEISE GEWÄHRLEISTUNGEN DER MARKTGÄNGIGKEIT,EIGNUNG FÜREINEN BESTIMMTEN ZWECK ODER DER NICHTVERLETZUNG VON RECHTEN DRITTER SOWIE GEWÄHRLEISTUNGEN, DIE AUS GESCHÄFTS-, NUTZUNGS- ODER HANDELSPRAKTIKEN ENTSTEHEN.

UNTER KEINEN UMSTÄNDEN HAFTEN CISCO ODER SEINE ZULIEFERER FÜR JEGLICHE INDIREKTEN, KONKRETEN, BEILÄUFIG ENTSTANDENEN ODER FOLGESCHÄDEN, BEISPIELSWEISE ENTGANGENE GEWINNE ODER DATENVERLUSTE, DIE AUS DER VERWENDUNG ODER NICHTVERWENDBARKEIT DIESES HANDBUCHS ERWACHSEN, AUCH WENN CISCO ODER SEINE ZULIEFERER AUF DIE MÖGLICHKEIT DERARTIGER SCHÄDEN HINGEWIESEN WURDEN.

Cisco und das Cisco-Logo sind Marken oder eingetragene Marken von Cisco und/oder seiner Partnerunternehmen in den USA und anderen Ländern. Eine Liste der Marken von Cisco finden Sie unter <http://www.cisco.com/go/trademarks>. Die erwähnten Marken anderer Anbieter sind das Eigentum ihrer jeweiligen Besitzer. Die Verwendung des Worts "Partner" impliziert keine partnerschaftliche Beziehung zwischen Cisco und einem anderen Unternehmen. (1110R)

Alle in diesem Dokument verwendeten IP-Adressen (Internet Protocol) sind als Beispiele zu verstehen und beziehen sich nicht auf tatsächlich existierende Adressen. Die in diesem Dokument enthaltenen Beispiele, Befehlsausgaben und Abbildungen dienen lediglich zur Veranschaulichung. Falls in Erklärungen oder Beispielen tatsächlich vorhandene IP-Adressen verwendet werden, so ist dies reiner Zufall und nicht beabsichtigt.

© 2012 Cisco Systems, Inc. All rights reserved.

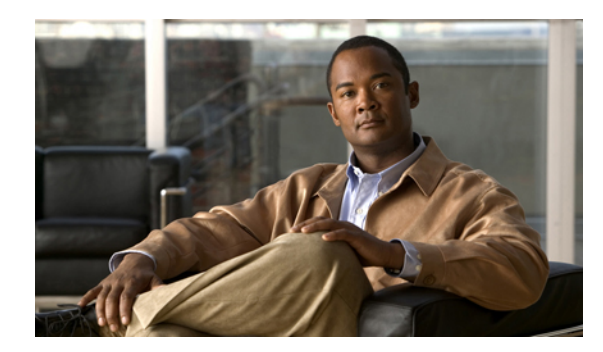

#### **INHAL TSVERZEICHNIS**

#### **[Einleitung](#page-12-0) xiii**

[Einführung](#page-12-1) **xiii**

Zusätzliche [Informationen](#page-13-0) **xiv**

[eLearning-Übungen](#page-13-1) für das Cisco Unified IP-Telefon der Serie 7900 **xiv**

[Informationen](#page-14-0) zu Sicherheit und Leistung **xv**

[Stromausfall](#page-14-1) **xv**

[Externe](#page-14-2) Geräte **xv**

[Cisco-Produktsicherheit](#page-15-0) **xvi**

[Barrierefreiheit](#page-15-1) **xvi**

#### **[Telefonfunktionen](#page-16-0) 1**

Tasten und [Hardware](#page-16-1) **1**

Cisco Unified [IP-Telefon](#page-17-0) 7975G – Tasten und Hardware **2**

Cisco Unified [IP-Telefone](#page-17-1) 7970G und 7971G-GE – Tasten und Hardware **2**

Cisco Unified [IP-Telefon](#page-18-0) 7965G – Tasten und Hardware **3**

Cisco Unified [IP-Telefon](#page-18-1) 7945G – Tasten und Hardware **3**

[Informationen](#page-18-2) zu Tasten und Hardware **3**

[Erläuterung](#page-21-0) der Begriffe "Leitung" und "Anruf" 6

Leitungs- und [Anrufsymbole](#page-21-1) **6**

[Telefondisplay-Funktionen](#page-22-0) **7**

[Touchscreen-Aktionen](#page-23-0) **8**

[Telefondisplay](#page-24-0) reinigen und pflegen **9**

Cisco Unified [IP-Telefone](#page-24-1) 7970G, 7971G-GE und 7975G reinigen und pflegen **9**

Cisco Unified [IP-Telefone](#page-25-0) 7945G und 7965G reinigen und pflegen **10**

[Funktionstasten](#page-25-1) und Menüs **10**

[Hilfesystem](#page-26-0) des Telefons **11**

[Verfügbarkeit](#page-27-0) der Funktionen **12**

SIP- und [SCCP-Signalisierungsprotokoll](#page-28-0) **13**

[Energieeinsparung](#page-28-1) **13**

#### **Telefon [installieren](#page-30-0) 15**

[Kabelinstallation](#page-30-1) für Cisco Unified IP-Telefone **15**

[Sicherungsclip](#page-31-0) am Gabelschalter entfernen (erforderlich) **16**

[Hörerstation](#page-31-1) einstellen **16**

Einstellung der [Telefonstütze](#page-32-0) **17**

[Registrierung](#page-32-1) mit TAPS **17**

#### [Headset](#page-33-0) **18**

[Headset-Unterstützung](#page-33-1) **18**

[Audioqualität](#page-33-2) **18**

[Kabelschloss](#page-33-3) des Telefons **18**

Cisco Unified IP-Telefone 7945G, 7965G und 7975G – [Kabelschloss](#page-34-0) **19**

Cisco Unified IP-Telefone 7970G und 7971G-GE – [Kabelschloss](#page-35-0) **20**

#### **[Anruffunktionen](#page-36-0) 21**

[Standardanruffunktionen](#page-36-1) **21**

Anruf [tätigen](#page-37-0) **22**

Anruf über [Lautsprecher](#page-37-1) tätigen **22**

Anruf mit einem [Headset](#page-38-0) tätigen **23**

[Wahlwiederholung](#page-38-1) **23**

Anruf während eines laufenden [Gesprächs](#page-38-2) tätigen (auf derselben Leitung) **23**

Über ein [Anrufprotokoll](#page-38-3) wählen **23**

#### Weitere [Anrufoptionen](#page-39-0) **24**

Anruf während eines laufenden [Gesprächs](#page-39-1) tätigen (auf einer anderen Leitung) **24**

Anruf per [Kurzwahl](#page-40-0) tätigen **25**

Auf dem Telefon über das [Unternehmensverzeichnis](#page-40-1) wählen **25**

Über ein auf dem PC gespeichertes [Unternehmensverzeichnis](#page-40-2) mithilfe von Cisco WebDialer [wählen](#page-40-2) **25**

Sich [benachrichtigen](#page-40-3) lassen, wenn ein besetzter oder läutender Anschluss verfügbar ist [\(Rückruf-Funktion\)](#page-40-3) **25**

[Prioritätsanruf](#page-41-0) (mit Dringlichkeit) tätigen **26**

Nummer über Eintrag im [persönlichen](#page-41-1) Adressbuch (PAB) wählen **26**

Anruf mit CMC oder FAC [tätigen](#page-41-2) **26**

Anruf von einem Mobiltelefon mithilfe des mobilen [Sprachzugriffs](#page-42-0) tätigen **27**

Anruf per [Namenwahl](#page-42-1) tätigen **27**

Nummer über Eintrag im [persönlichen](#page-42-2) Adressbuch (PAB) wählen **27**

Anruf [annehmen](#page-43-0) **28**

#### Anruf [trennen](#page-44-0) **29**

Anrufe halten und [heranholen](#page-45-0) **30**

Anruf halten (in die [Warteschleife](#page-46-0) stellen) **31**

Anruf auf einer anderen Leitung aus der [Warteschleife](#page-46-1) heranholen **31**

[Stummschaltung](#page-46-2) **31**

Anruf stummschalten bzw. die [Stummschaltung](#page-46-3) aufheben **31**

#### [Mehrere](#page-47-0) Anrufe **32**

Zwischen [verbundenen](#page-47-1) Anrufen auf derselben Leitung wechseln **32**

Zwischen verbundenen Anrufen auf [verschiedenen](#page-47-2) Leitungen wechseln **32**

Während eines Gesprächs einen [eingehenden](#page-48-0) Anruf annehmen **33**

Anruf auf der aktuellen Leitung aus der [Warteschleife](#page-48-1) zurückholen **33**

Anrufe auf einer anderen Leitung [anzeigen](#page-48-2) **33**

In den [Anrufübersichtsmodus](#page-48-3) wechseln **33**

Aktive Anrufe [weiterleiten](#page-49-0) **34**

Aktiven Anruf von Ihrem Bürotelefon an Ihr [Mobiltelefon](#page-49-1) weiterleiten **34**

Aktiven Anruf von einem [Mobiltelefon](#page-49-2) auf ein Bürotelefon weiterleiten **34**

Laufenden Anruf von einem [Mobiltelefon](#page-50-0) an ein Bürotelefon umschalten, das dieselbe Leitung

verwendet [\(Sitzungsumschaltung\)](#page-50-0) **35**

#### [Anrufübergabe](#page-50-1) **35**

Anruf übergeben, ohne mit dem [Empfänger](#page-51-0) zu sprechen **36**

Anruf übergeben, nachdem Sie mit dem [Übergabeempfänger](#page-51-1) gesprochen haben (Übergabe mit [Rücksprache\)](#page-51-1) **36**

Anrufe an das [Sprachnachrichtensystem](#page-51-2) übertragen **36**

Aktiven, läutenden oder gehaltenen Anruf an ein [Sprachnachrichtensystem](#page-52-0) senden **37**

#### [Rufumleitung](#page-52-1) **37**

Funktion "Alle Anrufe [weiterleiten"](#page-53-0) auf dem Telefon einrichten und löschen **38**

[Rufumleitung](#page-53-1) für eine Leitung einrichten oder deaktivieren **38**

#### Rufton [ein/aus](#page-54-0) **39**

[Ruhefunktion](#page-54-1) aktivieren und deaktivieren **39**

Einstellungen für die [Ruhefunktion](#page-54-2) einrichten **39**

#### [Konferenzgespräche](#page-55-0) **40**

[Ad-hoc-Konferenz](#page-55-1) **40**

[Konferenzgespräch](#page-55-2) durch Anrufen der Teilnehmer starten **40**

Neue [Teilnehmer](#page-56-0) zu einer Konferenz hinzufügen **41**

Anrufe zu einer Konferenz [zusammenführen](#page-56-1) **41**

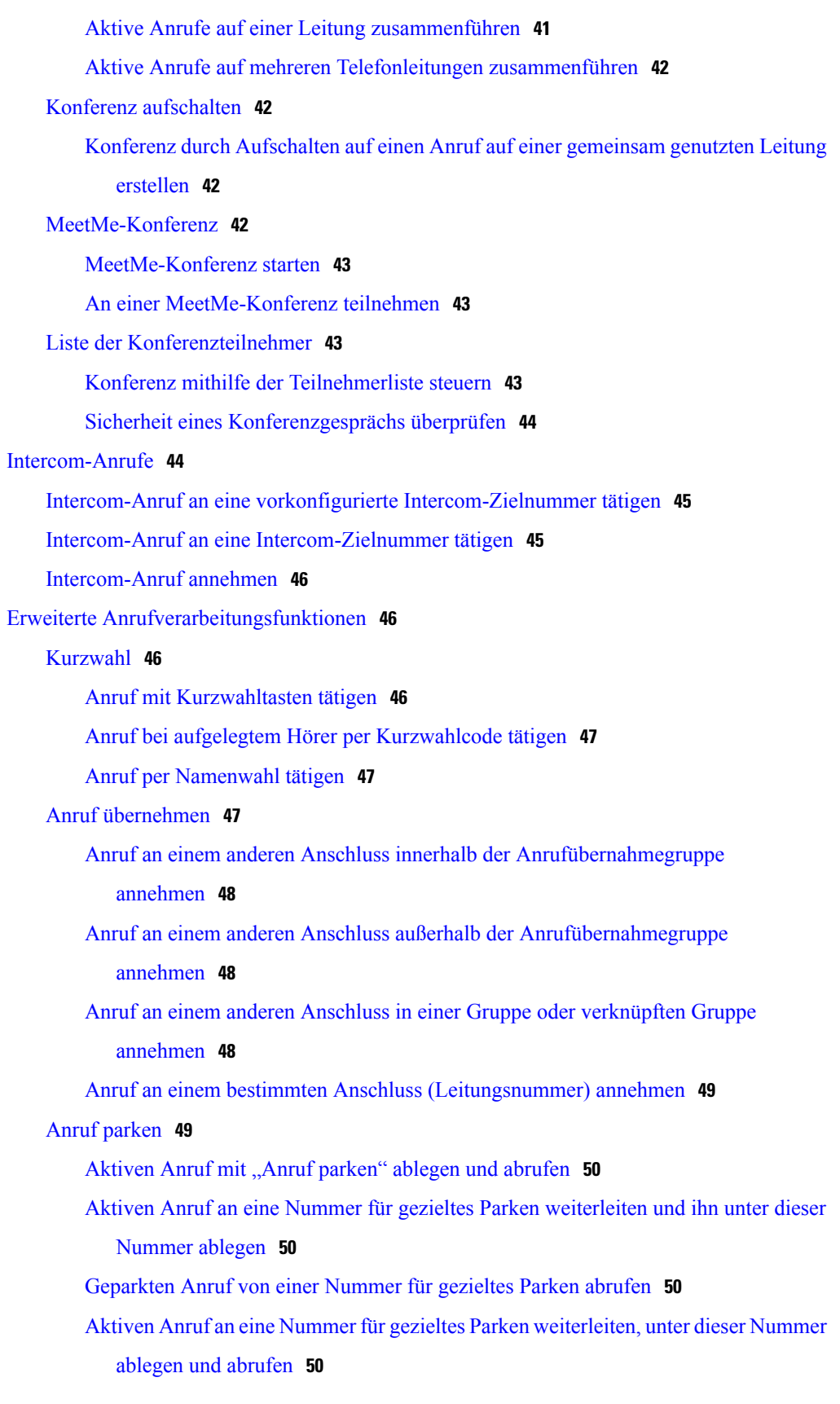

 $\mathbf{I}$ 

 $\mathbf I$ 

[Sammelanschlussgruppen](#page-66-0) **51** Bei [Sammelanschlussgruppen](#page-66-1) anmelden und abmelden **51** [Gemeinsam](#page-66-2) genutzte Leitungen **51** Symbol ["Remote](#page-67-0) genutzt" 52 [Anrufinformationen](#page-67-1) und Aufschalten **52** [Privatfunktion](#page-67-2) **52** Aufschaltung, [Konferenzaufschaltung](#page-67-3) und gemeinsam genutzte Leitungen **52** [Aufschaltung](#page-68-0) mit einer Taste bzw. mit mehreren Tasten **53** [Aufschaltfunktionen](#page-68-1) **53** [Privatfunktion](#page-69-0) bei gemeinsam genutzten Leitungen **54** Verhindern oder zulassen, dass Dritte über eine [gemeinsam](#page-69-1) genutzte Leitung geführte Anrufe sehen oder sich auf diese [aufschalten](#page-69-1) können **54** BLF-Funktionen [\(Besetztlampenfeld\)](#page-69-2) **54** Läutenden Anruf mithilfe der [BLF-Anrufübernahmefunktion](#page-70-0) annehmen **55** [Sichere](#page-71-0) Anrufe **56** [VPN-Client](#page-73-0) **58** Verdächtigen Anruf [zurückverfolgen](#page-73-1) **58** [Systemverwalter](#page-74-0) über einen verdächtigen oder belästigenden Anruf informieren **59** [Prioritätsanrufe](#page-74-1) **59** Cisco [Extension](#page-75-0) Mobility **60** Bei der AM [anmelden](#page-76-0) **61** Bei der AM [abmelden](#page-76-1) **61** PIN mithilfe des Diensts ["Anmeldedaten](#page-76-2) ändern" ändern 61 PIN mithilfe des [Softkeys](#page-77-0) "PIN Ändern" ändern 62 [Geschäftsanrufe](#page-77-1) über eine einzige Telefonnummer **62** Mobile Verbindung und mobiler [Sprachzugriff](#page-77-2) **62** Auf dem Mobiltelefon [angenommenen](#page-78-0) Anruf in die Warteschleife stellen **63** Verbindung zum mobilen [Sprachzugriff](#page-79-0) herstellen **64** Mobile Verbindung von Ihrem [Mobiltelefon](#page-79-1) aus aktivieren **64** Mobile Verbindung vom [Mobiltelefon](#page-79-2) aus deaktivieren **64** Zugriff von Ihrem Bürotelefon aus per mobiler Verbindung auf alle Ihre [Remote-Ziele](#page-80-0) aktivieren bzw. [deaktivieren](#page-80-0) **65 Hörer, Headset und [Lautsprecher](#page-82-0) 67** [Hörer](#page-82-1) **67** [Headset](#page-83-0) **68**

Eigenecho von [kabelgebundenen](#page-83-1) Headsets einstellen **68** [Kabelloses](#page-84-0) Headset **69** [Wideband-Headset](#page-84-1) **69** [Lautsprecher](#page-84-2) **69** Automatische [Anrufannahme](#page-85-0) mit einem Headset oder Lautsprecher **70 Telefon [anpassen](#page-86-0) 71** Ruftöne und [Nachrichtenanzeige](#page-86-1) anpassen **71** Rufton für einzelne [Leitungen](#page-86-2) ändern **71** [Ruftonlautstärke](#page-87-0) anpassen **72** [Ruftonmuster](#page-87-1) ändern (Nur Blinken, Ein Ton, Nur Signalton) **72** Akustisches Signal für [Sprachnachrichtenanzeige](#page-87-2) ändern **72** Anzeige wartender [Sprachnachrichten](#page-87-3) auf dem Hörer ändern **72** [Telefondisplay](#page-88-0) anpassen **73** Helligkeit des [Telefondisplays](#page-88-1) ändern **73** [Hintergrundbild](#page-88-2) ändern **73** [Anzeigesprache](#page-89-0) des Telefons ändern **74** [Leitungsbeschreibung](#page-89-1) ändern **74** [Anzeigewinkel](#page-89-2) für das Telefondisplay einstellen **74 [Anrufprotokolle](#page-90-0) und Verzeichnisse 75** [Anrufprotokolle](#page-90-1) **75** [Anrufprotokolle](#page-91-0) anzeigen **76** Details eines [Anrufeintrags](#page-91-1) anzeigen **76** Alle Einträge in allen [Protokollen](#page-91-2) löschen **76** Alle Einträge in einem [bestimmten](#page-92-0) Protokoll löschen **77** Einzelnen [Anrufeintrag](#page-92-1) löschen **77** Über ein [Anrufprotokoll](#page-93-0) wählen (während Sie kein weiteres Gespräch führen) **78** Über ein [Anrufprotokoll](#page-93-1) wählen (während eines Gesprächs) **78** Anruf über URL-Eintrag im [Anrufprotokoll](#page-94-0) tätigen **79** Internationalen Anruf über die Protokolle "Anrufe in Abwesenheit" und ["Angenommene](#page-94-1) [Anrufe"](#page-94-1) erneut wählen **79** [Verzeichnisfunktionen](#page-95-0) **80** [Unternehmensverzeichnis](#page-95-1) **80** Über das [Unternehmensverzeichnis](#page-96-0) wählen (während Sie kein weiteres Gespräch [führen\)](#page-96-0) **81** Über das [Unternehmensverzeichnis](#page-96-1) wählen (während eines Gesprächs) **81**

[Persönliches](#page-96-2) Verzeichnis **81**

Persönliches Verzeichnis (PAB und [Namenwahlcodes\)](#page-97-0) aufrufen **82**

[PAB-Eintrag](#page-97-1) suchen **82**

Über einen [PAB-Eintrag](#page-98-0) wählen **83**

[PAB-Eintrag](#page-98-1) löschen **83**

[PAB-Eintrag](#page-98-2) bearbeiten **83**

Neuen [PAB-Eintrag](#page-99-0) hinzufügen **84**

[Namenwahlcode](#page-99-1) zu einem PAB-Eintrag zuweisen **84**

[Namenwahlcode](#page-99-2) hinzufügen (ohne PAB-Eintrag) **84**

[Namenwahlcodes](#page-100-0) suchen **85**

Anruf per [Namenwahlcode](#page-100-1) tätigen **85**

[Namenwahlcode](#page-100-2) löschen **85**

Vom [persönlichen](#page-100-3) Verzeichnis abmelden **85**

#### **[Sprachnachrichten](#page-102-0) 87**

Auf [Sprachnachrichten](#page-102-1) zugreifen **87**

[Sprachnachrichtendienst](#page-103-0) einrichten und anpassen **88**

Sprachnachrichten abhören oder auf das [Sprachnachrichtensystem](#page-103-1) zugreifen **88**

#### **Webseiten für [Benutzeroptionen](#page-104-0) 89**

Aktionen auf der Webseite für [Benutzeroptionen](#page-104-1) **89**

Bei den Webseiten für [Benutzeroptionen](#page-104-2) an- und abmelden **89**

Gerät über die Webseite für [Benutzeroptionen](#page-105-0) auswählen **90**

Nach dem Anmelden eine [Konfigurationsoption](#page-105-1) auswählen **90**

[Einrichtung](#page-106-0) der Funktionen und Dienste über das Web **91**

[Persönliches](#page-106-1) Verzeichnis über das Web **91**

Neuen Eintrag im [persönlichen](#page-106-2) Adressbuch hinzufügen **91**

Taste für das persönliche [Adressbuch](#page-106-3) zuweisen **91**

Eintrag im [persönlichen](#page-107-0) Adressbuch suchen **92**

Eintrag im [persönlichen](#page-107-1) Adressbuch bearbeiten **92**

Eintrag aus dem [persönlichen](#page-107-2) Adressbuch löschen **92**

#### [Namenwahl](#page-108-0) über das Web **93**

[Namenwahlcode](#page-108-1) zu einem Eintrag im persönlichen Adressbuch zuweisen **93**

[Namenwahlcode](#page-108-2) zu einer Telefonnummer zuweisen **93**

[Leitungstaste](#page-109-0) für die Namenwahl zuweisen **94**

[Namenwahleintrag](#page-109-1) suchen **94**

[Namenwahlnummer](#page-109-2) bearbeiten **94**

[Namenwahleintrag](#page-110-0) im persönlichen Adressbuch löschen **95** [Adressbuch-Synchronisierungstool](#page-110-1) **95** Kurzwahl im Web [einrichten](#page-110-2) **95** [Kurzwahltasten](#page-111-0) einrichten **96** [Kurzwahlcodes](#page-111-1) einrichten **96** [Telefondienste](#page-111-2) über das Web einrichten **96** Dienst [abonnieren](#page-112-0) **97** [Dienste](#page-112-1) suchen **97** Dienste ändern oder [beenden](#page-112-2) **97** [Dienstnamen](#page-113-0) ändern **98** Dienst zu einer [programmierbaren](#page-113-1) Funktionstaste hinzufügen **98** [Benutzereinstellungen](#page-113-2) über das Web **98** [Browser-Kennwort](#page-114-0) ändern **99** PIN [ändern](#page-114-1) **99** Sprache der Webseiten für [Benutzeroptionen](#page-114-2) ändern **99** Sprache des [Telefondisplays](#page-115-0) ändern **100** [Leitungseinstellungen](#page-115-1) über das Web **100** [Rufumleitung](#page-115-2) für einzelne Leitungen einrichten **100** Einstellungen für die [Sprachnachrichtenanzeige](#page-116-0) für einzelne Leitungen ändern **101** Einstellungen für die Anzeige wartender [Sprachnachrichten](#page-116-1) für einzelne Leitungen [ändern](#page-116-1) **101** [Leitungsbeschreibung](#page-117-0) auf dem Telefondisplay ändern oder erstellen **102** Telefon und [Zugriffsliste](#page-117-1) für die mobile Verbindung einrichten **102** [Zugriffsliste](#page-117-2) erstellen **102** Neues [Remote-Ziel](#page-118-0) hinzufügen **103** Cisco [WebDialer](#page-119-0) **104** WebDialer mit dem Verzeichnis in den [Benutzeroptionen](#page-119-1) verwenden **104** WebDialer mit einem anderen [Online-Unternehmensverzeichnis](#page-119-2) (nicht mit dem [Benutzeroptionen-Verzeichnis\)](#page-119-2) verwenden **104** Von [WebDialer](#page-120-0) abmelden **105** [WebDialer-Voreinstellungen](#page-120-1) einrichten, anzeigen oder ändern **105 [Zusätzliche](#page-122-0) Optionen 107** Verschiedene [Konfigurationsoptionen](#page-122-1) im Überblick **107 [Problembehandlung](#page-126-0) 111** [Probleme](#page-126-1) **111**

I

Kein Freizeichen oder keine [Verbindung](#page-126-2) möglich **111** Softkey ist nicht [vorhanden](#page-127-0) **112** Aufschalten nicht möglich und schnelles [Besetztzeichen](#page-127-1) **112** Anruf wird nach dem [Aufschalten](#page-127-2) getrennt **112** Rückruf [funktioniert](#page-128-0) nicht **113** [Fehlermeldung](#page-128-1) bei "Alle Anrufe umleiten" 113 Telefon [reagiert](#page-128-2) nicht **113** [Sicherheitsfehler](#page-129-0) wird gemeldet **114** Kein Zugriff auf das Menü ["Einstellungen"](#page-129-1) möglich 114 [Telefondisplay](#page-129-2) ist nicht beleuchtet **114** Telefondaten zur [Problembehebung](#page-129-3) **114** Quality [Reporting](#page-130-0) Tool **115 [Garantie](#page-132-0) 117**

[Geltungsbedingungen](#page-132-1) für die von Cisco gewährte beschränkte einjährige Hardware-Garantie **117**

 **Cisco Unified IP-Telefone 7975G, 7971G-GE, 7970G, 7965G und 7945G – Benutzerhandbuch für Cisco Unified Communications Manager 9.0 (SCCP und SIP)**

 $\overline{\phantom{a}}$ 

 $\mathbf I$ 

<span id="page-12-0"></span>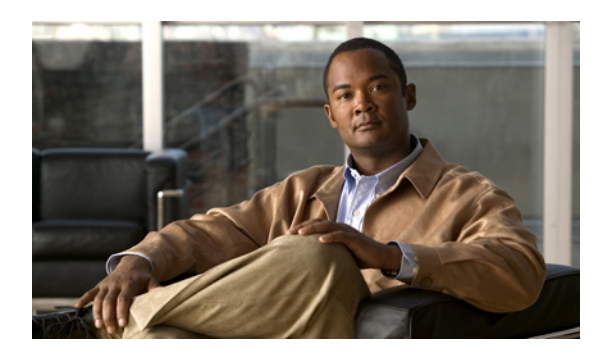

**V orwort**

# **Einleitung**

Das *Cisco Unified IP-Telefone 7945G, 7965G, 7970G, 7971G-GE und 7975G – Benutzerhandbuch für Cisco Unified Communications Manager(SCCP und SIP)* beschreibt die Installation und Nutzung der Cisco Unified IP-Telefone 7945G, 7965G, 7970G, 7971G-GE und 7975G.

- [Einführung,](#page-12-1) Seite xiii
- Zusätzliche [Informationen,](#page-13-0) Seite xiv
- [eLearning-Übungen](#page-13-1) für das Cisco Unified IP-Telefon der Serie 7900, Seite xiv
- [Informationen](#page-14-0) zu Sicherheit und Leistung, Seite xv
- [Cisco-Produktsicherheit,](#page-15-0) Seite xvi
- [Barrierefreiheit,](#page-15-1) Seite xvi

# <span id="page-12-1"></span>**Einführung**

Dieses Handbuch bietet Ihnen einen Überblick über die Funktionen Ihres Telefons. Sie können das Handbuch einmal sorgfältig durchlesen, um sich mit den Funktionen Ihres Telefons vertraut zu machen. In der folgenden Tabelle finden Sie Informationen zu den am häufigsten verwendeten Abschnitten.

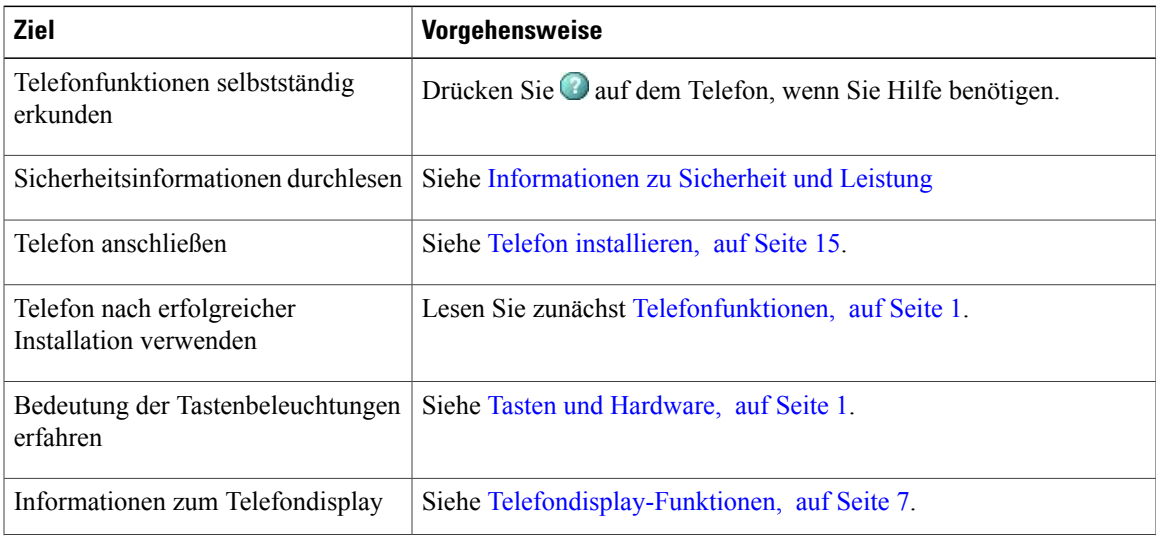

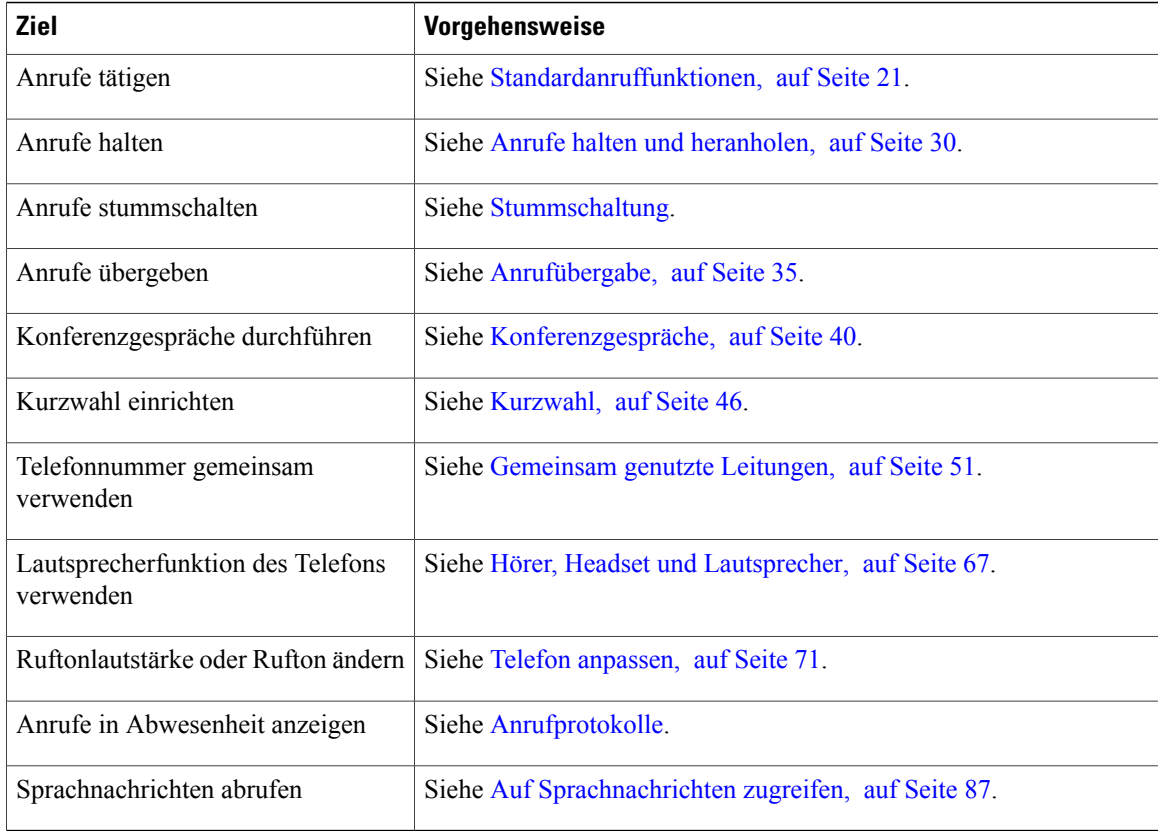

# <span id="page-13-0"></span>**Zusätzliche Informationen**

Das aktuelle Cisco-Dokumentationsmaterial finden Sie unter folgender Web-Adresse: [http://www.cisco.com/en/US/products/hw/phones/ps379/tsd\\_products\\_support\\_series\\_home.html](http://www.cisco.com/en/US/products/hw/phones/ps379/tsd_products_support_series_home.html) Die Cisco-Website finden Sie unter folgender Web-Adresse: [http://www.cisco.com/](http://www.cisco.com) Aktuelle Informationen zu Lizenzen finden Sie unter folgender Web-Adresse: [http://www.cisco.com/en/US/docs/voice\\_ip\\_comm/cuipph/all\\_models/openssl\\_license/7900\\_ssllic.html](http://www.cisco.com/en/US/docs/voice_ip_comm/cuipph/all_models/openssl_license/7900_ssllic.html)

# <span id="page-13-1"></span>**eLearning-Übungen für das Cisco Unified IP-Telefon der Serie 7900**

(Nur SCCP-Telefone.)

In den eLearning-Übungen für das Cisco Unified IP-Telefon der Serie 7900 werden die grundlegenden Anruffunktionen mithilfe von Audiokommentaren und Animationen vorgestellt. Sie können über Ihren PC online auf diese eLearning-Übungen (für mehrere Telefonmodelle) zugreifen. Suchen Sie unter folgender Web-Adresse in der Dokumentationsliste nach der eLearning-Übung für Ihr Telefonmodell (nur auf Englisch): [http://www.cisco.com/en/US/products/hw/phones/ps379/products\\_user\\_guide\\_list.html](http://www.cisco.com/en/US/products/hw/phones/ps379/products_user_guide_list.html)

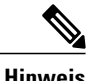

Möglicherweise werden für Ihr Cisco Unified IP-Telefon keine eLearning-Übungen angeboten, aber Sie können in den eLearning-Übungen für Cisco Unified IP-Telefone der Serie 7900 einen Überblick über die allgemeinen Funktionen der Cisco Unified IP-Telefone gewinnen.

## <span id="page-14-0"></span>**Informationen zu Sicherheit und Leistung**

In den folgenden Abschnitten finden Sie Informationen zu den Auswirkungen von Stromausfällen und externen Geräten auf Ihr Cisco Unified IP-Telefon.

### <span id="page-14-1"></span>**Stromausfall**

Sie können Notrufe auf Ihrem Telefon nur dann tätigen, wenn das Telefon mit Strom versorgt ist. Bei einem Stromausfall können Notrufnummern erst nach Wiederherstellung der Stromzufuhr gewählt werden. Bei einer Unterbrechung der Stromversorgung oder bei einem Stromausfall müssen Sie das Gerät möglicherweise zurücksetzen oder neu konfigurieren, um Notrufnummern wählen zu können.

### <span id="page-14-2"></span>**Externe Geräte**

Cisco empfiehlt, qualitativ hochwertige externe Geräte (z. B. Headsets), Kabel und Stecker zu verwenden, die gegen unerwünschte Hochfrequenz- (HF) und Niederfrequenzsignale (NF) abgeschirmt sind.

Je nach der Qualität dieser Geräte und deren Abstand zu anderen Geräten wie Mobiltelefonen oder Funkgeräten kann trotzdem ein geringes Rauschen auftreten. In diesen Fällen empfiehlt Cisco eine oder mehrere dieser Maßnahmen:

- Vergrößern Sie den Abstand zwischen dem externen Gerät und der HF- oder NF-Signalquelle.
- Verlegen Sie die Anschlusskabel des externen Geräts in einem möglichst großen Abstand zur HF- oder NF-Signalquelle.
- Verwenden Sie für das externe Gerät abgeschirmte Kabel oder Kabel mit hochwertiger Abschirmung und hochwertigen Anschlusssteckern.
- Kürzen Sie das Anschlusskabel des externen Geräts.
- Führen Sie die Kabel des externen Geräts durch einen Ferritkern oder eine ähnliche Vorrichtung.

Cisco kann keine Garantie für die Leistung von externen Geräten, Kabeln und Steckern übernehmen.

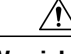

**Vorsicht**

Verwenden Sie in EU-Ländern ausschließlich externe Lautsprecher, Mikrofone und Headsets, die der EU-Richtlinie 89/336/EWG voll entsprechen.

# <span id="page-15-0"></span>**Cisco-Produktsicherheit**

Dieses Produkt enthält Verschlüsselungsfunktionen und unterliegt den jeweils geltenden Gesetzen in Bezug auf Import, Export, Weitergabe und Einsatz des Produkts. Die Bereitstellung von Verschlüsselungsprodukten durch Cisco gewährt Dritten nicht das Recht, die Verschlüsselungsfunktionen zu importieren, zu exportieren, weiterzugeben oder zu nutzen. Importeure, Exporteure, Vertriebshändler und Anwender sind für die Einhaltung der geltenden Gesetze verantwortlich. Durch die Verwendung dieses Produkts erklären Sie, alle geltenden Gesetze und Vorschriften einzuhalten. Wenn Sie die geltenden Gesetze nicht einhalten können, müssen Sie das Produkt umgehend zurückgeben.

Sie können unter folgender URL auf weitere Informationen zu den einschlägigen Ausfuhrbestimmungen zugreifen:

[http://www.access.gpo.gov/bis/ear/ear\\_data.html.](http://www.access.gpo.gov/bis/ear/ear_data.html)

# <span id="page-15-1"></span>**Barrierefreiheit**

Die Cisco Unified IP-Telefone der Serie 7900 bieten Barrierefreiheit für sehbehinderte, blinde sowie hörgeschädigte und in ihrer Bewegungsfreiheit eingeschränkte Personen.

Ausführliche Informationen zu den Funktionen dieser Telefone finden Sie unter [Barrierefreiheit](http://cisco.com/en/US/docs/voice_ip_comm/cuipph/all_models/accessibility/english/user/guide/access_70.html) für die Cisco Unified [IP-Telefone](http://cisco.com/en/US/docs/voice_ip_comm/cuipph/all_models/accessibility/english/user/guide/access_70.html) der Serie 7900.

Weitere Informationen zur Barrierefreiheit finden Sie auch auf der folgenden Cisco-Webseite:

<http://www.cisco.com/web/about/responsibility/accessibility/index.html>

<span id="page-16-2"></span><span id="page-16-0"></span>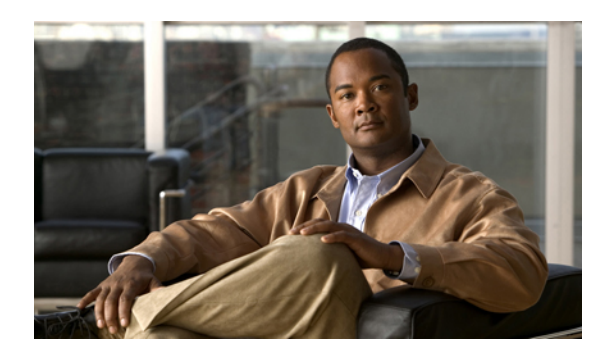

### **KAPITE**

# **Telefonfunktionen**

Die Cisco Unified IP-Telefone sind umfangreich ausgestattete Telefone, die für die Sprachübertragung dasselbe Datennetz wie Ihr Computer verwenden. Mit den Telefonen können Sie nicht nur Anrufe tätigen und annehmen, sondern z. B. auch Anrufe in die Warteschleife stellen, Anrufe übergeben und Telefonkonferenzen durchführen.

Neben den Standardfunktionen zur Anrufverarbeitung unterstützt das Cisco Unified IP-Telefon Produktivitätsfunktionen, mit denen sich die Möglichkeiten zur Anrufverarbeitung erweitern lassen. Je nach Konfiguration unterstützt das Telefon Folgendes:

- Zugriff auf Netzwerkdaten, XML-Anwendungen und webbasierte Dienste.
- Anpassung der Telefonfunktionen und -dienste über die Webseiten für Cisco Unified CM-Benutzeroptionen.
- Umfassendes Online-Hilfesystem, mit dem Sie Informationen auf dem Telefondisplay einblenden können.

In diesem Kapitel werden folgende Themen behandelt:

- Tasten und [Hardware,](#page-16-1) Seite 1
- [Erläuterung](#page-21-0) der Begriffe "Leitung" und "Anruf", Seite 6
- [Telefondisplay-Funktionen,](#page-22-0) Seite 7
- [Funktionstasten](#page-25-1) und Menüs, Seite 10
- [Verfügbarkeit](#page-27-0) der Funktionen, Seite 12
- SIP- und [SCCP-Signalisierungsprotokoll,](#page-28-0) Seite 13
- [Energieeinsparung,](#page-28-1) Seite 13

# <span id="page-16-1"></span>**Tasten und Hardware**

In diesem Abschnitt werden die Telefontasten und -hardware beschrieben.

### <span id="page-17-0"></span>**Cisco Unified IP-Telefon 7975G – Tasten und Hardware**

Die folgende Abbildung veranschaulicht die wichtigen Bestandteile des Telefons. Eine Beschreibung der nummerierten Elemente finden Sie unter [Informationen](#page-18-2) zu Tasten und Hardware, auf Seite 3.

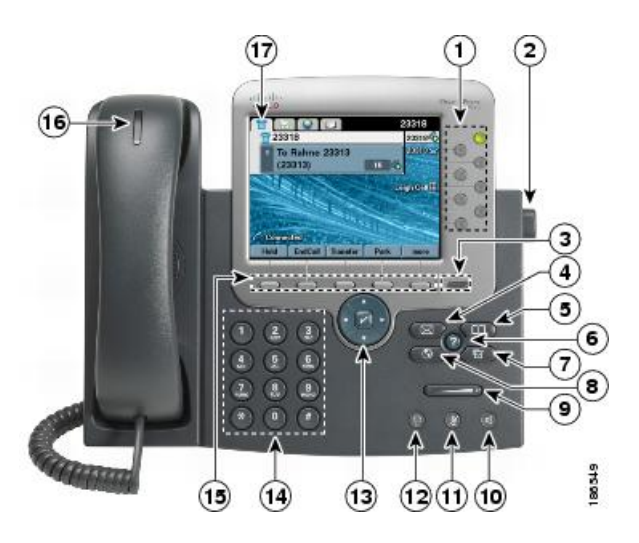

### <span id="page-17-1"></span>**Cisco Unified IP-Telefone 7970G und 7971G-GE – Tasten und Hardware**

Die folgende Abbildung veranschaulicht die wichtigen Bestandteile des Telefons. Eine Beschreibung der nummerierten Elemente finden Sie unter [Informationen](#page-18-2) zu Tasten und Hardware, auf Seite 3.

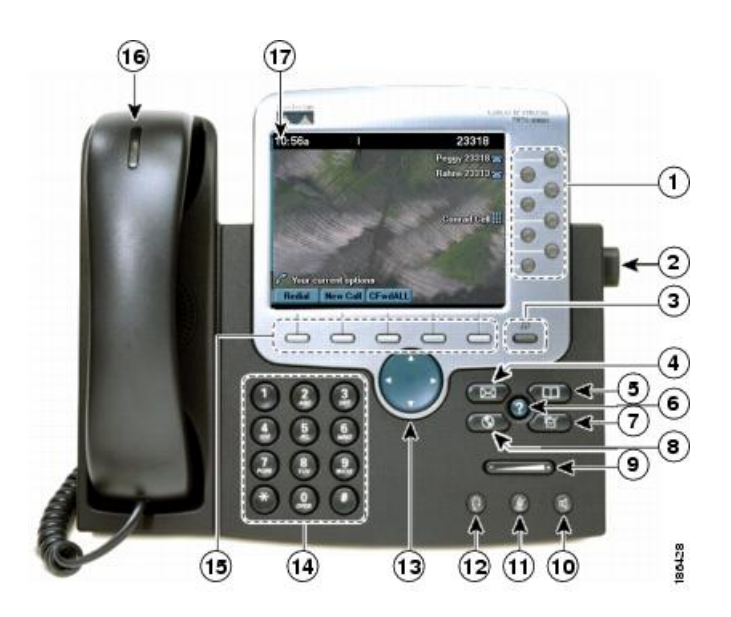

### <span id="page-18-0"></span>**Cisco Unified IP-Telefon 7965G – Tasten und Hardware**

Die folgende Abbildung veranschaulicht die wichtigen Bestandteile des Telefons. Eine Beschreibung der nummerierten Elemente finden Sie unter [Informationen](#page-18-2) zu Tasten und Hardware, auf Seite 3.

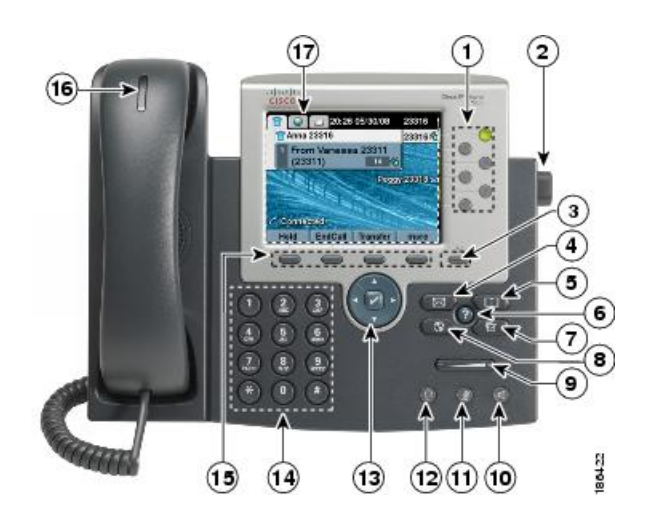

### <span id="page-18-1"></span>**Cisco Unified IP-Telefon 7945G – Tasten und Hardware**

Die folgende Abbildung veranschaulicht die wichtigen Bestandteile des Telefons. Eine Beschreibung der nummerierten Elemente finden Sie unter [Informationen](#page-18-2) zu Tasten und Hardware, auf Seite 3.

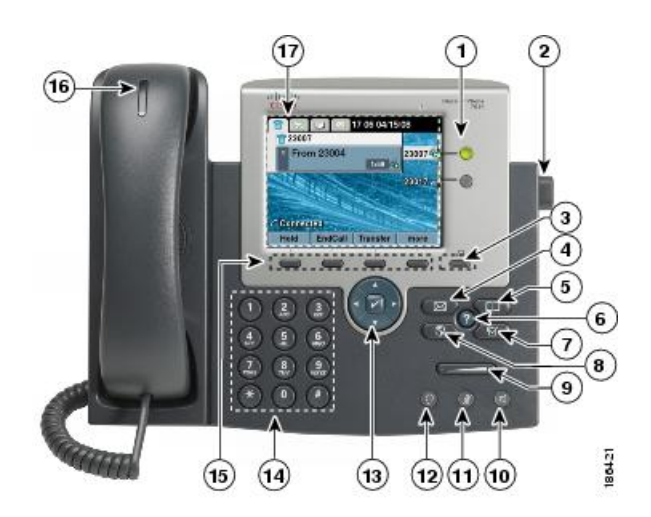

### <span id="page-18-2"></span>**Informationen zu Tasten und Hardware**

Ι

In der folgenden Tabelle werden die Tasten und die Hardware der Telefone beschrieben.

 $\mathbf I$ 

#### **Tabelle 1: Telefontasten und Hardware**

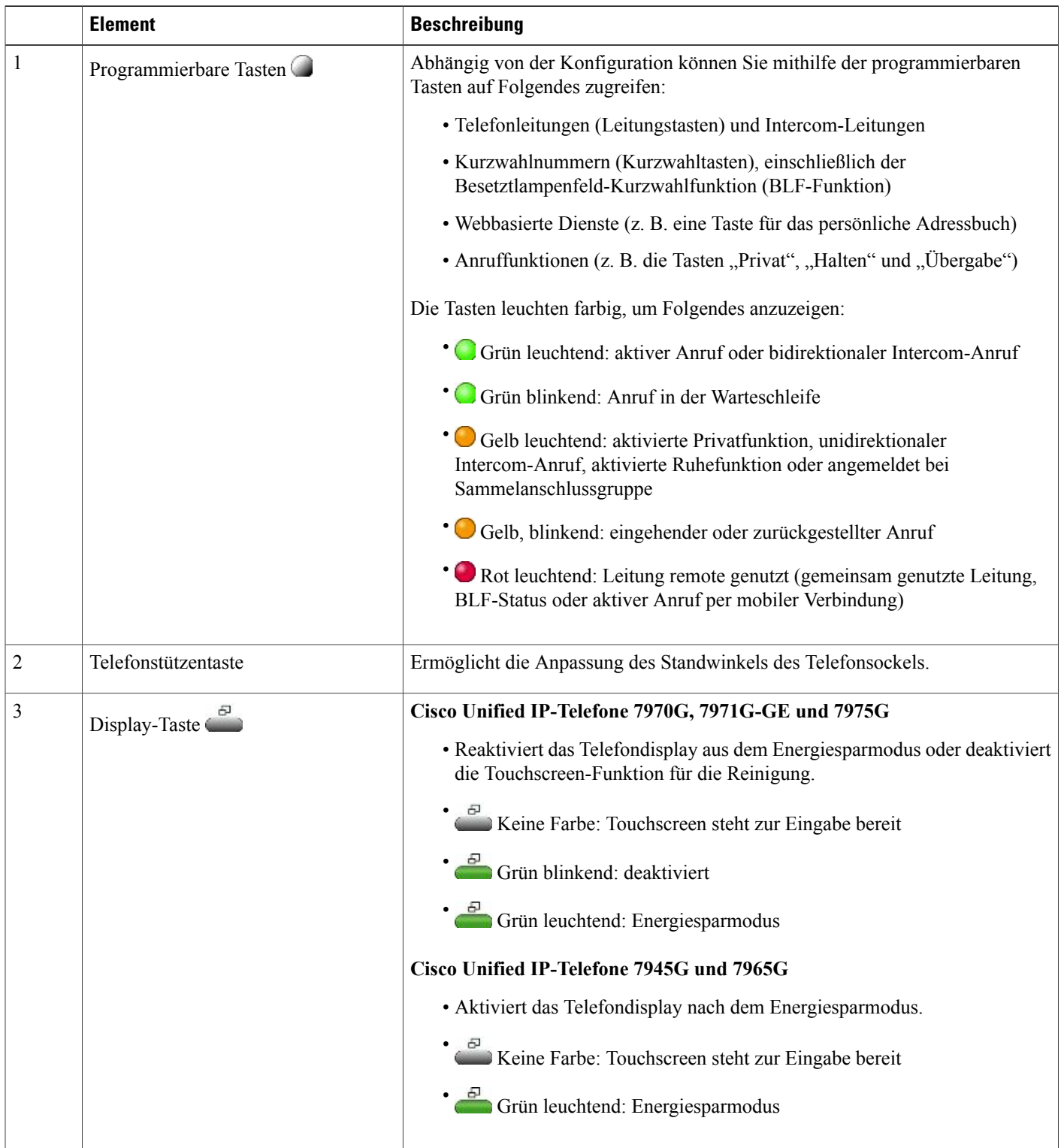

 $\Gamma$ 

 $\overline{\phantom{a}}$ 

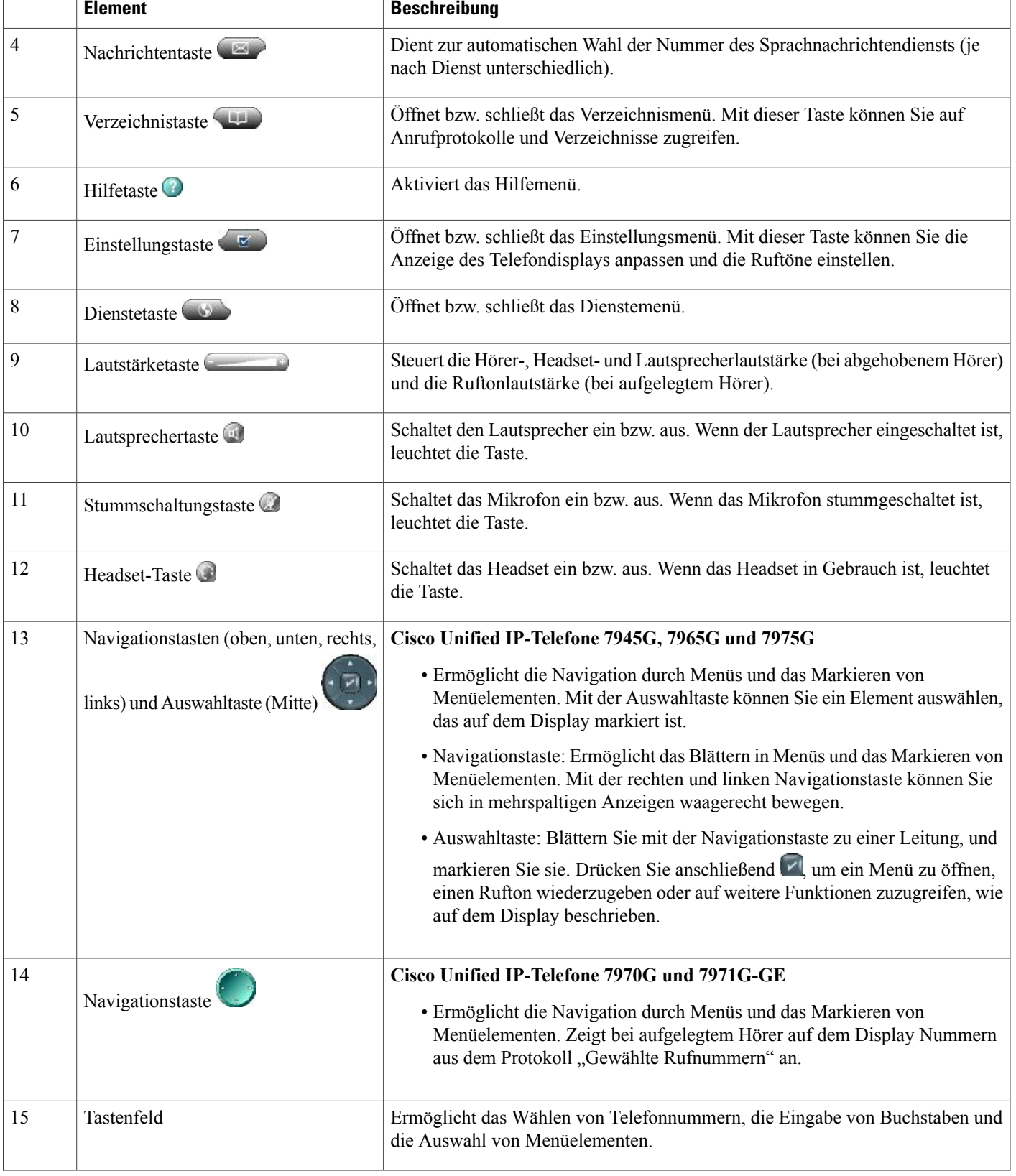

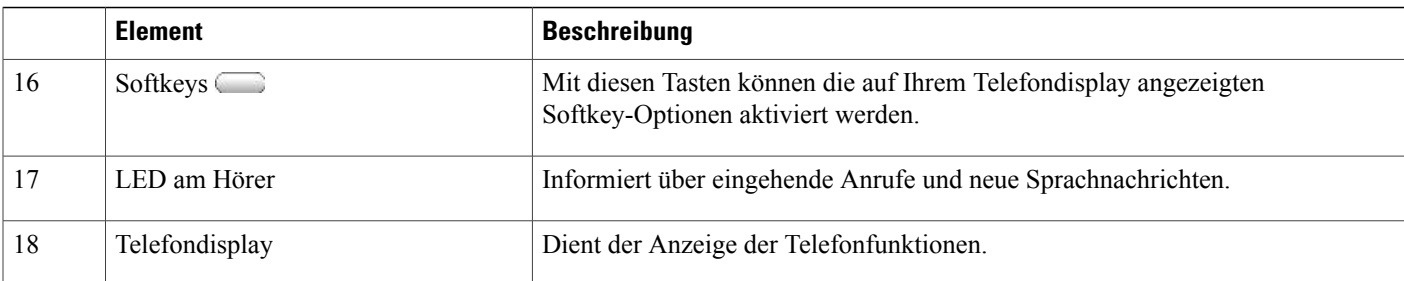

# <span id="page-21-0"></span>**Erläuterung der Begriffe "Leitung" und "Anruf"**

Die Begriffe *Leitung* und *Anruf* sind sehr leicht zu verwechseln.

- Leitung: Jede Leitung entspricht einer Verzeichnis- oder Intercom-Nummer, unter der Sie angerufen werden können. Ihr Telefon kann je nach Telefon und Konfiguration bis zu sechs Leitungen unterstützen. Auf der rechten Seite des Telefondisplays wird angezeigt, über wie viele Leitungen Sie verfügen. Generell verfügen Sie über so viele Leitungen, wie Verzeichnisnummern und Telefonleitungssymbole vorhanden  $sind: \overline{\mathbf{m}}$ .
- Anrufe: Jede Leitung kann mehrere Anrufe unterstützen. Standardmäßig unterstützt Ihr Telefon maximal vier aktive Anrufe pro Leitung. Ihr Systemverwalter kann diese Zahl jedoch bei Bedarf anpassen. Es kann immer nur ein einziger Anruf aktiv sein. Alle anderen Anrufe werden automatisch gehalten, d. h. in die Warteschleife gestellt.

### <span id="page-21-1"></span>**Leitungs- und Anrufsymbole**

Auf Ihrem Telefon werden Symbole angezeigt, die Ihnen helfen, den Leitungs- und Anrufstatus zu ermitteln.

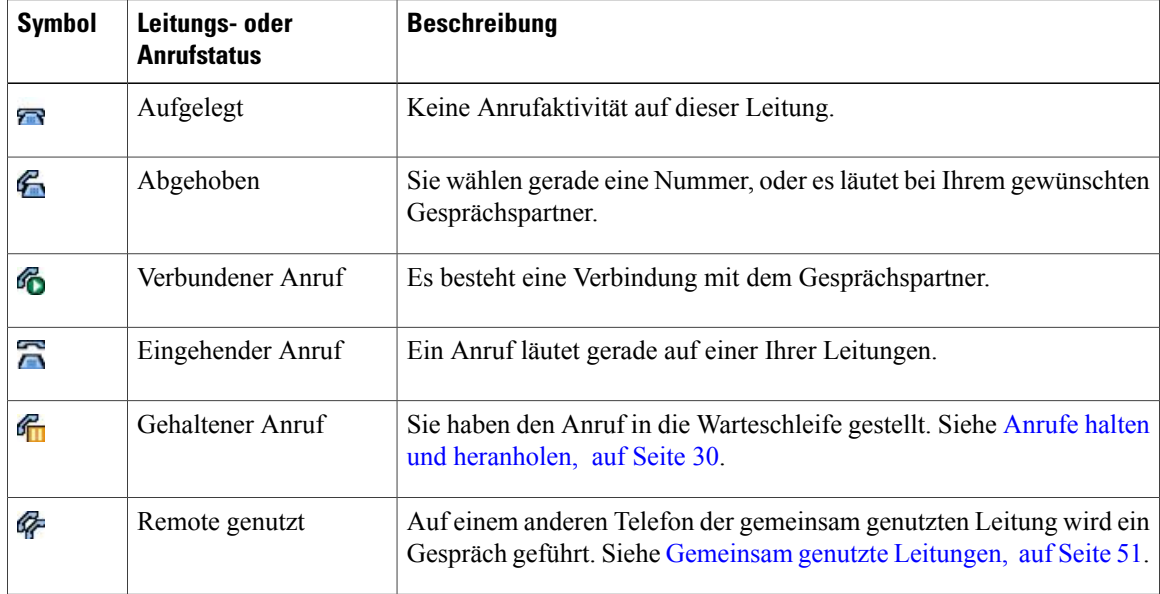

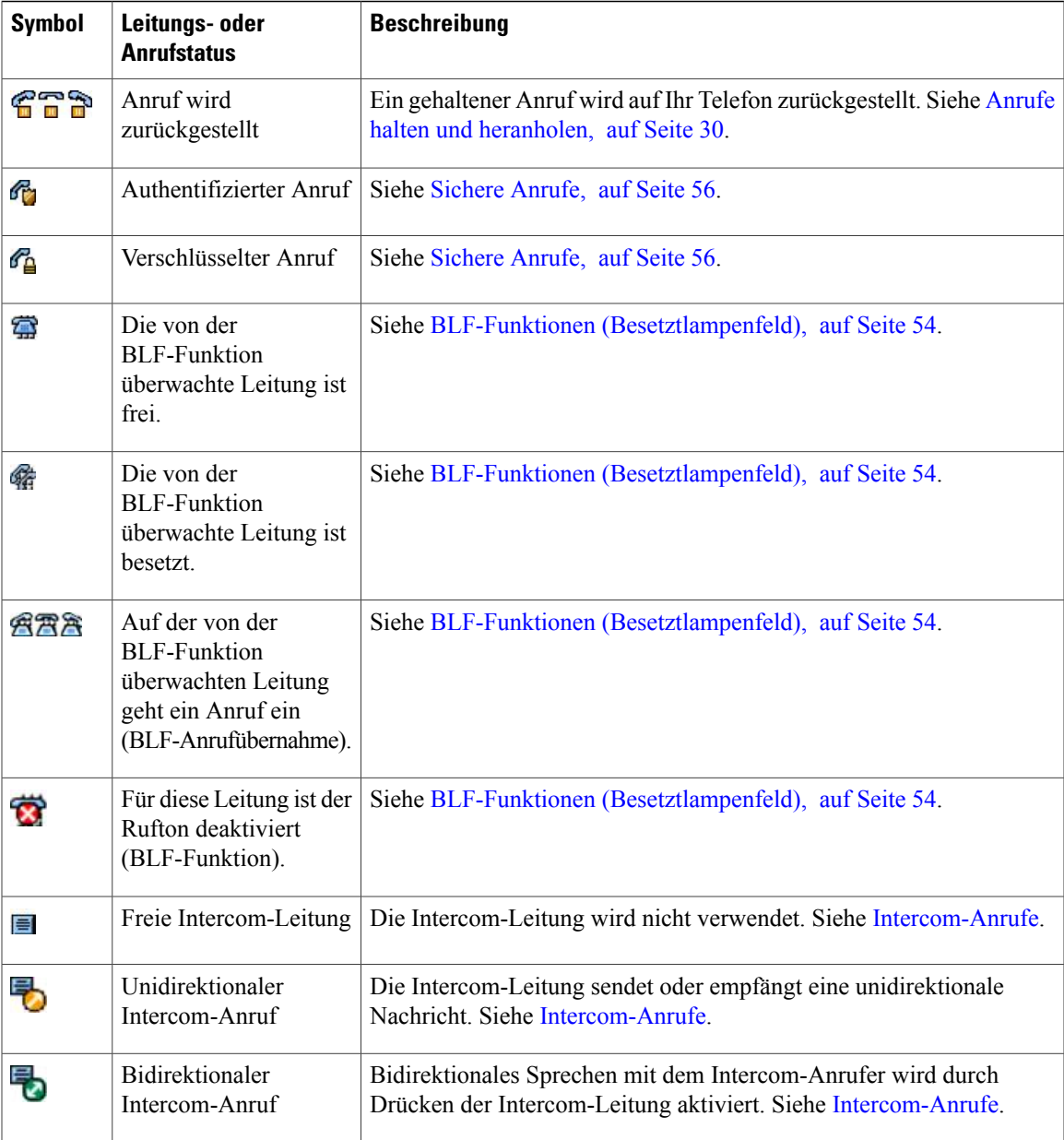

# <span id="page-22-0"></span>**Telefondisplay-Funktionen**

 $\mathbf I$ 

In der folgenden Abbildung wird der Hauptbildschirm des Telefons bei einem aktiven Anruf gezeigt.

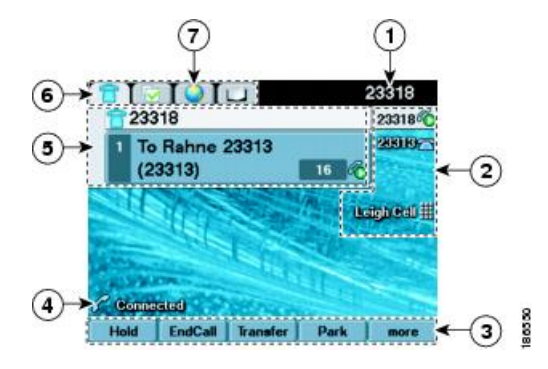

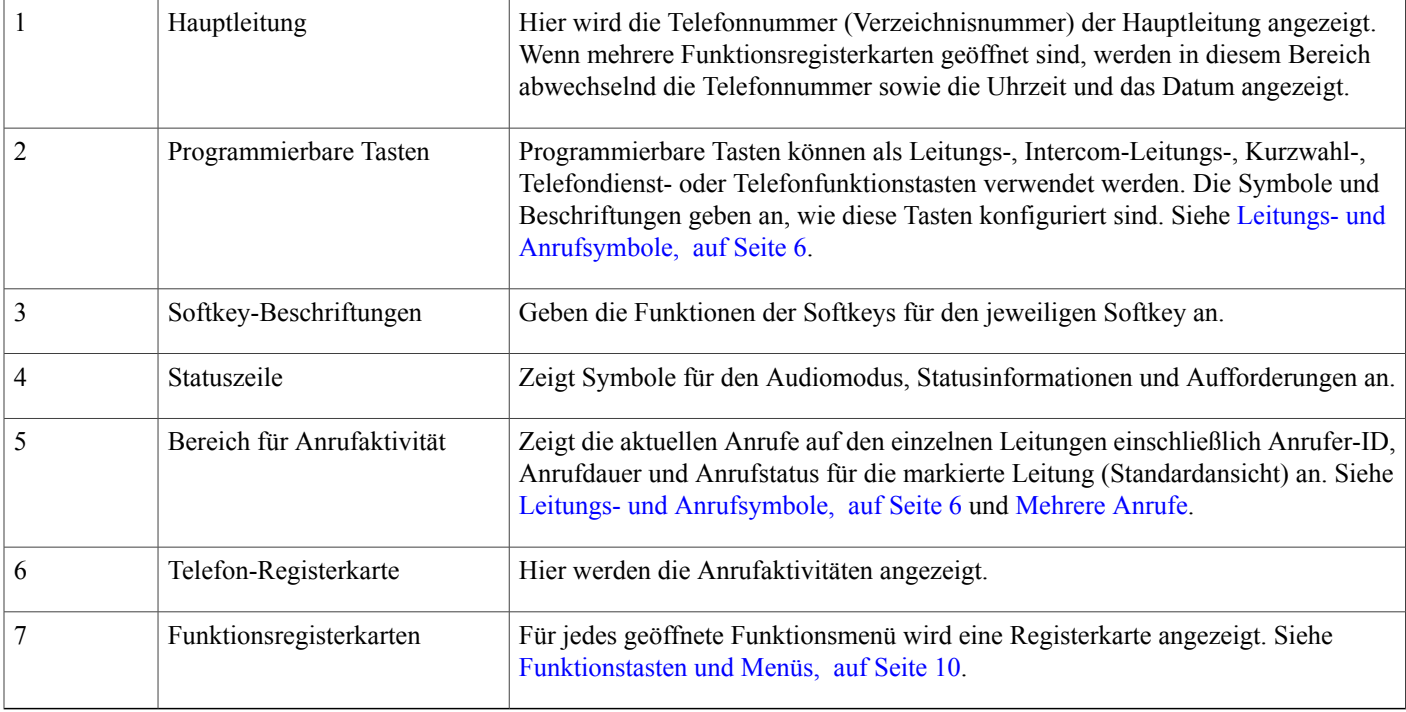

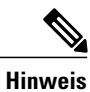

Die Bildschirme für die Nachrichten, Verzeichnisse und Dienste auf Ihrem Telefon werden im normalen Modus oder im Breitbildmodus angezeigt. Dies hängt von den Konfigurationseinstellungen Ihres Telefons ab. Ein Telefonfenster im Breitbildmodus erstreckt sich über die gesamte Breite des Telefondisplays. t Der Ansichtsmodus des Telefondisplays kann weder von Ihnen noch vom Systemverwalter geändert werden.

### <span id="page-23-0"></span>**Touchscreen-Aktionen**

Sie haben verschiedene Möglichkeiten, Elemente auf dem Telefondisplay auszuwählen.

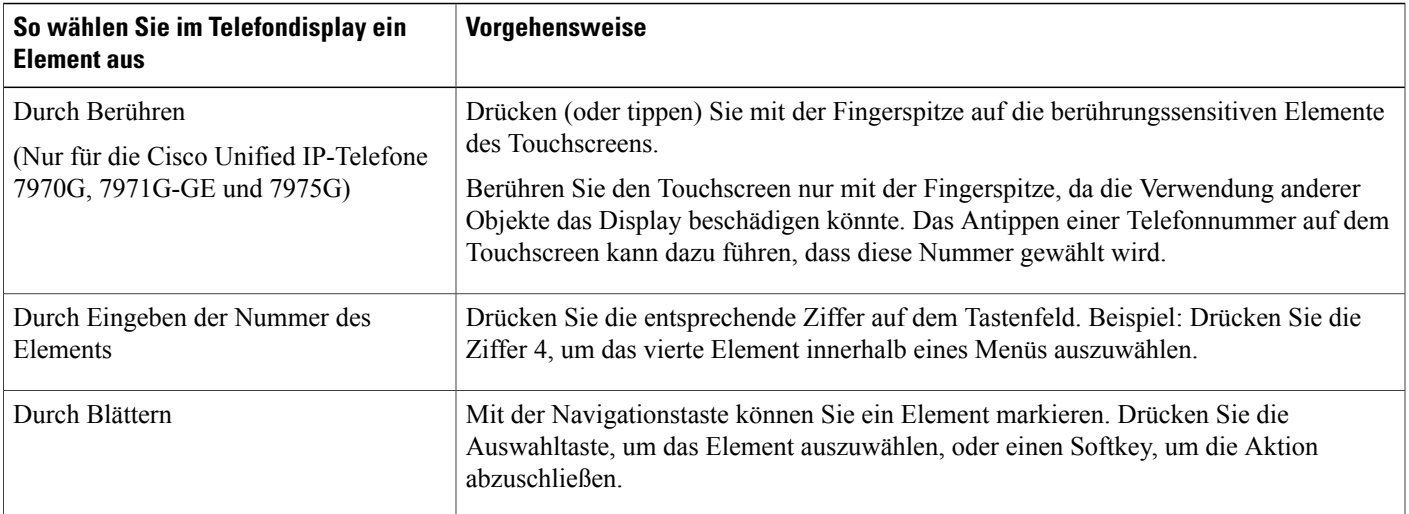

### <span id="page-24-1"></span><span id="page-24-0"></span>**Telefondisplay reinigen und pflegen**

•

Für die Telefone können Reinigungs- und Pflegemaßnahmen erforderlich sein. Je nach Telefonmodell gelten hier spezielle Anforderungen. In den folgenden Abschnitten wird das Reinigen der Telefone beschrieben.

### **Cisco Unified IP-Telefone 7970G, 7971G-GE und 7975G reinigen und pflegen**

Reinigen Sie den Touchscreens nur mit einem weichen, trockenen Tuch. Verwenden Sie keine flüssigen oder puderförmigen Reinigungsmittel, da diese in das Telefon eindringen, die Komponenten beschädigen und Ausfälle verursachen können.

Mit der Display-Taste können Sie den Touchscreen für die Reinigung zeitweise deaktivieren und wieder aktivieren. Die Display-Taste leuchtet auf, um folgende Statusänderungen des Touchscreens anzuzeigen:

- Grün leuchtend: Touchscreen befindet sich im Energiesparmodus.
- Grün blinkend: Touchscreen ist deaktiviert.

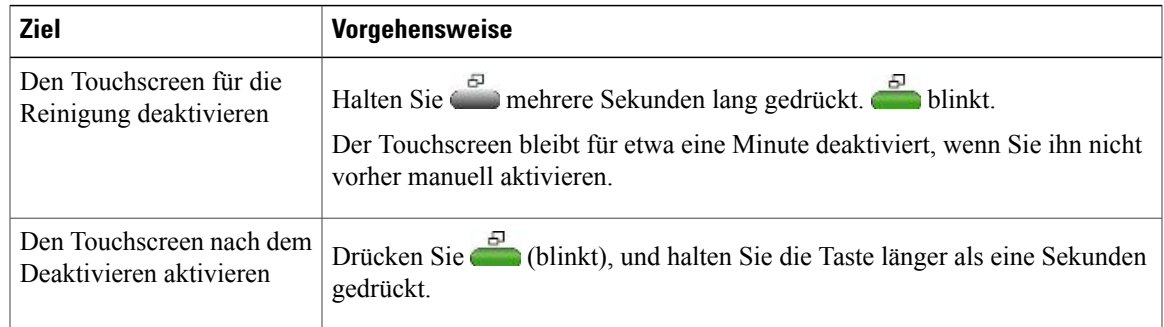

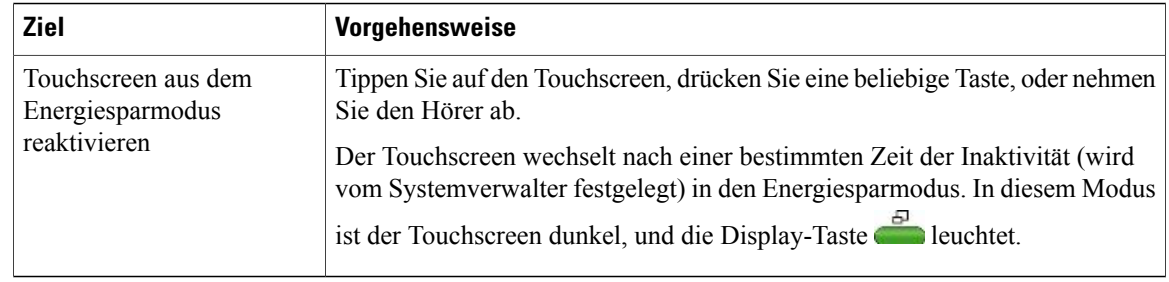

### <span id="page-25-0"></span>**Cisco Unified IP-Telefone 7945G und 7965G reinigen und pflegen**

Reinigen Sie das Telefondisplay nur mit einem weichen, trockenen Tuch. Verwenden Sie keine flüssigen oder puderförmigen Reinigungsmittel, da diese in das Telefon eindringen, die Komponenten beschädigen und Ausfälle verursachen können.

Wenn sich das Telefon im Energiesparmodus befindet, ist der Touchscreen leer und die Display-Taste leuchtet nicht. In diesem Zustand können Sie das Display des Telefons reinigen, sofern Sie sich sicher sind, dass das Telefon bis zum Abschluss der Reinigung im Energiesparmodus verbleiben wird. Wenn das Telefon während der Reinigung möglicherweise reaktiviert wird, warten Sie diesen Zeitpunkt ab, und befolgen Sie erst dann die nachstehenden Reinigungsanweisungen.

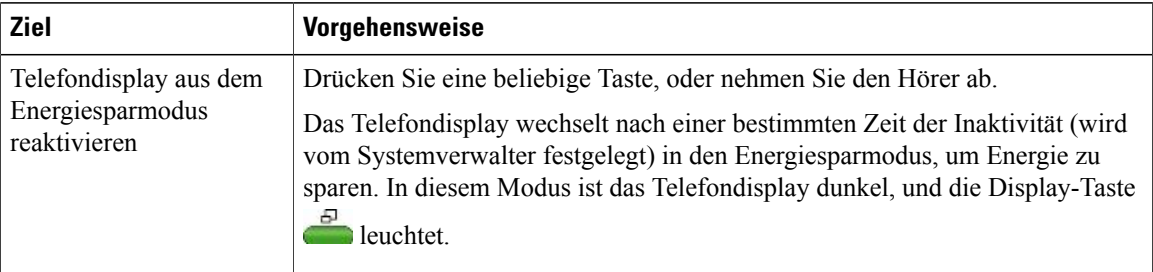

# <span id="page-25-1"></span>**Funktionstasten und Menüs**

Drücken Sie eine Funktionstaste, um ein Funktionsmenü zu öffnen oder zu schließen.

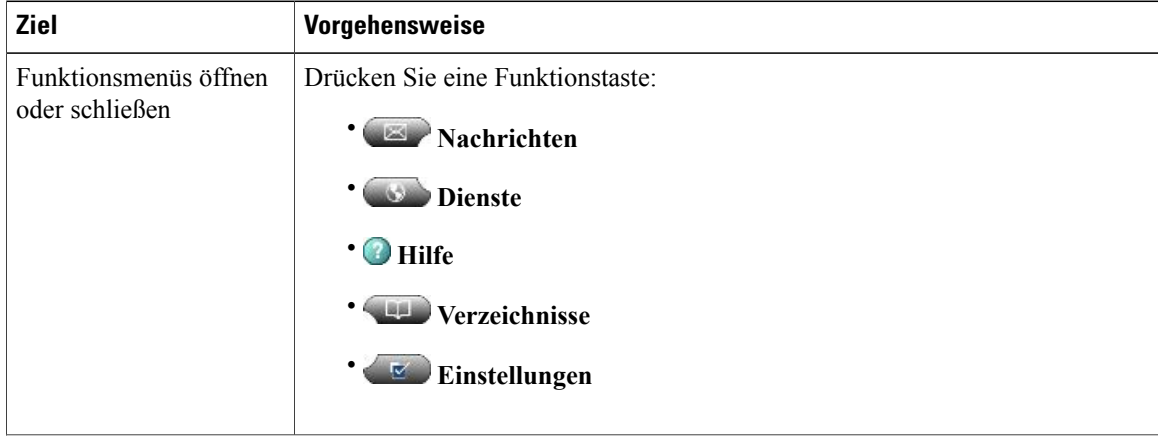

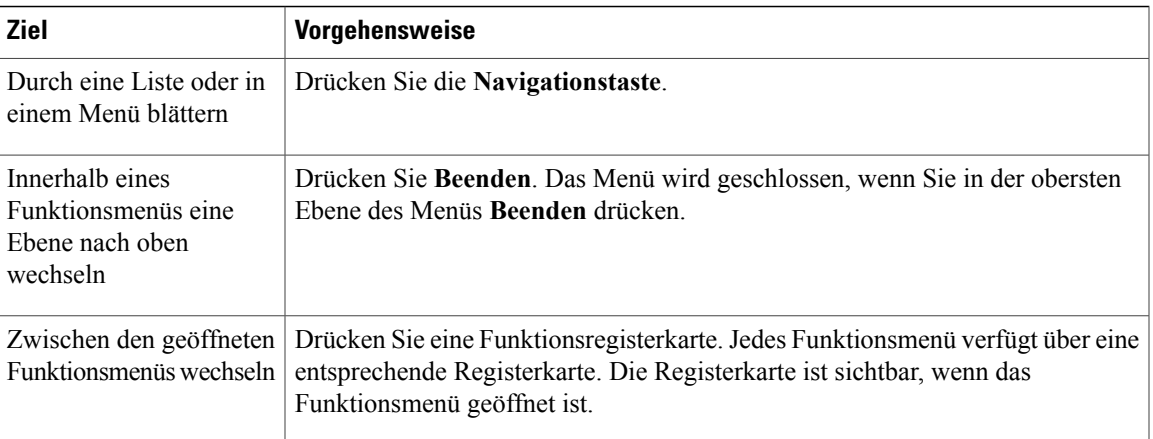

# <span id="page-26-0"></span>**Hilfesystem des Telefons**

 $\mathbf I$ 

Das Telefon verfügt über ein umfangreiches Online-Hilfesystem. Die Hilfethemen werden direkt im Telefondisplay angezeigt.

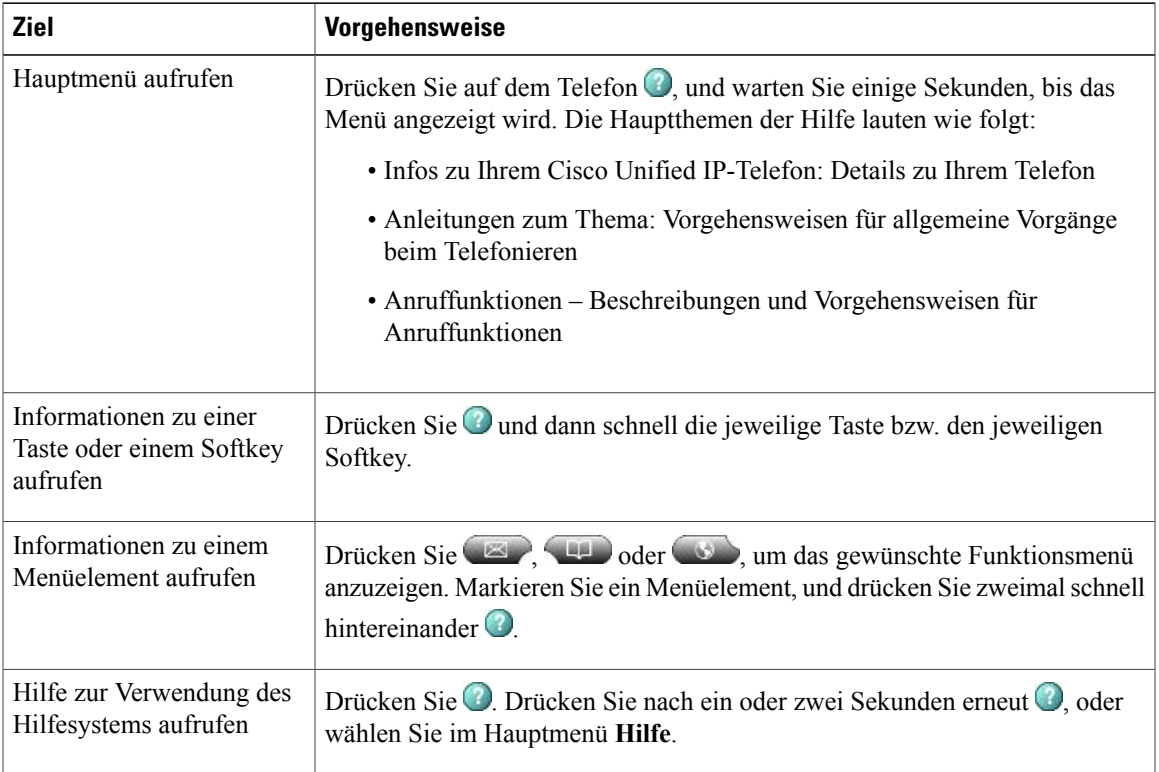

# <span id="page-27-0"></span>**Verfügbarkeit der Funktionen**

Je nach Konfiguration kann die Verfügbarkeit der in diesem Handbuch beschriebenen Funktionen oder die Funktionsweise auf Ihrem Telefon abweichen. Wenden Sie sich bei Fragen zur Verfügbarkeit oder zur Bedienung von Funktionen an den Support oder an den Systemverwalter.

Sie können viele Funktionen mithilfe von Softkeys oder Leitungstasten aufrufen. Obwohl Sie einige dieser Funktionen einstellen können, werden die meisten jedoch vom Systemverwalter eingerichtet.

Die folgenden Funktionen können über Softkeys und Leitungstasten aufgerufen werden:

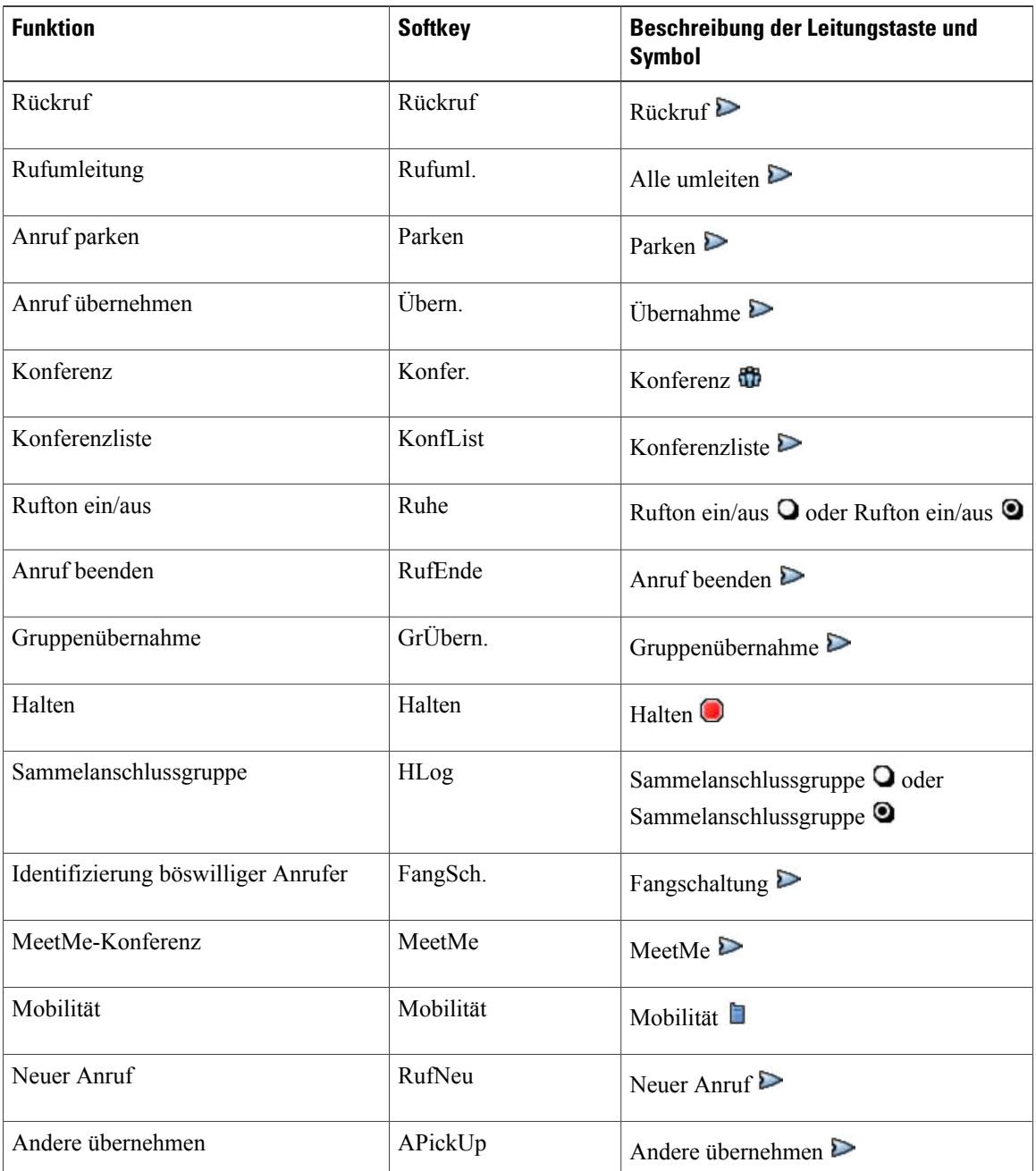

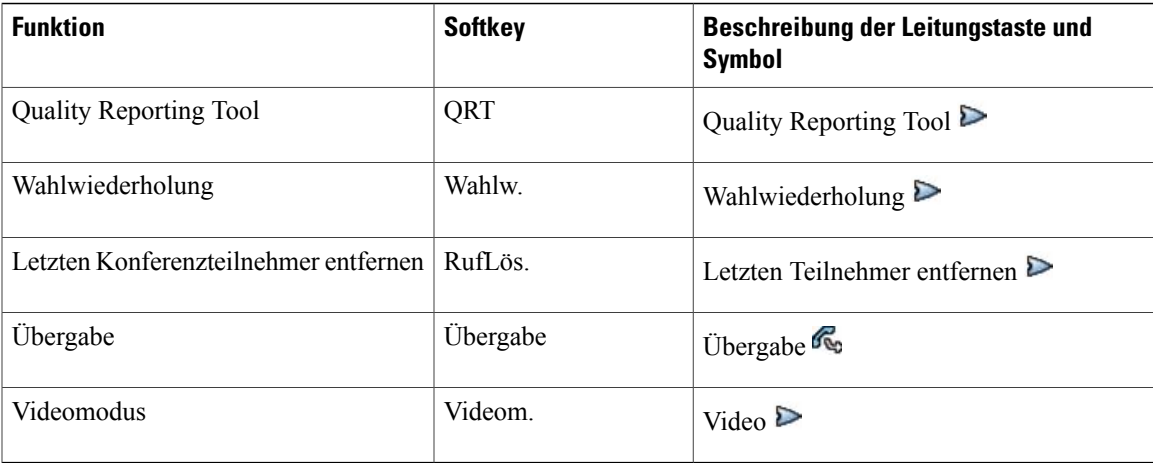

# <span id="page-28-0"></span>**SIP- und SCCP-Signalisierungsprotokoll**

Ihr Telefon arbeitet je nach Konfiguration mit einem von zwei Signalisierungsprotokollen: SIP (Session Initiation Protocol) oder SCCP (Skinny Call Control Protocol). Welches dieser Protokolle Ihr Telefon nutzt, wird vom Systemverwalter festgelegt.

Je nachProtokollsind ggf. unterschiedliche Telefonfunktionen verfügbar. In diesem Benutzerhandbuch werden die unterschiedlichen Funktionen beider Protokolle erläutert. Erfragen Sie das von Ihrem Telefon verwendete

Protokoll bei Ihrem Systemverwalter, oder wählen Sie auf dem Telefon **> Modellinformationen** > **Anrufsteuerungsprotokoll**.

# <span id="page-28-1"></span>**Energieeinsparung**

Ihr Telefon unterstützt das Cisco EnergyWise-Programm. Ihr Systemverwalter kann Ihr Telefon so einrichten, dass es sich zu bestimmten Zeiten abschaltet (Energiesparmodus) und wieder einschaltet, um Energie zu sparen.

Zehn Minuten vor dem geplanten Übergang in den Energiesparmodus ertönt ein Rufton, vorausgesetzt, die akustische Benachrichtigung wurde von Ihrem Systemverwalter aktiviert. Der Klingelton wird in den folgenden Abständen abgespielt:

- Zehn Minuten vor dem Abschalten wird der Klingelton viermal abgespielt.
- Sieben Minuten vor dem Abschalten wird der Klingelton viermal abgespielt.
- Vier Minuten vor dem Abschalten wird der Klingelton viermal abgespielt.
- 30 Sekunden vor dem Abschalten wird der Klingelton 15-mal oder so lange abgespielt, bis sich das Telefon abschaltet.

Wenn Ihr Telefon im Energiesparmodus inaktiv (frei) ist, erhalten Sie eine Nachricht zur Erinnerung, dass Ihr Telefon nun abgeschaltet wird. Um das Telefon im aktiven Zustand zu halten, drücken Sie eine beliebige Taste auf dem Telefon. Wenn Sie keine Taste drücken, wird Ihr Telefon abgeschaltet.

Wenn Ihr Telefon aktiv ist (z. B. bei einem Anruf), wartet Ihr Telefon einen bestimmten Zeitraum der Inaktivität ab, bis es Sie über die bevorstehende Abschaltung informiert. Vor dem Abschalten wird eine Nachricht mit einer entsprechenden Meldung angezeigt.

Zur geplanten Zeit wird Ihr Telefon eingeschaltet. Wenn Sie Ihr Telefon vor dem geplanten Zeitpunkt reaktivieren möchten, wenden Sie sich an Ihren Systemverwalter.

Die Aus- und Einschaltzeiten sind an die Tage gebunden, an denen Sie üblicherweise arbeiten. Wenn sich Ihre Arbeitszeiten oder -tage ändern, bitten Sie Ihren Systemverwalter, das Telefon neu zu konfigurieren.

Weitere Informationen zu EnergyWise und dem Telefon erhalten Sie vom Systemverwalter.

<span id="page-30-2"></span><span id="page-30-0"></span>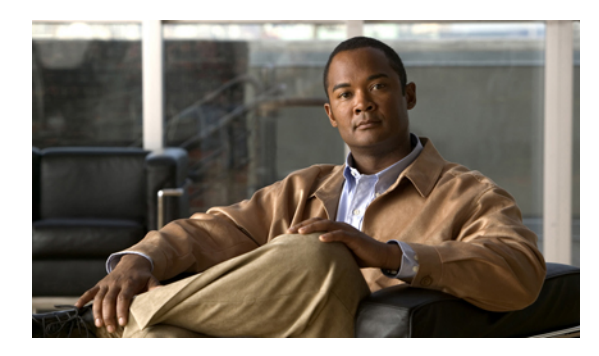

# **KAPITEL 2**

# **Telefon installieren**

Dieser Abschnitt behandelt die Installation des Telefons und enthält folgende Themen:

- [Kabelinstallation](#page-30-1) für Cisco Unified IP-Telefone, Seite 15
- [Registrierung](#page-32-1) mit TAPS, Seite 17
- [Headset,](#page-33-0) Seite 18

I

• [Kabelschloss](#page-33-3) des Telefons, Seite 18

# <span id="page-30-1"></span>**Kabelinstallation für Cisco Unified IP-Telefone**

Der folgenden Abbildung und Tabelle können Sie entnehmen, wie Sie Ihr Telefon anschließen.

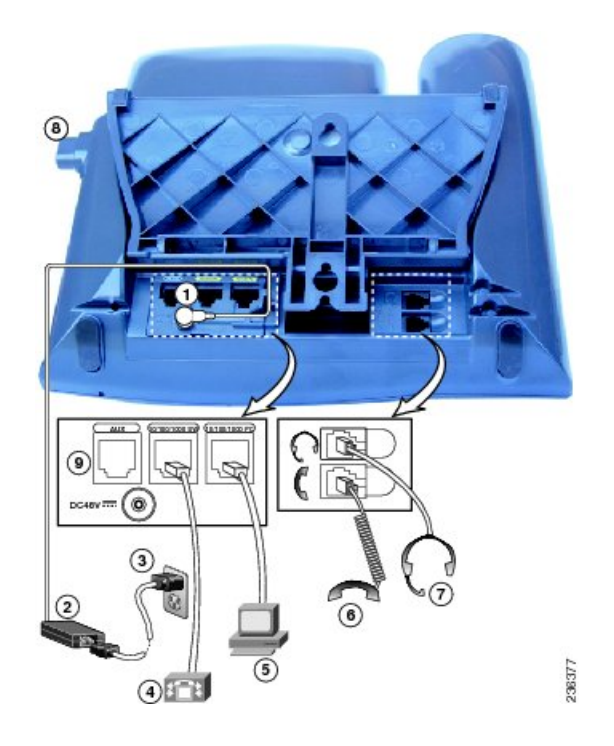

I

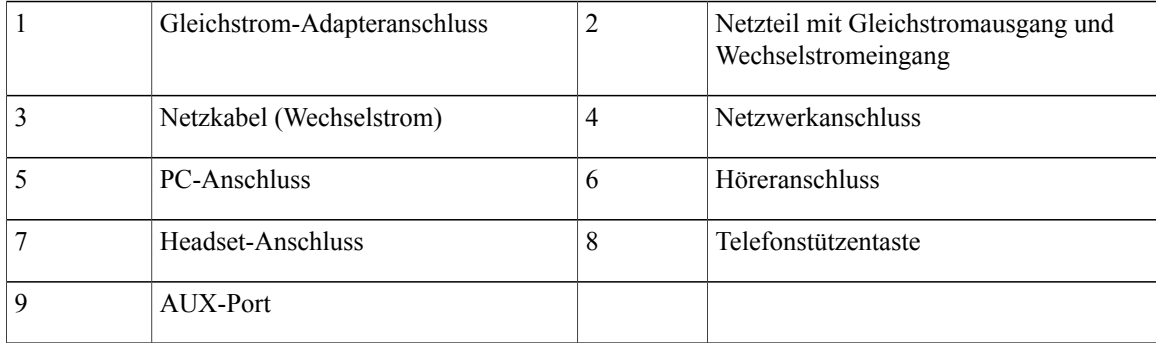

### <span id="page-31-0"></span>**Sicherungsclip am Gabelschalter entfernen (erforderlich)**

Bei einigen Telefonen ist der Gabelschalter ab Werk mit einem Clip gesichert. Entfernen Sie diesen Clip (sofern vorhanden), bevor Sie das Telefon verwenden. Ohne Sicherungsclip bewegt sich der Gabelschalter etwas nach oben, nachdem der Hörer abgehoben wird.

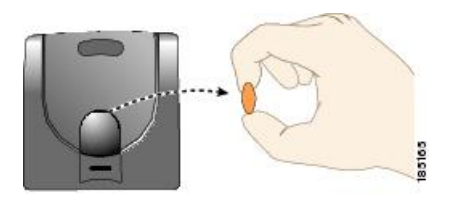

## <span id="page-31-1"></span>**Hörerstation einstellen**

Bei einem an der Wand befestigten Telefon muss die Hörerstation möglicherweise eingestellt werden, damit der Hörer nicht aus seiner Halterung rutscht.

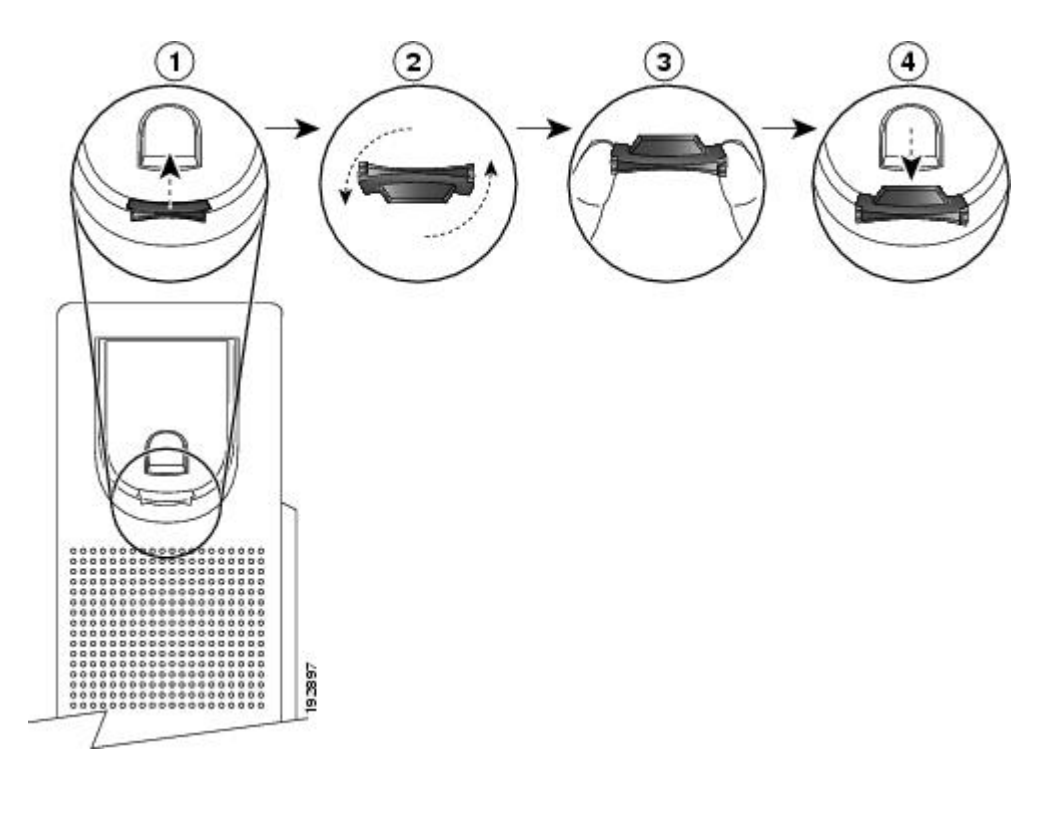

#### **Verfahren**

- **Schritt 1** Nehmen Sie den Hörer aus der Halterung, und ziehen Sie die Kunststofflasche aus der Hörerstation heraus.
- **Schritt 2** Drehen Sie die Lasche um 180 Grad.
- **Schritt 3** Halten Sie die Lasche zwischen zwei Fingern, wobei die Eckvertiefungen zu Ihnen zeigen müssen.
- **Schritt 4** Richten Sie die Lasche an der Vertiefung in der Hörerstation aus, und drücken Sie sie gleichmäßig in die Vertiefung. Auf der Oberseite der umgedrehten Lasche ragt ein kleiner Vorsprung heraus.
- <span id="page-32-0"></span>**Schritt 5** Legen Sie den Hörer wieder in die Hörerstation.

### <span id="page-32-1"></span>**Einstellung der Telefonstütze**

Sie können den Neigungswinkel Ihres Telefonsockels ändern, indem Sie die Telefonstützentaste gedrückt halten und dabei die Telefonstütze nach Bedarf einstellen.

## **Registrierung mit TAPS**

TAPS kann für ein neues Telefon oder für den Austausch eines vorhandenen Telefons verwendet werden. Zur Registrierung mit TAPS nehmen Sie den Hörer ab, geben die TAPS-Anschlussnummer ein, die Sie vom Systemverwalter erhalten haben, und befolgen die Sprachanweisungen. Möglicherweise müssen Sie Ihre gesamte Anschlussnummer einschließlich der Ortsvorwahl eingeben. Legen Sie den Hörer auf, sobald Ihr Telefon eine Bestätigungsmeldung anzeigt. Das Telefon wird neu gestartet.

## <span id="page-33-0"></span>**Headset**

Sie können ein kabelgebundenes Headset an Ihr Cisco Unified IP-Telefon anschließen. Wenn Sie ein Cisco Unified IP-Telefon 7945G, 7965G oder 7975G verwenden, können Sie ein kabelloses Headset nutzen, das die Gabelschalter-Kontrollfunktion für kabellose Headsets unterstützt.

### <span id="page-33-1"></span>**Headset-Unterstützung**

CiscoSystems testet Headsets von Drittanbietern zwar intern in begrenztem Maß auf Kompatibilität mit Cisco Unified IP-Telefonen, Headsets(oder Hörer) anderer Hersteller weder jedoch weder zertifiziert noch unterstützt.

Cisco empfiehlt, ausschließlich qualitativ hochwertige Headsets zu verwenden, die gegen unerwünschte Hochfrequenz- (HF) und Niederfrequenzsignale (NF) abgeschirmt sind. Abhängig von der Qualität dieser Headsets und je nachdem, wie groß deren Abstand zu anderen Geräten wie Mobiltelefonen und Funkgeräten ist, kann trotzdem ein geringes Rauschen oder ein Echo auftreten. Dieses Summen ist entweder nur beim Gesprächspartner oder beim Gesprächspartner und dem Benutzer des Cisco Unified IP-Telefons zu hören. Summ- oder Brummtöne können von einer Reihe externer Quellen ausgelöst werden, beispielsweise durch elektrische Lampen, die Nähe zu Elektromotoren oder große PC-Monitore.

**Hinweis**

In einigen Fällen kann der Summton durch den Einsatz eines lokalen Power Cubes oder Power Injectors reduziert oder beseitigt werden.

Aufgrund der unterschiedlichen Bedingungen in Bezug auf die Umgebung und die verwendete Hardware an den Standorten, an denen Cisco Unified IP-Telefone eingesetzt werden, gibt es keine universelle Lösung für alle Umgebungen.

Cisco empfiehlt Kunden, die Leistung der Headsets zunächst im vorgesehenen System zu testen, bevor sie eine Kaufentscheidung treffen und Headsets in großer Zahl einsetzen.

#### **Verwandte Themen**

[Externe](#page-14-2) Geräte, auf Seite xv

### <span id="page-33-3"></span><span id="page-33-2"></span>**Audioqualität**

Abgesehen von der physischen, mechanischen und technischen Leistung muss sich die Audioübertragung über das Headset sowohl für den Benutzer als auch für den Gesprächspartner am anderen Ende der Leitung gut anhören. Audioqualität wird subjektiv wahrgenommen. Daher kann Cisco keine Garantie für die Leistung von Headsets übernehmen. Allerdings haben sich viele Headsets führender Hersteller als geeignet für den Einsatz mit Cisco Unified IP-Telefonen erwiesen. Ausführliche Informationen entnehmen Sie bitte der Headset-Dokumentation.

# **Kabelschloss des Telefons**

Sie können das Cisco Unified IP-Telefon mithilfe eines Laptop-Kabelschlosses an einem Tisch sichern. Das Schloss wird mit der Sicherheitsöffnung auf der Rückseite des Telefons verbunden, und das Kabel kann an einem Schreibtisch befestigt werden.

Die Sicherheitsöffnung ist für Schlösser mit einer Breite von bis zu 20 mm ausgelegt. Kompatible Laptop-Kabelschlössersind unter anderem das Laptop-Kabelschloss von Kensington und Laptop-Kabelschlösser anderer Hersteller, die in die Sicherheitsöffnung an der Rückseite des Telefons passen.

### <span id="page-34-0"></span>**Cisco Unified IP-Telefone 7945G, 7965G und 7975G – Kabelschloss**

Die folgende Abbildung zeigt das Anbringen eines Kabelschlosses an die Cisco Unified IP-Telefone 7945G, 7965G und 7947G.

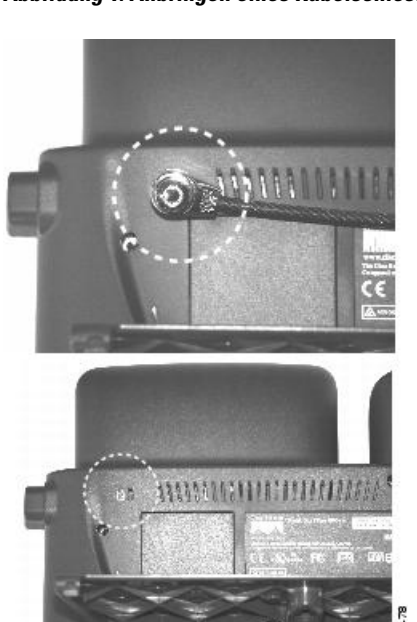

#### **Abbildung 1: Anbringen eines Kabelschlosses**

I

### <span id="page-35-0"></span>**Cisco Unified IP-Telefone 7970G und 7971G-GE – Kabelschloss**

Die folgende Abbildung zeigt das Anbringen eines Kabelschlosses an die Cisco Unified IP-Telefone 7970G und 7971G-GE.

**Abbildung 2: Anbringen eines Kabelschlosses**

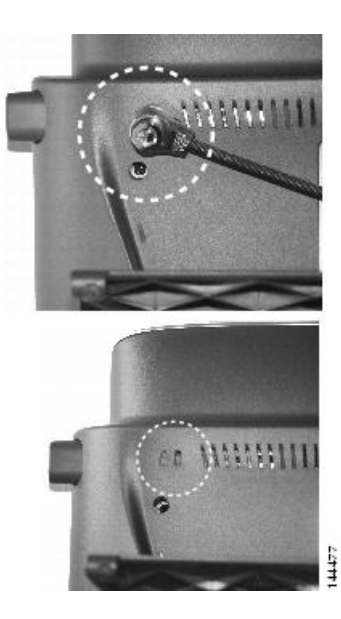
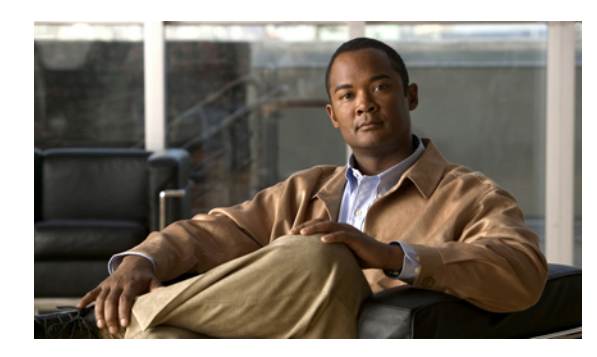

# **KAPITEL 3**

# **Anruffunktionen**

Sie können die grundlegende Anrufverarbeitung mithilfe verschiedener Funktionen und Dienste durchführen. Die Verfügbarkeit der einzelnen Funktionen kann jedoch variieren. Weitere Informationen hierzu erfragen Sie bitte bei Ihrem Systemverwalter.

In diesem Kapitel werden folgende Themen behandelt:

- [Standardanruffunktionen,](#page-36-0) Seite 21
- Weitere [Anrufoptionen,](#page-39-0) Seite 24
- Anruf [annehmen,](#page-43-0) Seite 28
- Anruf [trennen,](#page-44-0) Seite 29
- Anrufe halten und [heranholen,](#page-45-0) Seite 30
- [Stummschaltung,](#page-46-0) Seite 31
- [Mehrere](#page-47-0) Anrufe, Seite 32
- Aktive Anrufe [weiterleiten,](#page-49-0) Seite 34
- [Anrufübergabe,](#page-50-0) Seite 35
- Anrufe an das [Sprachnachrichtensystem](#page-51-0) übertragen, Seite 36
- [Rufumleitung,](#page-52-0) Seite 37
- Rufton [ein/aus,](#page-54-0) Seite 39
- [Konferenzgespräche,](#page-55-0) Seite 40
- [Intercom-Anrufe,](#page-59-0) Seite 44
- Erweiterte [Anrufverarbeitungsfunktionen,](#page-61-0) Seite 46

# <span id="page-36-0"></span>**Standardanruffunktionen**

Im Folgenden werden einige einfache Möglichkeiten beschrieben, um Anrufe mit dem Cisco Unified IP-Telefon durchzuführen.

**Tipps**

- Sie können bei aufgelegtem Hörer wählen, ohne das Freizeichen abzuwarten. Geben Sie hierzu eine Telefonnummer ein, und nehmen Sie dann den Hörer ab, oder drücken Sie Wählen, all oder ...
- Wenn Sie bei aufgelegtem Hörer wählen, versucht Ihr Telefon, die Nummer zu vervollständigen, indem es übereinstimmende Nummern (sofern verfügbar) aus dem Protokoll der gewählten Nummern anzeigt. Dies wird als automatisches Wählen bezeichnet. Um eine mit derFunktion für das automatische Wählen angezeigte Nummer anzurufen, drücken Sie auf die entsprechende Nummer, oder blättern Sie zur gewünschten Nummer, und heben Sie dann den Hörer ab.
- Wenn Sie beim Wählen eine falsche Ziffer wählen, drücken Sie **<<**, um Ziffern zu löschen.
- Wenn die Gesprächsteilnehmer einen Signalton hören, wird der Anruf möglicherweise mitgehört oder aufgezeichnet. Weitere Informationen hierzu erfragen Sie bitte beim Systemverwalter.
- Sie können eine Aufzeichnung starten oder beenden, indem Sie den Softkey **Aufzeichnen** auf Ihrem Telefon drücken.
- Ihr Telefon ist möglicherweise für die Protokollierung von Auslandsgesprächen eingerichtet, was durch ein Plussymbol (+) an den Einträgen für Anrufprotokolle, für die Wahlwiederholung oder für Anrufverzeichnisse gekennzeichnet ist. Weitere Informationen hierzu erfragen Sie bitte beim Systemverwalter.

#### **Verwandte Themen**

Anrufe halten und [heranholen](#page-45-0), auf Seite 30 [Telefonfunktionen](#page-16-0), auf Seite 1 Hörer, Headset und [Lautsprecher,](#page-82-0) auf Seite 67 [Anrufprotokolle,](#page-90-0) auf Seite 75

### **Anruf tätigen**

#### **Verfahren**

Nehmen Sie den Hörer ab, und wählen Sie die gewünschte Nummer.

### **Anruf über Lautsprecher tätigen**

#### **Verfahren**

**Schritt 1** Drücken Sie

**Schritt 2** Geben Sie eine Nummer ein.

# **Anruf mit einem Headset tätigen**

#### **Verfahren**

Führen Sie einen der folgenden Schritte aus:

- Drücken Sie , und geben Sie eine Nummer ein.
- Wenn aufleuchtet, drücken Sie **RufNeu**, und geben Sie eine Telefonnummer ein.

### **Wahlwiederholung**

#### **Verfahren**

Führen Sie einen der folgenden Schritte aus:

- Drücken Sie **Wahlw.**, um die letzte Nummer erneut zu wählen.
- Drücken Sie die **Navigationstaste** (wenn das Telefon frei ist), um Ihre gewählten Rufnummern anzuzeigen.

### **Anruf während eines laufenden Gesprächs tätigen (auf derselben Leitung)**

#### **Verfahren**

**Schritt 1** Drücken Sie **Halten**.

**Schritt 2** Drücken Sie **RufNeu**.

**Schritt 3** Geben Sie eine Nummer ein.

# **Über ein Anrufprotokoll wählen**

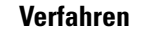

Schritt 1 Wählen Sie

**Schritt 2** Wählen Sie einen der folgenden Einträge aus:

• **Anrufe in Abwesenheit**

- **Angenommene Anrufe**
- **Gewählte Rufnummern**

**Schritt 3** Wählen Sie den Listeneintrag aus, oder blättern Sie zu diesem Eintrag, und nehmen Sie den Hörer ab.

# <span id="page-39-0"></span>**Weitere Anrufoptionen**

Für Ihr Telefon sind möglicherweise spezielle Funktionen und Dienste zum Tätigen von Anrufen konfiguriert. Weitere Informationen zu diesen zusätzlichen Anrufoptionen erhalten Sie von Ihrem Systemverwalter.

#### **Tipps**

- Weitere Informationen zum Tätigen von Anrufen mit Ihrem Präfix für die Anschlussmobilität finden Sie unter Cisco [Extension](#page-75-0) Mobility, auf Seite 60.
- Wie Sie vor dem Tätigen eines Anrufs prüfen, ob die einer Kurzwahl zugewiesene bzw. in einem Anrufprotokoll oder in einem Verzeichnis eingetragene Leitung besetzt ist, erfahren Sie unter BLF-Funktionen [\(Besetztlampenfeld\)](#page-69-0), auf Seite 54.

#### **Verwandte Themen**

Anrufe halten und [heranholen](#page-45-0), auf Seite 30 [Kurzwahl](#page-61-1), auf Seite 46 [Prioritätsanrufe,](#page-74-0) auf Seite 59 [Geschäftsanrufe](#page-77-0) über eine einzige Telefonnummer, auf Seite 62 [Namenwahl](#page-108-0) über das Web, auf Seite 93 Telefon und [Zugriffsliste](#page-117-0) für die mobile Verbindung einrichten, auf Seite 102 [Anrufprotokolle,](#page-90-0) auf Seite 75 [Persönliches](#page-106-0) Verzeichnis über das Web, auf Seite 91 [Persönliches](#page-96-0) Verzeichnis, auf Seite 81

### **Anruf während eines laufenden Gesprächs tätigen (auf einer anderen Leitung)**

#### **Verfahren**

**Schritt 1** Drücken Sie , um eine neue Leitung freizuschalten. Der erste Anruf wird automatisch in die Warteschleife gestellt.

**Schritt 2** Geben Sie eine Nummer ein.

### **Anruf per Kurzwahl tätigen**

#### **Verfahren**

Führen Sie eine der folgenden Aktionen aus:

- Drücken Sie (eine Kurzwahltaste).
- Verwenden Sie Kurzwahlcodes.
- Verwenden Sie die Namenwahlfunktion.

### **Auf dem Telefon über das Unternehmensverzeichnis wählen**

#### **Verfahren**

**Schritt 1** Wählen Sie **Universet Properties** > **Unternehmensverzeichnis** (konkreter Name lautet ggf. anders).

**Schritt 2** Geben Sie einen Namen ein, und drücken Sie **Suchen**.

**Schritt 3** Markieren Sie einen Listeneintrag, und nehmen Sie den Hörer ab.

# **Über ein auf dem PC gespeichertes Unternehmensverzeichnis mithilfe von Cisco WebDialer wählen**

#### **Verfahren**

**Schritt 1** Öffnen Sie einen Webbrowser, und rufen Sie ein für WebDialer konfiguriertes Unternehmensverzeichnis auf. **Schritt 2** Klicken Sie auf die gewünschte Nummer.

# **Sich benachrichtigen lassen, wenn ein besetzter oder läutender Anschluss verfügbar ist (Rückruf-Funktion)**

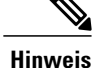

**Hinweis** Wenn ein Anruf beaufsichtigt wird, kann der Beaufsichtiger die Rückruffunktion nicht verwenden.

#### **Verfahren**

**Schritt 1** Drücken Sie **Rückruf**, wenn Sie das Besetzt- oder das Freizeichen hören.

- **Schritt 2** Legen Sie auf. Wenn die Leitung frei ist, ertönt ein Signalton.
- **Schritt 3** Tätigen Sie den Anruf erneut.

### **Prioritätsanruf (mit Dringlichkeit) tätigen**

Anrufe mit Priorität werden nur von SCCP-Telefonen unterstützt.

#### **Verfahren**

Geben Sie die MLPP-Zugangsnummer (Multilevel Precedence and Preemption) und anschließend die gewünschte Telefonnummer ein.

### **Nummer über Eintrag im persönlichen Adressbuch (PAB) wählen**

#### **Verfahren**

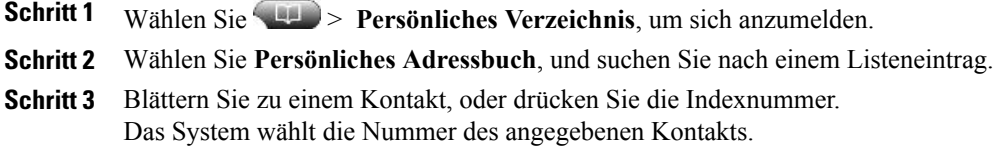

### **Anruf mit CMC oder FAC tätigen**

CMC und FAC werden nur von SCCP-Telefonen unterstützt.

#### **Verfahren**

**Schritt 1** Wählen Sie eine Nummer.

**Schritt 2** Geben Sie nach dem Wählen der Nummer einen CMC (Client-Matter-Code) oder FAC (Forced-Authorization-Code) ein.

### **Anruf von einem Mobiltelefon mithilfe des mobilen Sprachzugriffs tätigen**

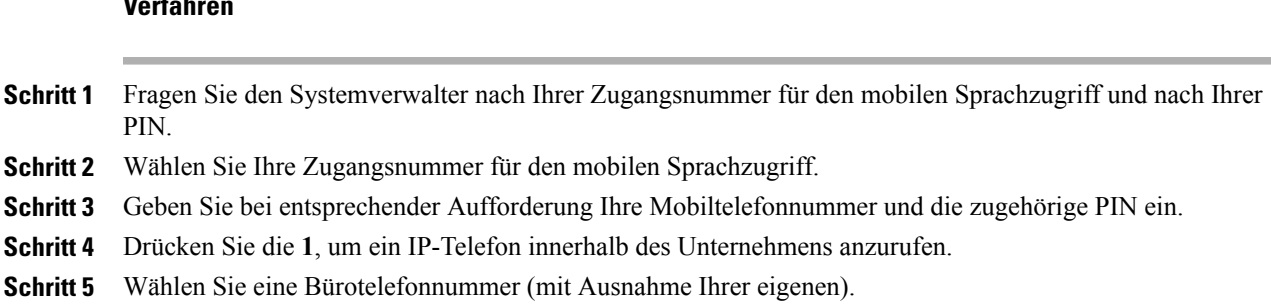

# **Anruf per Namenwahl tätigen**

**Verfahren**

Bevor Sie diese Option verwenden können, muss der Systemverwalter diese Funktion konfigurieren und der Leitungstaste eine Dienst-URL zuweisen. Weitere Informationen hierzu erhalten Sie vom Systemverwalter.

#### **Verfahren**

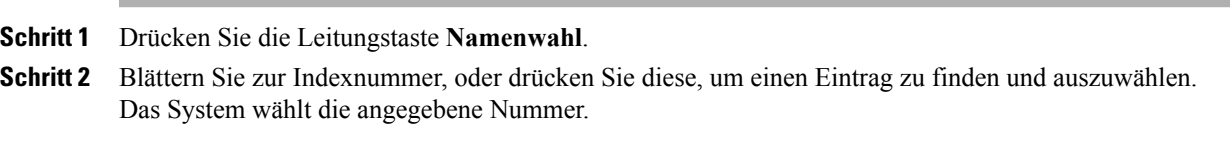

### **Nummer über Eintrag im persönlichen Adressbuch (PAB) wählen**

#### **Verfahren**

- **Schritt 1** Wählen Sie **Persönliches Verzeichnis**, um sich anzumelden.
- **Schritt 2** Wählen Sie **Persönliches Adressbuch**, und suchen Sie nach einem Listeneintrag.
- **Schritt 3** Blättern Sie zu einem Kontakt, oder drücken Sie die Indexnummer. Das System wählt die Nummer des angegebenen Kontakts.

T

# <span id="page-43-0"></span>**Anruf annehmen**

Sie können einen Anruf entgegennehmen, indem Sie den Hörer abnehmen oder andere Optionen verwenden, sofern diese auf Ihrem Telefon verfügbar sind.

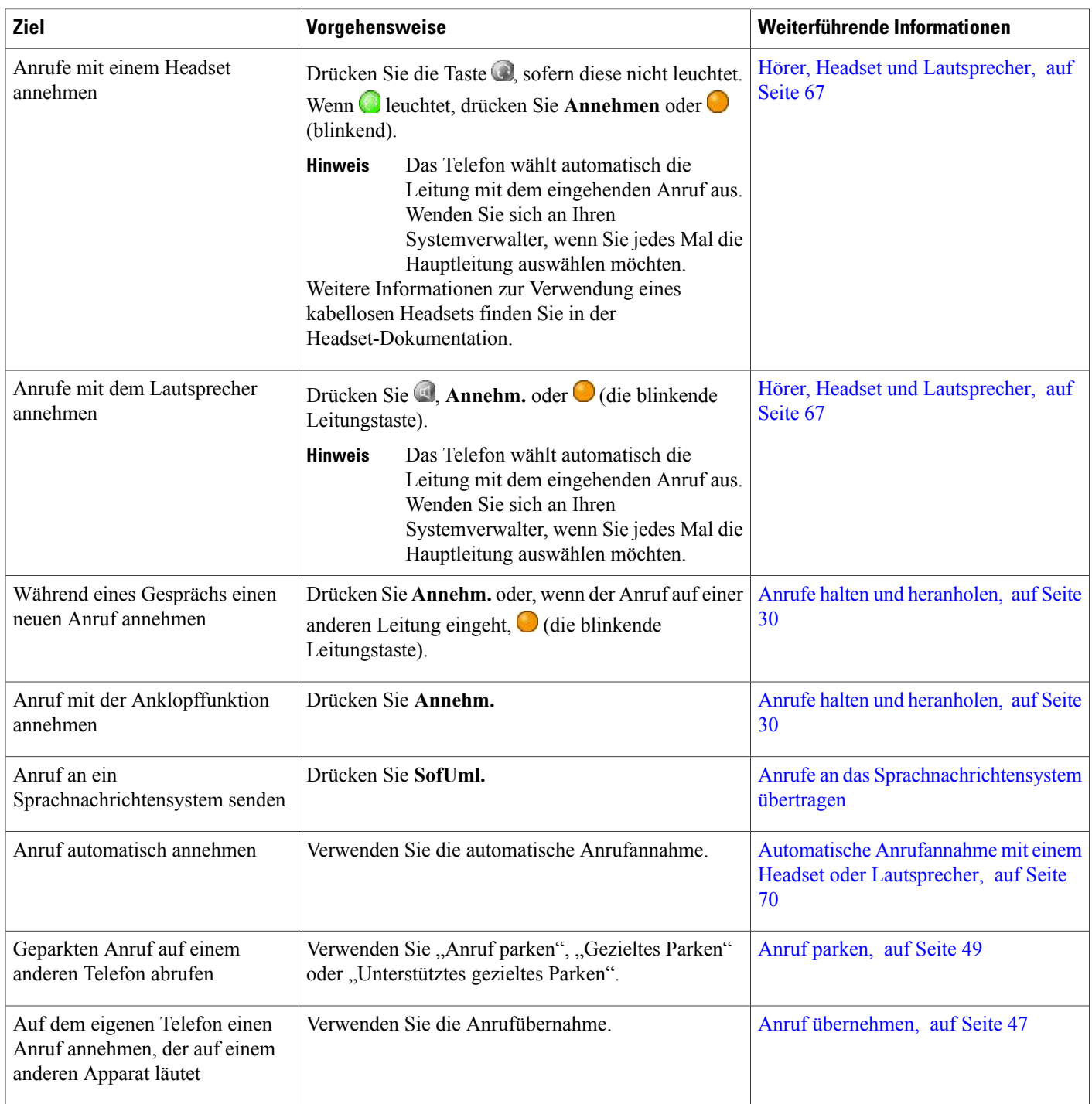

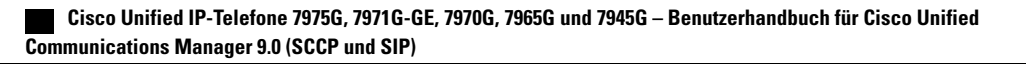

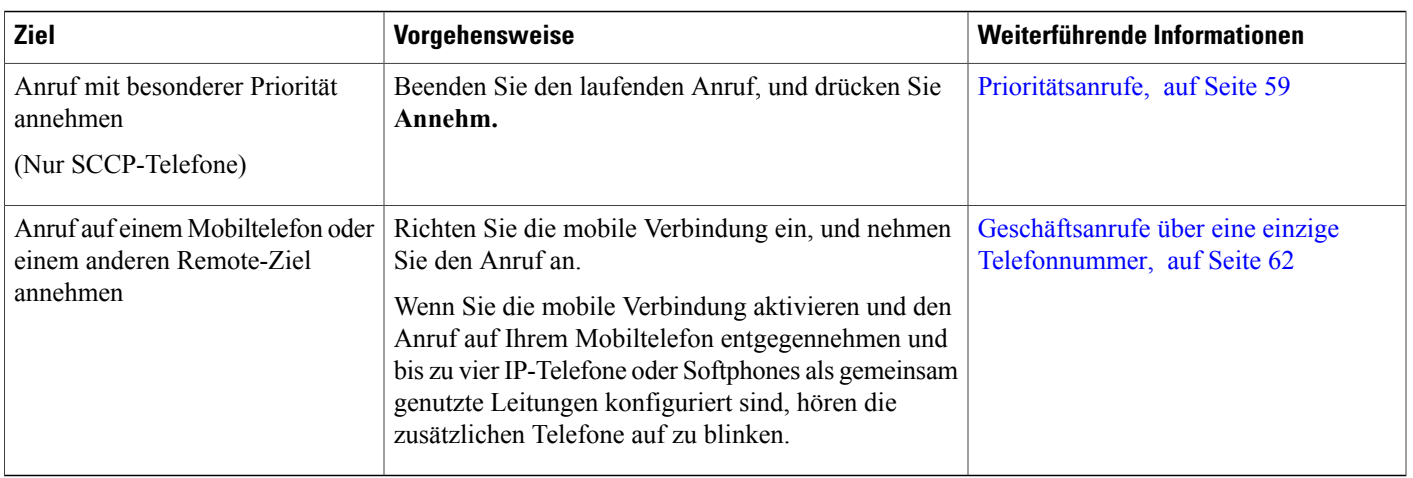

#### **Tipps**

- Wenn die Gesprächsteilnehmer einen Signalton hören, wird der Anruf möglicherweise mitgehört oder aufgezeichnet. Weitere Informationen hierzu erhalten Sie vom Systemverwalter.
- Wenn Sie in einem Call-Center oder einem ähnlichen Umfeld arbeiten, können Sie Ihre eigene aufgezeichnete Begrüßung erstellen, aktualisieren und löschen. Diese wird automatisch wiedergeben, wenn die Mitarbeiterbegrüßung für Ihr Telefon konfiguriert ist. Weitere Informationen hierzu erhalten Sie vom Systemverwalter.
- Ein Benutzer, der die Anrufbeaufsichtigungsfunktion verwendet, kann keine eingehenden Anrufe entgegennehmen.

# <span id="page-44-0"></span>**Anruf trennen**

Wenn Sie einen Anruf beenden möchten, legen Sie einfach auf. Nähere Erläuterungen hierzu finden Sie in der folgenden Tabelle.

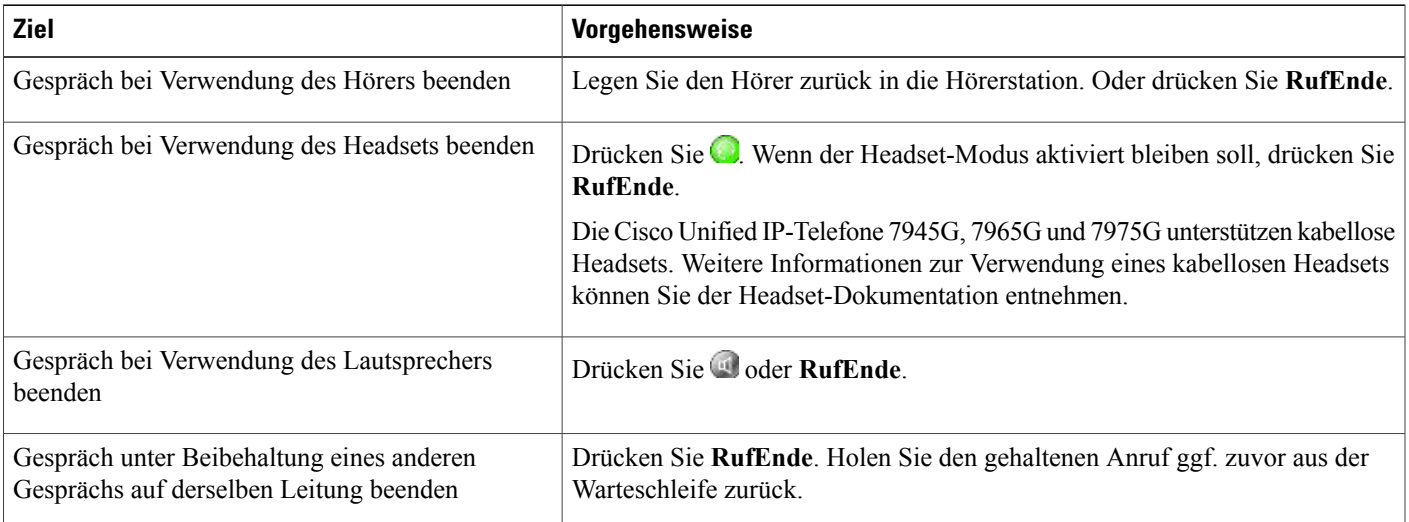

# <span id="page-45-0"></span>**Anrufe halten und heranholen**

Sie können Anrufe halten (in die Warteschleifen stellen) und heranholen. Wenn Sie einen Anruf in die

Warteschleife stellen, wird im Anrufinformationsbereich auf der rechten Seite das Halten-Symbol in angezeigt und die entsprechende Leitungstaste blinkt grün. Wenn Sie bei einer gemeinsam genutzten Leitung einen Anruf in die Warteschleife stellen, blinkt die Leitungstaste grün und auf dem Telefon wird das Halten-Symbol angezeigt. Wenn von einem anderen Telefon aus ein Anruf in die Warteschleife gestellt wird, blinkt die Leitungstaste rot, und auf dem Telefon wird das Symbol "Gehaltener Anruf auf Remote-Leitung" angezeigt.

Wenn die Funktion "Halten zurücksetzen" für Ihr Telefon aktiviert ist, werden Anrufe in der Warteschleife nach einem bestimmten Zeitraum wieder durchgestellt, und es ertönt ein Rufzeichen. Der "zurückgestellte" Anruf bleibt in der Warteschleife, bis Sie ihn heranholen oder das Zeitlimit für "Halten zurücksetzen" abläuft. Das Telefon zeigt zurückgestellte Anrufe wie folgt an:

- In festgelegten Abständen wird ein einzelner Rufton (bzw. je nach Konfiguration Ihrer Leitung ein Signalton oder ein Blinksignal) ausgegeben.
- Auf dem Telefondisplay wird unten in der Statusleiste kurz die Meldung Halten zurücksetzen angezeigt.
- Das animierte Symbol "Halten zurücksetzen"  $\overline{G}$  wird neben der Anrufer-ID des gehaltenen Anrufs angezeigt.
- Eine blinkende gelbe Leitungstaste wird angezeigt (abhängig vom Status der Leitung).

#### **Tipps**

- Beim Verwenden der Warteschleifenfunktion ertönt in der Regel Musik (wenn die Warteschleifenmusik-Funktion konfiguriert ist) oder ein Signalton.
- Wenn Sie gleichzeitig eine Benachrichtigung für einen eingehenden und einen zurückgestellten Anruf erhalten, wechselt der Fokus des Telefondisplays standardmäßig auf den eingehenden Anruf. Der Systemverwalter kann die Einstellungen für diese Fokuspriorität ändern.
- Wenn Sie eine gemeinsam genutzte Leitung verwenden, läutet bei "Halten zurücksetzen" nur das Telefon, von dem aus der Anruf gehalten wurde. Die anderen Telefone, die die Leitung nutzen, läuten nicht.
- DerSystemverwalter legt fest, in welchen Abständen ein Hinweis auf einen gehaltenen Anruf ausgegeben wird.
- Wenn ein Anruf beaufsichtigt wird, kann der Beaufsichtiger die Haltefunktion nicht verwenden.

### **Anruf halten (in die Warteschleife stellen)**

![](_page_46_Picture_339.jpeg)

# <span id="page-46-0"></span>**Stummschaltung**

Π

Bei aktivierter Stummschaltung können Sie die anderen Teilnehmer zwar hören, diese können Sie jedoch nicht hören. Sie können die Stummschaltung bei Verwendung des Hörers, des Lautsprechers oder eines Headsets aktivieren.

# **Anruf stummschalten bzw. die Stummschaltung aufheben**

![](_page_46_Figure_7.jpeg)

**Cisco Unified IP-Telefone 7975G, 7971G-GE, 7970G, 7965G und 7945G – Benutzerhandbuch für Cisco Unified Communications Manager 9.0 (SCCP und SIP)** 

# <span id="page-47-0"></span>**Mehrere Anrufe**

Wenn Sie wissen, wie mehrere Anrufe auf dem Telefon angezeigt werden, können Sie Ihre Gespräche gezielter handhaben.

Im Standardansichtsmodus werden Anrufe für die markierte Leitung auf dem Telefondisplay wie folgt angezeigt:

- Anrufe mit der höchsten Prioritätsstufe und der längsten Dauer stehen in der Liste ganz oben.
- Anrufe desselben Typs werden zu einer Gruppe zusammengefasst. Beispielsweise werden alle Anrufe, mit denen Sie interagiert haben, im oberen Bereich zusammengefasst, und Anrufe in der Warteschleife werden als letzte Gruppe angezeigt.

Sie können zwischen Anrufen auf einer oder mehreren Leitungen wechseln. Wenn der Anruf, zu dem Sie wechseln möchten, nicht automatisch markiert ist, können Sie mithilfe der Navigationstaste zu diesem Anruf blättern.

# **Zwischen verbundenen Anrufen auf derselben Leitung wechseln**

#### **Verfahren**

**Schritt 1** Markieren Sie den Anruf, zu dem Sie wechseln möchten. **Schritt 2** Drücken Sie **Heranh.** Alle aktiven Anrufe werden gehalten, und der ausgewählte Anruf wird herangeholt.

# **Zwischen verbundenen Anrufen auf verschiedenen Leitungen wechseln**

#### **Verfahren**

![](_page_47_Picture_414.jpeg)

### **Während eines Gesprächs einen eingehenden Anruf annehmen**

#### **Verfahren**

Führen Sie einen der folgenden Schritte aus:

- Drücken Sie **Annehm.**
- Wenn der Anruf auf einer anderen Leitung eingeht, drücken Sie (blinkend).

Daraufhin wird der aktive Anruf in die Warteschleife gestellt, und der ausgewählte Anruf wird herangeholt.

### **Anruf auf der aktuellen Leitung aus der Warteschleife zurückholen**

#### **Verfahren**

**Schritt 1** Markieren Sie den gewünschten Anruf.

### **Schritt 2** Drücken Sie **Heranh.**

### **Anrufe auf einer anderen Leitung anzeigen**

![](_page_48_Figure_13.jpeg)

### **In den Anrufübersichtsmodus wechseln**

![](_page_48_Figure_15.jpeg)

**Schritt 1** Drücken Sie **für die markierte Leitung.** 

Das Telefon wechselt in den Anrufübersichtsmodus und zeigt pro Leitung nur einen Anruf an. Bei dem angezeigten Anruf handelt es sich entweder um den aktiven Anruf oder um den Anruf, der sich am längsten in der Warteschleife befindet.

Schritt 2 Wenn Sie zur Standardansicht zurückkehren möchten, drücken Sie **O** und anschließend sofort die Leitungstaste.

# <span id="page-49-0"></span>**Aktive Anrufe weiterleiten**

Sie können aktive Anrufe von Ihrem Büro- an Ihr Mobiltelefon oder an ein anderes Remote-Ziel weiterleiten (oder umgekehrt).

### **Aktiven Anruf von Ihrem Bürotelefon an Ihr Mobiltelefon weiterleiten**

#### **Verfahren**

**Schritt 1** Drücken Sie den Softkey **Mobilität**, und wählen Sie **Anruf an Mobiltelefon senden**. **Schritt 2** Nehmen Sie den aktiven Anruf auf Ihrem Mobiltelefon an. Die Leitungstaste am Bürotelefon leuchtet rot auf , und auf dem Telefondisplay werden das Hörersymbol und die Nummer des Anrufers angezeigt. Sie können über dieselbe Telefonleitung keine anderen Anrufe tätigen. Wenn Ihr Bürotelefon jedoch mehrere Leitungen unterstützt, können Sie über eine andere Leitung Anrufe tätigen oder empfangen.

### **Aktiven Anruf von einem Mobiltelefon auf ein Bürotelefon weiterleiten**

#### **Verfahren**

**Schritt 1** Wenn Sie das Gespräch auf dem Mobiltelefon beenden, wird nur die Verbindung mit dem Mobiltelefon, nicht jedoch der Anruf getrennt.

**Schritt 2** Drücken Sie innerhalb von vier Sekunden auf Ihrem Bürotelefon **Heranh.**, und nehmen Sie das Gespräch wieder auf.

# **Laufenden Anruf von einem Mobiltelefon an ein Bürotelefon umschalten, das dieselbe Leitung verwendet (Sitzungsumschaltung)**

#### **Verfahren**

![](_page_50_Picture_539.jpeg)

# <span id="page-50-0"></span>**Anrufübergabe**

Beim Übergeben wird ein bereits verbundener Anruf weitergeleitet. Das Ziel ist die Nummer, an die Sie den Anruf übergeben möchten.

#### **Tipps**

- Wenn die Übergabe bei aufgelegtem Hörer auf Ihrem Telefon aktiviert ist, können Sie entweder auflegen, um die Anrufübergabe abzuschließen, oder **Überg.** drücken und dann auflegen.
- Wenn die Übergabe bei aufgelegtem Hörer auf Ihrem Telefon nicht aktiviert ist, wird der Anruf in die Warteschleife gestellt, wenn Sie auflegen, ohne erneut **Überg.** zu drücken.
- Anrufe, die sich in der Warteschleife befinden, können nicht mithilfe von **Übergabe** umgeleitet werden. Drücken Sie Heranh., um einen Anruf aus der Warteschleife zurückzuholen, bevor Sie diesen übergeben.
- Wenn ein Anruf beaufsichtigt wird, kann der Beaufsichtiger die Übergabefunktion nicht verwenden.
- Um einen Anruf an ein Sprachnachrichtensystem weiterzuleiten, drücken Sie **SofUml.** Weitere Informationen hierzu finden Sie unter Anrufe an das Sprachnachrichtensystem übertragen.

**Verfahren**

### **Anruf übergeben, ohne mit dem Empfänger zu sprechen**

![](_page_51_Picture_498.jpeg)

# **Anruf übergeben, nachdem Sie mit dem Übergabeempfänger gesprochen haben (Übergabe mit Rücksprache)**

#### **Verfahren**

![](_page_51_Picture_499.jpeg)

# <span id="page-51-0"></span>**Anrufe an das Sprachnachrichtensystem übertragen**

Mit **SofUml.** können Sie einen aktiven, läutenden oder gehaltenen Anruf an das Sprachnachrichtensystem umleiten. Je nach Art des Anrufs und der Telefonkonfiguration können Sie den Anruf mithilfe von **SofUml.** auch an das Sprachnachrichtensystem eines anderen Teilnehmers senden.

- Wenn der Anruf ursprünglich an das Telefon einer anderen Person gesendet wurde, können Sie den Anruf mit **SofUml.** entweder auf Ihr eigenes Sprachnachrichtensystem oder auf das Sprachnachrichtensystem des *ursprünglich* angerufenen Teilnehmers umleiten. Diese Option wird vom Systemverwalter aktiviert.
- Wenn der Anruf direkt an Sie gerichtet war (und nicht an Sie übergeben oder umgeleitet wurde) bzw. falls das Telefon die beschriebene Option nicht unterstützt, wird der Anruf mit **SofUml.** an Ihr Sprachnachrichtensystem umgeleitet.

#### **Tipps**

- Wenn das auf dem Telefon angezeigte Menü wieder ausgeblendet wird, bevor Sie eine Auswahl getroffen haben, können Sie es durch Drücken von **SofUml.** erneut einblenden. Sie können auch Ihren Systemverwalter bitten, einen höheren Wert für das Zeitlimit einzustellen.
- Wenn Sie einen aktiven Anruf von Ihrem Mobiltelefon an Cisco Unified-Geräte umschalten, die dieselbe Leitung nutzen (Sitzungsumschaltung), ist die Sofortumleitungsfunktion auf den Cisco Unified-Geräten deaktiviert. Die Sofortumleitung wird nach Beendigung des Anrufs wieder aktiviert.

# **Aktiven, läutenden oder gehaltenen Anruf an ein Sprachnachrichtensystem senden**

#### **Verfahren**

**Schritt 1** Drücken Sie **SofUml.** Wenn keine Weiterleitungsoptionen verfügbar sind, wird der Anruf an das Sprachnachrichtensystem weitergeleitet.

**Schritt 2** Andernfalls wird ein neues Menü vom Telefon angezeigt. Wählen Sie eine der Anrufweiterleitungsoptionen aus.

# <span id="page-52-0"></span>**Rufumleitung**

Mithilfe der Rufumleitungsfunktionen können Sie die auf Ihrem Telefon eingehenden Anrufe an eine andere Nummer umleiten.

Möglicherweise überlässt Ihnen der Systemverwalter die Wahl zwischen zwei Rufumleitungsfunktionen:

- Generelle Rufumleitung (Alle Anrufe umleiten): Gilt für alle eingehenden Anrufe.
- Bedingte Rufumleitung (Weiterleiten, wenn keine Antwort; Weiterleiten, wenn besetzt; Rufumleitung falls kein Netz): Gilt je nach vorhandenen Bedingungen für bestimmte eingehende Anrufe.

Die Option "Alle Anrufe umleiten" rufen Sie über Ihr Telefon oder über die Webseiten für Benutzeroptionen von Cisco Unified Communications Manager auf. Der Zugriff auf die Funktionen für die bedingte Rufumleitung ist nur über die Webseiten für Benutzeroptionen möglich. Die für Sie verfügbaren Rufumleitungsfunktionen werden vom Systemverwalter festgelegt.

#### **Tipps**

- Geben Sie die Zielnummer für die Rufumleitung genauso ein, wie Sie sie von Ihrem Telefon aus wählen würden. Geben Sie beispielsweise ggf. eine Nummer für die Amtsholung oder die Vorwahl ein.
- Sie können Ihre Anrufe zu einem herkömmlichen Analogtelefon oder zu einem anderen Telefon umleiten. Der Systemverwalter kann die Rufumleitungsfunktion jedoch einschränken, sodass die Umleitung nur zu Telefonnummern innerhalb Ihres Unternehmens möglich ist.
- Die Rufumleitung gilt nur für die jeweilige Leitung. Wenn ein Anruf auf einer Leitung eingeht, für die keine Rufumleitung aktiviert ist, läutet der Anruf wie gewöhnlich.
- Ihr Systemverwalter kann eine Funktion zur Aufhebung der Rufumleitung aktivieren, mit der der Empfänger Ihrer umgeleiteten Anrufe Sie erreichen kann. Wenn diese Funktion aktiviert ist, wird ein Anruf zu Ihrem Telefon vom Empfängertelefon aus nicht umgeleitet, sondern durchgestellt.
- Wenn mit der Einstellung "Alle Anrufe umleiten" und der eingegebenen Zielnummer eine Rufumleitungsschleife erzeugt oder die Höchstzahl der zulässigen Verbindungen in einer Rufumleitungskette überschritten wird, wird die eingerichtete Rufumleitung vom Telefon möglicherweise nicht übernommen.
- WennSie einen aktiven Anruf von Ihrem Mobiltelefon zu einem Cisco Unified-Telefon umschalten und beide die gleiche Leitung verwenden (Sitzungsumschaltung), wird die Rufumleitungsfunktion durch das Telefon deaktiviert. Die Rufumleitungsfunktion ist nach dem Ende des Anrufs wieder aktiviert.
- Die für Ihre Hauptleitung aktivierte Funktion "Alle Anrufe umleiten" wird durch Folgendes gekennzeichnet:

 $\degree$  Das Rufumleitungssymbol über Ihrer Haupttelefonnummer:

◦ Die Zielnummer für die Rufumleitung in der Statuszeile.

#### **Verwandte Themen**

[Leitungseinstellungen](#page-115-0) über das Web, auf Seite 100 Aktionen auf der Webseite für [Benutzeroptionen,](#page-104-0) auf Seite 89

### **Funktion "Alle Anrufe weiterleiten" auf dem Telefon einrichten und löschen**

#### **Verfahren**

**Schritt 1** Um "Alle Anrufe umleiten" einzurichten, drücken Sie **Rufuml.** oder **Alle uml.**, und geben Sie die Zieltelefonnummer ein.

**Schritt 2** Zum Deaktivieren von "Alle Anrufe umleiten" drücken Sie **Rufuml.** oder **Alle uml.**

### **Rufumleitung für eine Leitung einrichten oder deaktivieren**

Wenn die Rufumleitung für eine andere Leitung als die Hauptleitung aktiviert ist, erhalten Sie von Ihrem Telefon keinerlei Bestätigungsmeldung, dass Anrufe umgeleitet werden. Stattdessen müssen Sie Ihre Einstellungen auf den Webseiten für Benutzeroptionen überprüfen.

#### **Verfahren**

**Schritt 1** Melden Sie sich bei den Webseiten für Benutzeroptionen an.

**Schritt 2** Rufen Sie die Einstellungen für die Rufumleitung auf.

 **Cisco Unified IP-Telefone 7975G, 7971G-GE, 7970G, 7965G und 7945G – Benutzerhandbuch für Cisco Unified Communications Manager 9.0 (SCCP und SIP)**

# <span id="page-54-0"></span>**Rufton ein/aus**

Mit der Ruhefunktion "Rufton ein/aus" werden alle akustischen und visuellen Hinweise auf eingehende Anrufe deaktiviert. Der Systemverwalter kann diese Funktion für Ihr Telefon aktivieren.

Wenn die Ruhefunktion und die Rufumleitung gleichzeitig auf Ihrem Telefon aktiviert sind, werden die Anrufe unmittelbar umgeleitet, und der Anrufer hört kein Besetztzeichen.

Für die Interaktion der Ruhefunktion mit anderen Anruftypen gilt Folgendes:

- Die Ruhefunktion wirkt sich nicht auf Intercom-Anrufe und Nicht-Intercom-Prioritätsanrufe aus.
- Wenn sowohl die Ruhefunktion als auch die automatische Anrufannahme aktiviert sind, werden nur Intercom-Anrufe automatisch angenommen.
- Wenn Sie einen aktiven Anruf von Ihrem Mobiltelefon zu einem Cisco Unified-Telefon umschalten und beide die gleiche Leitung verwenden (Sitzungsumschaltung), wird die Ruhefunktion auf dem Telefon deaktiviert. Die Ruhefunktion ist nach dem Ende des Anrufs wieder aktiviert.

# **Ruhefunktion aktivieren und deaktivieren**

#### **Verfahren**

**Schritt 1** Drücken Sie zum Aktivieren der Ruhefunktion **Ruhe** oder **Rufton ein/aus** . Auf dem Telefon wird Rufton ein/aus ist aktiv angezeigt, **Ruhe** leuchtet auf, und der Rufton ist deaktiviert.

**Schritt 2** Drücken Sie zum Deaktivieren der Ruhefunktion **Ruhe** oder **Rufton ein/aus .**

### **Einstellungen für die Ruhefunktion einrichten**

Wenn Ihr Systemverwalter konfiguriert hat, dass die Einstellungen für "Ruhe" auf der Webseite für Benutzeroptionen angezeigt werden, führen Sie die folgenden Schritte aus:

#### **Verfahren**

![](_page_54_Picture_508.jpeg)

• Rufton ein/aus: "Ruhe" aktivieren/deaktivieren.

- "Ruhe"-Option: Wählen Sie entweder "Anrufzurückweisung" (um akustische und visuelle Hinweise zu deaktivieren) oder "Rufton aus" (um nur den Rufton zu deaktivieren).
- Signal für eingehenden Anruf bei Rufton aus (gilt für beide Einstellungen der "Ruhe"-Option): Verwenden Sie als Alarm nur einen Signalton oder ein Blinksignal, deaktivieren Sie den Alarm, oder wählen Sie "Ohne" (um die vom Systemverwalter konfigurierte "Alarmeinstellung" zu verwenden).

# <span id="page-55-0"></span>**Konferenzgespräche**

Mit dem Cisco Unified IP-Telefon können Sie in einem Konferenzgespräch mit mehreren Teilnehmern gleichzeitig sprechen.

Je nach den Anforderungen Ihrer Arbeitsumgebung und abhängig von den auf Ihrem Telefon verfügbaren Funktionen stehen Ihnen verschiedene Möglichkeiten zum Erstellen von Konferenzen zur Verfügung.

- Konferenz: Mit dieser Funktion können Sie Standardkonferenzen (Adhoc-Konferenzen) durch Anrufen der einzelnen Teilnehmer einrichten. Die Konferenzfunktion ist auf den meisten Telefonen verfügbar.
- Zusammenführen: Ermöglicht das Einrichten von Standardkonferenzen (Adhoc) durch das Zusammenführen aktiver Anrufe.
- Konferenzaufschaltung: Ermöglicht das Einrichten vonStandardkonferenzen (Adhoc) durch Aufschalten auf ein Gespräch, das auf einer gemeinsam genutzten Leitung geführt wird. Drücken Sie hierfür eine Leitungstaste, oder verwenden Sie die Funktion "KAufsch". "KAufsch." ist nur bei Telefonen vorhanden, die gemeinsam genutzte Leitungen verwenden.
- MeetMe: Ermöglicht das Erstellen oder die Teilnahme an einer Konferenz durch das Wählen der Konferenznummer.

### **Ad-hoc-Konferenz**

In einer Ad-hoc-Konferenz können Sie alle Teilnehmer anrufen. Die Konferenzfunktion ist auf den meisten Telefonen verfügbar.

### **Konferenzgespräch durch Anrufen der Teilnehmer starten**

#### **Verfahren**

**Schritt 1** Drücken Sie während eines Gesprächs **Konfer.** oder **Konferenz**. Möglicherweise müssen Sie zunächst den Softkey **Weiter** drücken, damit **Konfer.** angezeigt wird. **Schritt 2** Geben Sie die Telefonnummer des Teilnehmers ein. **Schritt 3** Warten Sie, bis die Verbindung mit dem Teilnehmer hergestellt ist. **Schritt 4** Drücken Sie erneut **Konfer.** oder **Konferenz**, um den Teilnehmer zum Gespräch hinzuzufügen. **Schritt 5** Wiederholen Sie den Vorgang, um weitere Teilnehmer zum Konferenzgespräch hinzuzufügen.

### **Neue Teilnehmer zu einer Konferenz hinzufügen**

Der Systemverwalter legt fest, ob außer dem Konferenzinitiator auch andere Teilnehmer einer Konferenz Teilnehmer hinzufügen oder entfernen können.

#### **Verfahren**

![](_page_56_Picture_513.jpeg)

# **Anrufe zu einer Konferenz zusammenführen**

Mithilfe von "Zusammenführen" können Sie zwei oder mehr aktive Gespräche zu einer Konferenz zusammenführen, an der Sie selbst teilnehmen.

#### **Tipps**

- Wenn Sie regelmäßig mehr als zwei Gesprächspartner zu einer Konferenz zusammenführen, wird empfohlen, zuerst die entsprechenden Anrufe auszuwählen und den Vorgang anschließend mit **Zusf.** abzuschließen.
- Nachdem die Anrufe zusammengeführt wurden, wird als Anrufer-ID Konferenz angezeigt.
- Möglicherweise können Sie mehrere Konferenzgespräche zusammenführen, indem Sie den Softkey **Zusf.** oder **DirÜbg.** drücken. Fragen Sie Ihren Systemverwalter, ob diese Funktion für Sie verfügbar ist.
- Ein Benutzer, der die Anrufbeaufsichtigungsfunktion verwendet, kann nur den ersten Anrufer zum Konferenzgespräch hinzufügen. Weitere Anrufer können von den anderen Konferenzteilnehmern hinzugefügt werden.

### **Aktive Anrufe auf einer Leitung zusammenführen**

#### **Verfahren**

**Schritt 1** Markieren Sie während eines aktiven Gesprächs einen anderen Anruf, der zur Konferenz hinzugeschaltet werden soll, und drücken Sie **Auswahl**.

Ausgewählte Anrufe sind durch das Symbol  $\blacksquare$  markiert.

- **Schritt 2** Wiederholen Sie diesen Schritt für jeden Anruf, den Sie hinzufügen möchten.
- **Schritt 3** Drücken Sie **Zusf.** Möglicherweise müssen Sie zunächst den Softkey **Weiter** drücken, damit **Zusf.** angezeigt wird.

### **Aktive Anrufe auf mehreren Telefonleitungen zusammenführen**

![](_page_57_Picture_463.jpeg)

# **Konferenz aufschalten**

Sie können eine Konferenz einrichten, indem Sie sich mit "KAufsch." auf ein Gespräch aufschalten, das auf einer gemeinsam genutzten Leitung geführt wird.

#### **Verwandte Themen**

Aufschaltung, [Konferenzaufschaltung](#page-67-0) und gemeinsam genutzte Leitungen, auf Seite 52

### **Konferenz durch Aufschalten auf einen Anruf auf einer gemeinsam genutzten Leitung erstellen**

#### **Verfahren**

**Schritt 1** Drücken Sie die Leitungstaste für die gewünschte gemeinsam genutzte Leitung. **Schritt 2** In einigen Fällen müssen Sie den Anruf markieren und **KAufsch.** drücken, um die Aktion abzuschließen.

# **MeetMe-Konferenz**

Wählen Sie die Konferenznummer, um eine MeetMe-Konferenz zu starten oder um an einer solchen Konferenz teilzunehmen.

![](_page_57_Picture_15.jpeg)

#### **Tipps**

- WennSie von einem nicht sicheren Telefon aus die Nummer einer sicheren MeetMe-Konferenz wählen, sehen Sie auf dem Telefondisplay die Meldung Gerät nicht autorisiert. Weitere Informationen hierzu finden Sie unter [Sichere](#page-71-0) Anrufe, auf Seite 56.
- Eine MeetMe-Konferenz ist beendet, wenn der letzte Teilnehmer aufgelegt hat.
- Wenn der Konferenzurheber den Anruf beendet, wird das Konferenzgespräch fortgesetzt, bis alle Teilnehmer auflegen.

### **MeetMe-Konferenz starten**

Die Teilnehmer können der Konferenz erst beitreten, wenn sie vom Urheber gestartet wurde.

#### **Verfahren**

![](_page_58_Picture_480.jpeg)

### **An einer MeetMe-Konferenz teilnehmen**

#### **Verfahren**

<span id="page-58-0"></span>**Schritt 1** Wählen Sie die MeetMe-Konferenznummer, die Sie vom Konferenzurheber erhalten haben. **Schritt 2** Wenn Sie ein Besetztzeichen hören, ist der Konferenzurheber der Konferenz noch nicht beigetreten. Warten Sie kurz ab, und rufen Sie erneut an.

### **Liste der Konferenzteilnehmer**

Während einer Standardkonferenz (Adhoc) können Sie eine Liste der Teilnehmer anzeigen und Teilnehmer entfernen.

### **Konferenz mithilfe der Teilnehmerliste steuern**

In der Liste der Konferenzteilnehmer (KonfList) werden höchstens 16 Teilnehmer angezeigt. Zwar können Benutzer so viele Konferenzteilnehmer hinzufügen, wie die Conference Bridge unterstützt, in der "KonfList" werden jedoch immer nur 16 Teilnehmer angezeigt. Wenn neue Teilnehmer der Konferenz beitreten, werden in der "KonfList" immer nur die zuletzt beigetretenen 16 Teilnehmer aufgeführt.

#### **Verfahren**

![](_page_59_Picture_682.jpeg)

### **Sicherheit eines Konferenzgesprächs überprüfen**

#### **Verfahren**

![](_page_59_Picture_683.jpeg)

# <span id="page-59-0"></span>**Intercom-Anrufe**

Sie können einen Intercom-Anruf an ein Zieltelefon richten, das den Anruf automatisch im Lautsprechermodus mit aktiver Stummschaltung entgegennimmt. Bei einem unidirektionalen Intercom-Anruf können Sie dem Empfänger eine kurze Nachricht übermitteln. Die Audiowiedergabe erfolgt über den Hörer oder das Headset, sofern verwendet. Die aktuellen Anrufe des Empfängers werden nicht unterbrochen.

Wenn Sie den Intercom-Warnton hören, können Sie eine der folgenden Optionen wählen:

- Den Anruf mit stummgeschaltetem Mikrofon entgegennehmen (der Empfänger kann den Anrufer hören, jedoch nicht umgekehrt).
- Den Intercom-Anruf durch Drücken des Softkeys **RufEnde** beenden, wobei der Fokus auf dem Intercom-Anruf liegt. Drücken Sie diesen Softkey, wenn Sie die Nachricht nicht hören möchten.

im Telefondisplay angezeigten Namen des Teilnehmers.

• Die Taste für den aktiven Intercom-Anruf drücken, um über Hörer, Headset oder Lautsprecher mit dem Anrufer zu sprechen. Der Intercom-Anruf wird zu einer bidirektionalen Verbindung, und Sie können sich mit dem Anrufer unterhalten.

Bei der Verwendung der Intercom-Funktion sollten Sie Folgendes beachten:

- Von einer Intercom-Leitung aus können nur andere Intercom-Leitungen angerufen werden.
- Sie können immer nur eine Intercom-Leitung verwenden.
- Wird Ihr aktiver Anruf mitgehört oder aufgezeichnet, können Sie Intercom-Anrufe empfangen oder tätigen.
- Intercom-Anrufe können nicht gehalten werden.

![](_page_60_Picture_8.jpeg)

Wenn Sie sich täglich mit Ihrem Cisco-Anschlussmobilitätsprofil bei demselben Telefon anmelden, achten Sie darauf, dass Ihr Systemverwalter diesem Profil die Telefontastenvorlage zuweist, die Intercom-Informationen enthält, und weisen Sie das Telefon als Standard-Intercom-Gerät für die Intercom-Leitung zu.

### **Intercom-Anruf an eine vorkonfigurierte Intercom-Zielnummer tätigen**

#### **Verfahren**

**Schritt 1** Drücken Sie (Intercom-Zielleitung).

**Schritt 2** Sprechen Sie nach dem Intercom-Hinweiston.

# **Intercom-Anruf an eine Intercom-Zielnummer tätigen**

#### **Verfahren**

![](_page_60_Picture_374.jpeg)

### **Intercom-Anruf annehmen**

#### **Verfahren**

Wenn Sie den Intercom-Hinweiston hören, können Sie wie folgt vorgehen:

- Die Nachricht nur anhören.
- drücken und mit dem Anrufer sprechen (bei aktiver Intercom-Leitung).
- **RufEnde** drücken, während der Fokus auf dem Intercom-Anruf liegt.

# <span id="page-61-0"></span>**Erweiterte Anrufverarbeitungsfunktionen**

Zur erweiterten Anrufverarbeitung zählen spezielle Funktionen, die der Systemverwalter je nach den konkreten Anforderungen an die Anrufverarbeitung und je nach Arbeitsumgebung für Ihr Telefon konfigurieren kann.

### <span id="page-61-1"></span>**Kurzwahl**

Mithilfe der Kurzwahlfunktionen können Sie einen Anruf tätigen, indem Sie eine Indexnummer eingeben, eine Taste drücken oder ein Element auf dem Telefondisplay auswählen. Je nach Konfiguration unterstützt Ihr Telefon mehrere Kurzwahlfunktionen:

- Kurzwahltasten
- Kurzwahlcodes
- Namenwahl

Zum Einrichten der Kurzwahltasten und der anderen Kurzwahlfunktionen müssen Sie auf die Webseiten für Benutzeroptionen zugreifen. Zum Einrichten der Namenwahl müssen Sie auf das persönliche Verzeichnis zugreifen. Sie können sich die Kurzwahlfunktionen auch vom Systemverwalter konfigurieren lassen.

#### **Verwandte Themen**

Kurzwahl im Web [einrichten](#page-110-0), auf Seite 95 BLF-Funktionen [\(Besetztlampenfeld\)](#page-69-0), auf Seite 54 Aktionen auf der Webseite für [Benutzeroptionen,](#page-104-0) auf Seite 89 [Persönliches](#page-96-0) Verzeichnis, auf Seite 81

### **Anruf mit Kurzwahltasten tätigen**

Wenn Ihr Telefon die Funktion "Besetztlampenfeld" (BLF) unterstützt, sehen Sie bereits vor dem Wählen, ob die Kurzwahlnummer besetzt ist.

**Verfahren Schritt 1** Richten Sie Kurzwahltasten ein. **Schritt 2** Drücken Sie (iii), um einen Anruf zu tätigen.

### **Anruf bei aufgelegtem Hörer per Kurzwahlcode tätigen**

#### **Verfahren**

**Schritt 1** Richten Sie Kurzwahlcodes ein. **Schritt 2** Geben Sie zum Tätigen eines Anrufs den Kurzwahlcode ein, und drücken Sie **KWCodes**.

### **Anruf per Namenwahl tätigen**

#### **Verfahren**

![](_page_62_Picture_455.jpeg)

### <span id="page-62-0"></span>**Anruf übernehmen**

Mithilfe der Anrufübernahme können Sie einen Anruf, der auf dem Telefon eines Kollegen läutet, zu Ihrem Telefon umleiten und dort annehmen. Sie können die Anrufübernahme beispielsweise verwenden, wenn Sie Anrufe gemeinsam mit anderen Mitarbeitern bearbeiten.

#### **Tipps**

- Wenn mehrere Anrufe gleichzeitig eingehen, wird der älteste (zuerst eingegangene) Anruf durchgestellt.
- Wenn Sie **GrÜbern.** oder **Gruppenübernahme** drücken und eine Leitungsnummer eingeben, wird (sofern verfügbar) der Anruf angenommen, der auf dieser Leitung läutet.
- WennSie über mehrere Leitungen verfügen und den Anruf auf einer anderen Leitung als der Hauptleitung annehmen möchten, drücken Sie zunächst , um zur gewünschten Leitung zu wechseln, und anschließend einen Softkey oder eine Taste für die Anrufübernahme.
- Je nach Konfiguration Ihres Telefons erhalten Sie ein akustisches oder visuelles Signal, wenn ein Anruf für Ihre Anrufübernahmegruppe eingeht.

• Wenn Sie die BLF-Anrufübernahmefunktion auf Ihrem Telefon verwenden, finden Sie weitere Informationen unter BLF-Funktionen [\(Besetztlampenfeld\)](#page-69-0), auf Seite 54.

### **Anruf an einem anderen Anschluss innerhalb der Anrufübernahmegruppe annehmen**

#### **Verfahren**

![](_page_63_Picture_397.jpeg)

### **Anruf an einem anderen Anschluss außerhalb der Anrufübernahmegruppe annehmen**

#### **Verfahren**

![](_page_63_Picture_398.jpeg)

### **Anruf an einem anderen Anschluss in einer Gruppe oder verknüpften Gruppe annehmen**

#### **Verfahren**

- **Schritt 1** DrückenSie denSoftkey **APickUp**oder die Taste **Andereübernehmen**.Sie müssen ggf. den Hörer abnehmen, um den Softkey anzuzeigen. Wenn Ihr Telefon die automatische Übernahme unterstützt, sind Sie jetzt mit dem Anrufer verbunden.
- **Schritt 2** Wenn Sie einen Rufton hören, drücken Sie **Annehm.**, um die Verbindung mit dem Gesprächspartner herzustellen.

### **Anruf an einem bestimmten Anschluss (Leitungsnummer) annehmen**

![](_page_64_Picture_731.jpeg)

### <span id="page-64-0"></span>**Anruf parken**

Sie können einen Anruf parken, wenn er abgelegt werden soll, damit Sie oder eine andere Person diesen Anruf von einem anderen Telefon innerhalb des Cisco Unified Communications Manager-Systems (z. B. am Schreibtisch eines Kollegen oder in einem Konferenzraum) aus abrufen können.

Einen Anruf können Sie mithilfe der folgenden Methoden parken:

- Anruf parken: Legen Sie den Anruf mithilfe des Softkeys **Parken** ab. Auf Ihrem Telefondisplay wird die Nummer angezeigt, unter der das System den Anruf abgelegt hat. Notieren Sie diese Nummer, da Sie sie anschließend zum Abrufen des Anrufs benötigen.
- GezieltesParken: DrückenSie während eines Anrufs denSoftkey **Übergabe**. Um den Anruf abzulegen, wählen Sie die Nummer für das gezielte Parken, und drücken Sie erneut **Übergabe**.
- Unterstütztes gezieltesParken: DrückenSie während eines Anrufs die Taste für **Unterstütztes gezieltes Parken**, für die eine freie Leitung angezeigt wird. Um den Anruf von einem anderen Cisco Unified IP-Telefon in Ihrem Netzwerk abzurufen, drücken Sie die blinkende Taste **Unterstütztes gezieltes Parken** .

#### **Tipps**

- Geparkte Anrufe können nur für eine bestimmte Zeit abgerufen werden, bevor sie an die ursprünglich gewählte Nummer zurückgestellt werden. Weitere Informationen hierzu erhalten Sie vom Systemverwalter.
- Ihr Systemverwalter kann Leitungstasten, die auf Ihrem Unified Cisco IP-Telefon bzw. auf dem Erweiterungsmodul für das Cisco Unified IP-Telefon verfügbar sind, Tasten für das gezielte Parken zuweisen, sofern diese Funktion auf Ihrem Telefon verfügbar ist und unterstützt wird.
- Wenn Ihr Telefon nicht mit Tasten für das gezielte Parken ausgestattet ist, können Sie Nummern für das gezielte Parken wählen. Sie können jedoch nicht den Status der Nummer für das gezielte Parken anzeigen.

### **Aktiven Anruf mit "Anruf parken" ablegen und abrufen**

#### **Verfahren**

- **Schritt 1** DrückenSie während eines Anrufs **Parken**. Möglicherweise müssenSie zunächst denSoftkey **Weiter** drücken, damit **Parken** angezeigt wird.
- **Schritt 2** Notieren Sie die auf dem Display des Telefons angezeigte Nummer, unter der der Anruf geparkt wurde.
- **Schritt 3** Legen Sie auf.
- **Schritt 4** Um den geparkten Anruf anzunehmen, geben Sie die Nummer für das Parken über ein beliebiges Cisco Unified IP-Telefon in Ihrem Netzwerk ein.

### **Aktiven Anruf an eine Nummer für gezieltes Parken weiterleiten und ihn unter dieser Nummer ablegen**

#### **Verfahren**

![](_page_65_Picture_411.jpeg)

### **Geparkten Anruf von einer Nummer für gezieltes Parken abrufen**

#### **Verfahren**

Geben Sie auf einem beliebigen Cisco Unified IP-Telefon in Ihrem Netzwerk die Vorwahl für das Abrufen geparkter Anrufe ein, und wählen Sie die Nummer, unter der der Anruf gespeichert ist.

### **Aktiven Anruf an eine Nummer für gezieltes Parken weiterleiten, unter dieser Nummer ablegen und abrufen**

#### **Verfahren**

- **Schritt 1** Drücken Sie während eines Anrufs eine Taste für **Unterstütztes gezieltes Parken**, für die eine freie Leitung angezeigt wird  $\Box$ .
- Schritt 2 Um den Anruf abzurufen, drücken Sie die blinkende Taste für unterstütztes gezieltes Parken

Wenn Ihr Systemverwalter keine Verzeichnisnummer für das Zurückstellen konfiguriert hat, wird der geparkte Anruf an das Telefon zurückgestellt, von dem aus der Anruf geparkt wurde.

## **Sammelanschlussgruppen**

Wenn in Ihrem Unternehmen viele Anrufe eingehen, sind Sie möglicherweise Mitglied einer Sammelanschlussgruppe, die eine Reihe von Verzeichnisnummern umfasst, auf die die eingehenden Anrufe aufgeteilt werden. Wenn die erste Verzeichnisnummer der Sammelanschlussgruppe besetzt ist, sucht das System nach der nächsten freien Verzeichnisnummer der Gruppe und leitet den Anruf an dieses Telefon weiter.

Wenn Sie sich nicht in der Nähe Ihres Telefons befinden, können Sie das Durchstellen von Anrufen an Ihren Apparat verhindern, indem Sie sich aus der Sammelanschlussgruppe abmelden.

#### **Tipp**

- Wenn Sie sich aus Sammelanschlussgruppen abmelden, werden Anrufe, die nicht an die Sammelanschlussgruppen gerichtet sind, weiterhin an Ihr Telefon durchgestellt.
- Wenn Sie angemeldet sind, leuchtet die **Sammelanschlussgruppe-Taste** .

### **Bei Sammelanschlussgruppen anmelden und abmelden**

#### **Verfahren**

**Schritt 1** Drücken Sie **HLog**. Sie sind jetzt bei der Sammelanschlussgruppe angemeldet.

**Schritt 2** Drücken Sie **HLog**. Auf Ihrem Telefondisplay wird Aus Sammelanschlussgruppe abgemeldet angezeigt.

## <span id="page-66-0"></span>**Gemeinsam genutzte Leitungen**

In folgenden Fällen werden Sie möglicherweise vom Systemverwalter gebeten, eine gemeinsam genutzte Leitung zu verwenden:

- Sie verfügen über mehrere Telefone und möchten nur eine Telefonnummer verwenden.
- Sie sind gemeinsam mit Kollegen für die Bearbeitung von Anrufen zuständig.
- Sie nehmen Gespräche für einen Vorgesetzten an.

### **Symbol** "Remote genutzt"

Das Symbol "Remote genutzt" <sup>F</sup> wird angezeigt, wenn auf einem anderen Telefon, mit dem Sie sich die Leitung teilen, ein Anruf verbunden ist. Auch wenn das Symbol für die Remote-Nutzung angezeigt wird, können Sie auf der gemeinsam genutzten Leitung weiterhin Anrufe tätigen und annehmen.

### **Anrufinformationen und Aufschalten**

Auf den Telefonen, die sich eine Leitung teilen, werden Informationen zu aus- und eingehenden Anrufen auf der gemeinsam genutzten Leitung angezeigt. Zu diesen Informationen gehören z. B. die Anrufer-ID und die Anrufdauer. Ausnahmen finden Sie im Abschnitt [Privatfunktion,](#page-67-1) auf Seite 52.

Wenn Anrufinformationen auf diese Weise angezeigt werden, können Sie und die Kollegen, mit denen Sie eine Leitung gemeinsam nutzen, sich mittels "Aufsch." oder "KAufsch." auf ein Gespräch aufschalten.

#### **Verwandte Themen**

Aufschaltung, [Konferenzaufschaltung](#page-67-0) und gemeinsam genutzte Leitungen, auf Seite 52

### <span id="page-67-1"></span>**Privatfunktion**

Wenn Ihre Anrufinformationen nicht für die Kollegen sichtbar sein sollen, mit denen Sie sich eine Leitung teilen, aktivieren Sie die Privatfunktion. Dies hat gleichzeitig zur Folge, dass diese Kollegen sich nicht auf Ihre Anrufe aufschalten können. Siehe [Privatfunktion](#page-69-1) bei gemeinsam genutzten Leitungen, auf Seite 54.

<span id="page-67-0"></span>![](_page_67_Picture_11.jpeg)

Die höchstzulässige Anzahl von Anrufen auf einer gemeinsam genutzten Leitung ist von Telefon zu Telefon unterschiedlich.

### **Aufschaltung, Konferenzaufschaltung und gemeinsam genutzte Leitungen**

Sie können sich mithilfe von Aufschaltfunktionen ("KAufsch." oder "Aufsch.") auf Gespräche aufschalten, die auf Ihrer gemeinsam genutzten Leitung geführt werden. Die Gespräche dürfen nicht als privat gekennzeichnet sein.

Mithilfe von "KAufsch." und "Aufsch." können Sie sich je nach Konfiguration des Telefons auf ein Gespräch auf einer gemeinsam genutzten Leitung aufschalten, wenn dieses nicht als privat gekennzeichnet ist:

- Die Konferenzaufschaltung (KAufsch) wandelt den Anruf in eine Standardkonferenz um, zu der Sie weitere Teilnehmer hinzufügen können.
- Mit einer Aufschaltung (Aufsch.) können Sie sich zwar auf ein Gespräch aufschalten, der Anruf wird jedoch nicht in eine Konferenz umgewandelt, und es können auch keine weiteren Teilnehmer hinzugefügt werden.

#### **Verwandte Themen**

[Gemeinsam](#page-66-0) genutzte Leitungen, auf Seite 51 [Konferenzgespräche,](#page-55-0) auf Seite 40

### **Aufschaltung mit einer Taste bzw. mit mehreren Tasten**

Der Systemverwalter legt fest, ob die Aufschaltfunktion auf Ihrem Telefon durch Drücken von einer oder von mehreren Tasten bedient wird.

- Bei Verwendung der Aufschaltungsfunktion mit einer Taste könnenSie sich auf ein Gespräch aufschalten, indem Sie eine Leitungstaste drücken (sofern auf der Leitung nur ein Gespräch vorhanden ist).
- Bei Verwendung der Aufschaltfunktion mit mehreren Tasten können Sie vor dem Aufschalten Anrufinformationen anzeigen.

### **Aufschaltfunktionen**

In der folgenden Tabelle wird beschrieben, wie Sie sich mithilfe von Aufschaltfunktionen (Aufschaltung und Konferenzaufschaltung) auf ein Gespräch auf einer gemeinsam genutzten Leitung aufschalten können.

![](_page_68_Picture_704.jpeg)

#### **Tipps**

- Wenn Sie sich auf ein Gespräch aufschalten, hören die anderen Gesprächsteilnehmer einen Signalton, der Ihre Anwesenheit ankündigt. Bei "KAufsch." hören die anderen Gesprächsteilnehmer einen Signalton, der Anruf wird kurz unterbrochen, und auf dem Telefondisplay werden Konferenzdetails angezeigt.
- Wenn auf einem Telefon mit einer gemeinsam genutzten Leitung die Privatfunktion aktiviert ist, werden auf den anderen Telefonen der gemeinsam genutzten Leitung keine Anrufinformationen und Softkeys für das Aufschalten angezeigt.
- Wenn bei einem Telefon mit einer gemeinsam genutzten Leitung die Privatfunktion deaktiviert ist und PLAR (Private Line Automated Ringdown) für das Telefon konfiguriert ist, sind die Aufschaltfunktionen "Aufsch." und "KAufsch." weiterhin verfügbar.
- Wird ein Anruf, auf den Sie sich mithilfe von Aufsch. aufgeschaltet haben, gehalten, übergeben oder in eine Konferenz umgewandelt, werden Sie von dem Anruf getrennt.

#### **Verwandte Themen**

Liste der [Konferenzteilnehmer](#page-58-0), auf Seite 43

### <span id="page-69-1"></span>**Privatfunktion bei gemeinsam genutzten Leitungen**

Wenn Sie eine gemeinsam genutzte Leitung verwenden, können Sie mit der Privatfunktion verhindern, dass andere Nutzer derselben Leitung Ihre Anrufe sehen oder sich auf diese aufschalten können.

#### **Tipps**

- Auch wenn bei einem Telefon, das zu einer gemeinsam genutzten Leitung gehört, die Privatfunktion aktiviert ist, können Sie nach wie vor Anrufe über diese Leitung tätigen und annehmen.
- Die Privatfunktion gilt für alle gemeinsam genutzten Leitungen des Telefons. Wenn Ihnen also mehrere gemeinsam genutzte Leitungen zugeordnet sind und Sie die Privatfunktion aktivieren, können die anderen Benutzer der gemeinsam genutzten Leitungen weder Ihre Anrufe sehen noch sich auf diese aufschalten.

#### **Verhindern oder zulassen, dass Dritte über eine gemeinsam genutzte Leitung geführte Anrufe sehen oder sich auf diese aufschalten können**

#### **Verfahren**

- **Schritt 1** So verhindern Sie, dass Dritte über eine gemeinsam genutzte Leitung geführte Anrufe sehen oder sich auf diese aufschalten:
	- a) Drücken Sie **Privat** .
	- b) Die Privatfunktion ist aktiviert, wenn das Symbol  $\bullet$  neben der gelben Leitungstaste  $\bullet$  angezeigt wird.
- **Schritt 2** So lassen Sie zu, dass Dritte über eine gemeinsam genutzte Leitung geführte Anrufe sehen oder sich auf diese aufschalten können:
	- a) Drücken Sie **Privat** .
	- b) Die Privatfunktion ist deaktiviert, wenn das Symbol  $\Box$  neben einer nicht leuchtenden Leitungstaste angezeigt wird.

### <span id="page-69-0"></span>**BLF-Funktionen (Besetztlampenfeld)**

Mit der BLF-Funktion können Sie den Status einer Telefonleitung anzeigen, die einer Kurzwahltaste, einem Anrufprotokoll oder einem Verzeichniseintrag auf Ihrem Telefon zugeordnet ist. Wenn Sie die BLF-Anrufübernahmefunktion verwenden, können Sie einen Anruf annehmen, der auf der von Ihnen überwachten Leitung eingeht. Ihr Systemverwalter entscheidet, welche BLF-Funktionen auf Ihrem Telefon eingerichtet werden.

![](_page_70_Picture_550.jpeg)

#### **Tipps**

- Möglicherweise wird auf Ihrem Telefon ein Signalton ausgegeben, um Sie über einen eingehenden Anruf auf der überwachten Leitung zu informieren (nur bei der BLF-Anrufübernahmefunktion).
- Durch die BLF-Anrufübernahme wird der Anruf angenommen, der bereits am längsten läutet (wenn auf der überwachten Leitung mehrere Anrufe läuten).
- Wenn Sie die Taste für die BLF-Anrufübernahme drücken, ohne dass auf der überwachten Leitung ein Anruf läutet, wird die Leitungsnummer per Kurzwahl gewählt.

### **Läutenden Anruf mithilfe der BLF-Anrufübernahmefunktion annehmen**

### **Verfahren**

![](_page_70_Picture_551.jpeg)

### <span id="page-71-0"></span>**Sichere Anrufe**

Je nachdem, wie der Systemverwalter das Telefonsystem konfiguriert hat, unterstützt Ihr Telefon das Tätigen und Annehmen sicherer Anrufe.

Das Telefon kann die folgenden Arten von Anrufen unterstützen:

#### **Authentifizierter Anruf**

Die Identität der am Anruf beteiligten Telefone wurde verifiziert.

#### **Verschlüsselter Anruf**

Innerhalb des Cisco Unified Communications Manager-Netzwerks empfängt und sendet das Telefon verschlüsselte Audiosignale (das Gespräch). Verschlüsselte Anrufe gelten gleichzeitig als ..authentifiziert".

#### **Geschützter Anruf**

Das Telefon ist ein sicheres (verschlüsseltes und vertrauenswürdiges) Gerät auf dem Cisco Unified Communications Manager-Server. Außerdem ist das Telefon in der Cisco Unified Communications Manager-Verwaltung als geschütztes Gerät konfiguriert.

Wenn "Sicherheitssignal wiedergeben" in Unified CM Administration aktiviert ist ("WAHR"), gibt das geschützte Telefon zu Beginn des Anrufs einen Signalton aus, der auf den sicheren bzw. unsicheren Anrufstatus hinweist:

- Wenn über SRTP (Secure Real-Time Transfer Protocol) durchgehende Mediensicherheit gegeben ist und der Anrufstatus "Sicher" ist, gibt das Telefon den Signalton für einen sicheren Anrufstatus wieder (drei lange Signaltöne in kurzen Intervallen).
- Wenn über RTP (Real-Time Protocol) keine durchgehende Mediensicherheit gegeben ist und der Anrufstatus "Unsicher" ist, gibt das Telefon den Signalton für einen unsicheren Anrufstatus wieder (sechs kurze Signaltöne in kurzen Intervallen).

Wenn die Option "Sicherheitssignal wiedergeben" deaktiviert (FALSCH) ist, wird kein Signalton wiedergegeben.

#### **Nicht geschützter Anruf**

Das Telefon verfügt in Cisco Unified Communications Manager nicht über den Status "Geschütztes Gerät". Es wird kein Signalton zum Hinweis auf einen sicheren oder unsicheren Anrufstatus wiedergegeben.

#### **Nicht sicherer Anruf**

Das Telefon ist auf dem Cisco Unified Communications Manager-Server nicht geschützt. Der Status des Anrufs ist "Unsicher".
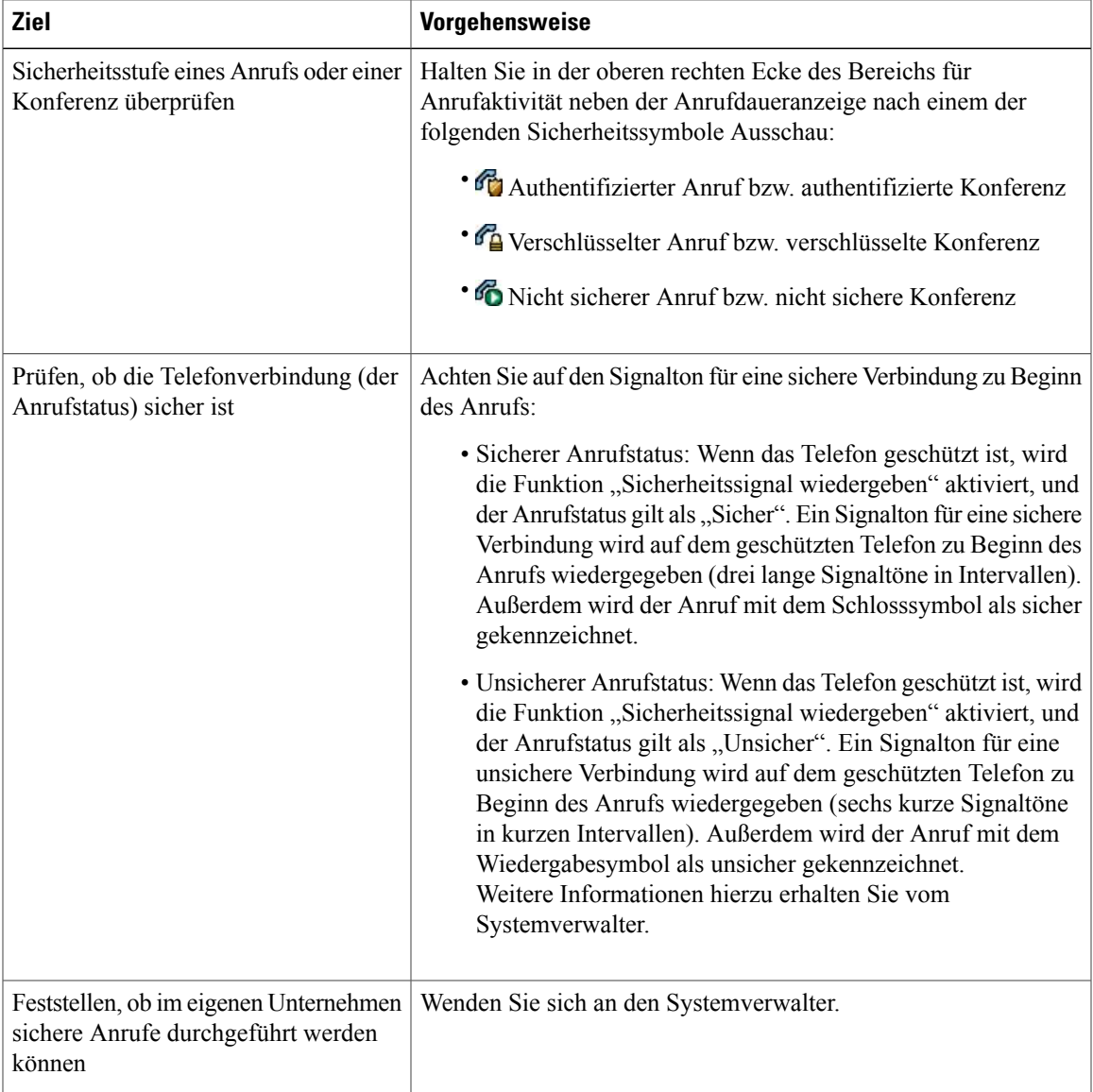

Die Verwendung von Sicherheitsfunktionen auf Ihrem Telefon unterliegt bestimmten Einschränkungen. Weitere Informationen erhalten Sie vom Systemadministrator.

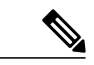

**Hinweis**

Г

Ob ein Gerät, das an einem Anruf beteiligt ist, vertrauenswürdig oder nicht vertrauenswürdig ist, wird von Cisco festgelegt. Bei einem Anruf an ein nicht vertrauenswürdiges Gerät oder von einem nicht vertrauenswürdigen Gerät wird im Display eines Cisco Unified IP-Telefons kein Schloss- oder Schutzschildsymbol angezeigt, auch wenn der Anruf möglicherweise sicher ist.

## **VPN-Client**

Ihr Systemverwalter konfiguriert die Funktion für den VPN-Client (Virtual Private Network) nach Bedarf. Wenn die Funktion für den VPN-Client und der VPN-Client-Modus auf dem Telefon aktiviert sind, werden Sie wie folgt zur Eingabe Ihrer Anmeldedaten aufgefordert:

- Wenn sich Ihr Telefon außerhalb des Unternehmensnetzwerks befindet: Sie werden bei der Anmeldung aufgefordert, Ihre Anmeldedaten auf Grundlage der Authentifizierungsmethode einzugeben, die Ihr Systemverwalter auf Ihrem Telefon konfiguriert hat.
- Wenn sich Ihr Telefon innerhalb des Unternehmensnetzwerks befindet:
	- Wenn die automatische Netzwerkerkennung deaktiviert ist, werden Sie zur Eingabe Ihrer Anmeldedaten aufgefordert, und eine VPN-Verbindung ist möglich.
	- Wenn die automatische Netzwerkerkennung aktiviert ist, können Sie keine Verbindung über das VPN herstellen und werden daher nicht zur Eingabe Ihrer Anmeldedaten aufgefordert.

Um auf die VPN-Konfigurationseinstellungen zuzugreifen, drücken Sie die **Einstellungstaste**, und wählen Sie **Sicherheitskonfiguration** > **VPN-Konfiguration**.

Wenn das Telefon gestartet ist und das VPN-Anmeldefenster angezeigt wird, geben Sie Ihre Anmeldedaten entsprechend der konfigurierten Authentifizierungsmethode ein:

- Benutzername und Kennwort: Geben Sie den Benutzernamen und das Kennwort ein, das Sie vom Systemverwalter erhalten haben.
- Kennwort und Zertifikat: Geben Sie das Kennwort ein. Ihr Benutzername wird aus dem Zertifikat abgeleitet.
- Zertifikat: Wenn das Telefon für die Authentifizierung nur ein Zertifikat verwendet, müssen Sie keine Authentifizierungsdaten eingeben. Im VPN-Anmeldefenster wird der Status des Telefons angezeigt, das versucht, die VPN-Verbindung herzustellen.

Verwenden Sie bei den Authentifizierungsmethoden, die die Eingabe eines Kennworts erfordern, den Softkey << als Rücktaste zum Korrigieren des Kennworts.

Bei einer Unterbrechung der Stromversorgung werden die gespeicherten Anmeldeinformationen gelöscht.

Drücken Sie den Softkey **Senden**, um die VPN-Verbindung herzustellen.

Drücken Sie den Softkey **Abbruch**, um den VPN-Anmeldungsvorgang zu deaktivieren.

# **Verdächtigen Anruf zurückverfolgen**

Falls Sie verdächtige oder böswillige Anrufe erhalten, kann der Systemverwalter für Ihr Telefon die Funktion zur Identifizierung böswilliger Anrufe (Fangschaltung) aktivieren. Mit dieser Funktion können Sie einen aktiven Anruf als verdächtig markieren, wodurch einige automatische Zurückverfolgungs- und Benachrichtigungsmeldungen ausgelöst werden.

## **Systemverwalter über einen verdächtigen oder belästigenden Anruf informieren**

## **Verfahren**

Drücken Sie **FangSch.** oder **Bösw. Anruf – ID**.

Sie hören ein akustisches Signal und sehen die Meldung Fangschaltung aktiviert auf dem Display. Der Systemverwalter wird über den Anruf benachrichtigt und erhält zudem Zusatzinformationen, um geeignete Maßnahmen ergreifen zu können.

# **Prioritätsanrufe**

Diese Funktion wird nur von SCCP-Telefonen unterstützt.

In bestimmten Einsatzbereichen, z. B. beim Militär oder in staatlichen Behörden, kann es erforderlich sein, besonders dringende oder wichtige Anrufe vorrangig zu tätigen und anzunehmen. Falls eine derartige spezielle Anrufverarbeitung erforderlich ist, kann der Systemverwalter die MLPP-Funktion (Multilevel Precedence and Preemption, Mehrstufige Dringlichkeit und Zwangstrennung) für Ihr Telefon einrichten.

Folgende Begriffe sind in diesem Zusammenhang wichtig:

## **Dringlichkeit**

Gibt die einem Anruf zugeordnete Priorität an.

#### **Zwangstrennung**

Ist die vorzeitige Beendigung eines bestehenden Anrufs mit niedrigerer Priorität bei Annahme eines an Ihr Telefon gerichteten Anrufs mit höherer Priorität.

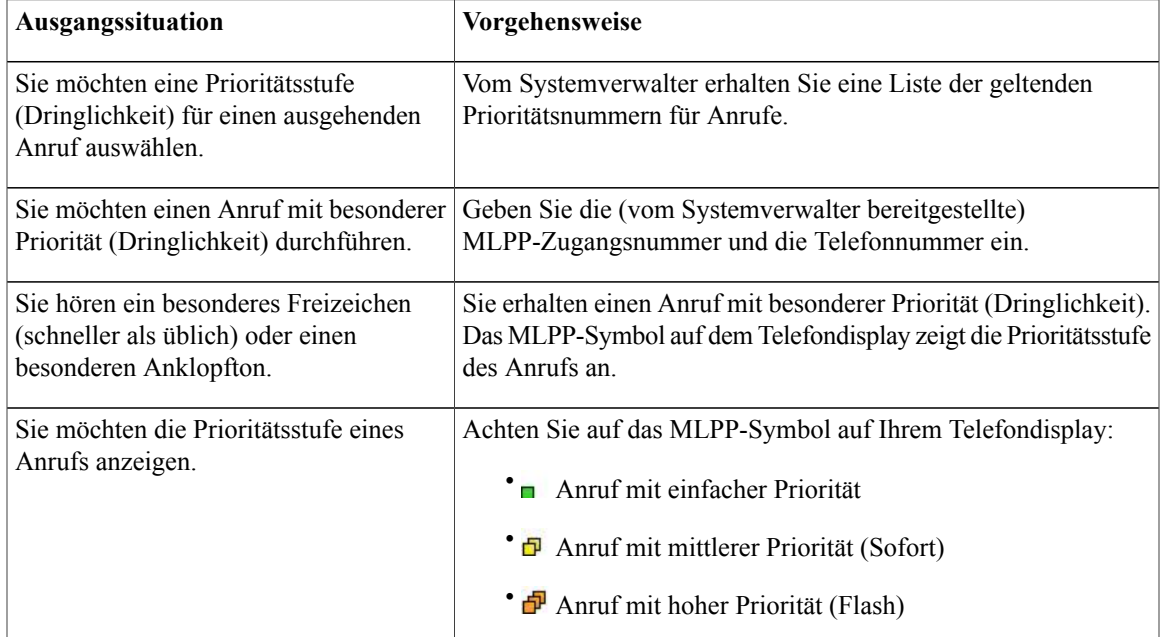

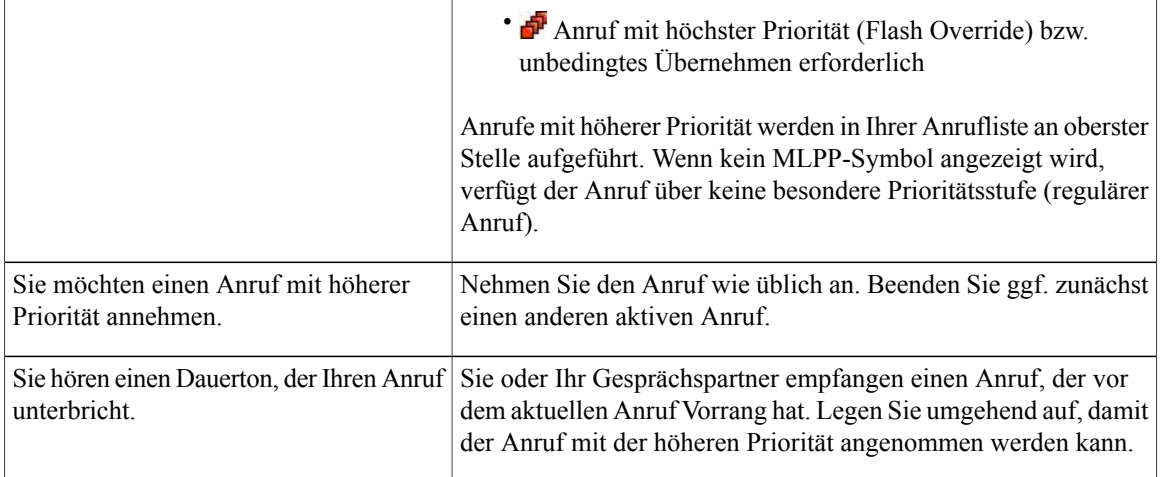

#### **Tipps**

- Beim Durchführen oder Empfangen eines MLPP-Anrufs hören Sie spezielle Ruftöne und Anklopftöne, die von den Standardtönen abweichen.
- Bei Eingabe einer ungültigen MLPP-Zugangsnummer werden Sie mit einer Sprachmeldung auf den Fehler hingewiesen.
- Ein Anruf mit MLPP-Kennung behält seine Priorität und den Zwangstrennungsstatus in den folgenden Fällen bei:
	- Der Anruf wird gehalten.
	- Der Anruf wird übergeben.
	- Der Anruf wird zu einer Dreiwege-Konferenz hinzugefügt.
	- Der Anruf wird per Anrufübernahme angenommen.
- Bei einem MLPP-Anruf wird die Ruhefunktion (Deaktivierung des Ruftons) aufgehoben.

## **Cisco Extension Mobility**

Mithilfe von Cisco Extension Mobility können Sie ein Cisco Unified IP-Telefon vorübergehend als Ihr eigenes Telefon konfigurieren. Nach der Anmeldung bei der Anschlussmobilität (AM) wird Ihr Benutzerprofil, einschließlich der Telefonleitungen, Funktionen, eingerichteten Dienste und webbasierten Einstellungen, für das Telefon übernommen. Die AM-Funktion kann nur vom Systemverwalter für Sie konfiguriert werden.

Mithilfe der Anschlussmobilität-Funktion zum Ändern einerPIN könnenSie diePIN von Ihrem Cisco Unified IP-Telefon aus ändern.

## **Tipps**

• Die AM meldet Sie nach einem bestimmten Zeitraum automatisch ab. Dieser Zeitraum wird vom Systemverwalter festgelegt.

- Änderungen, die Sie auf Ihren Webseiten für Cisco Unified CM-Benutzeroptionen an Ihrem AM-Profil vornehmen, werden sofort übernommen, wenn Sie auf dem Telefon bei der AM angemeldet sind. Anderenfalls werden die Änderungen bei Ihrer nächsten Anmeldung gültig.
- Änderungen, die Sie auf Ihren Webseiten für Benutzeroptionen am Telefon vornehmen, werden sofort übernommen, wenn Sie bei der AM abgemeldet sind. Anderenfalls werden die Änderungen gültig, nachdem Sie sich abmelden.
- Lokale Einstellungen, die nur über das Telefon gesteuert werden, sind nicht Bestandteil des AM-Profils.

## **Bei der AM anmelden**

## **Verfahren**

**Schritt 1** Wählen Sie  $\rightarrow$  **AM-Dienst** (konkreter Name lautet ggf. anders). **Schritt 2** Geben Sie Ihre Benutzer-ID und die zugehörige PIN ein, die Sie vom Systemverwalter erhalten haben. **Schritt 3** Wählen Sie ein Geräteprofil, wenn Sie dazu aufgefordert werden.

## **Bei der AM abmelden**

## **Verfahren**

**Schritt 1** Wählen Sie  $\rightarrow$  **AM-Dienst** (konkreter Name lautet ggf. anders). **Schritt 2** Drücken Sie **Ja**, wenn Sie gefragt werden, ob Sie sich abmelden möchten.

## **PIN mithilfe des Diensts "Anmeldedaten ändern" ändern**

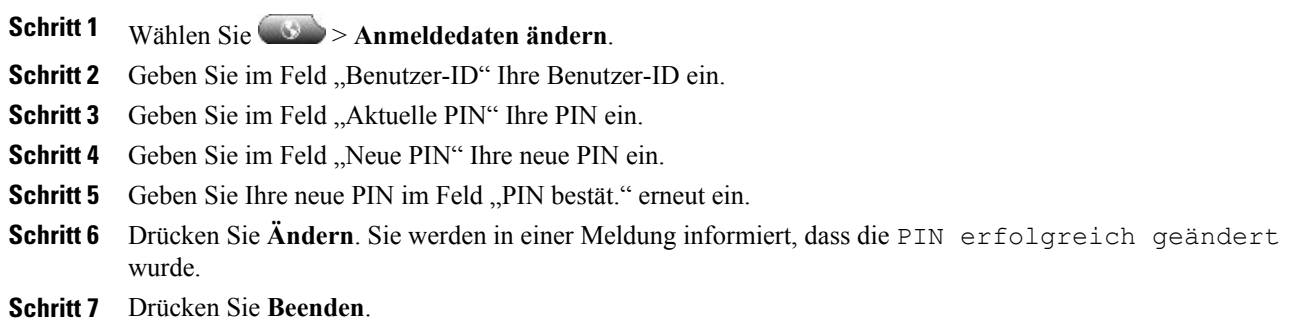

## **PIN mithilfe des Softkeys "PIN Ändern" ändern**

## **Verfahren**

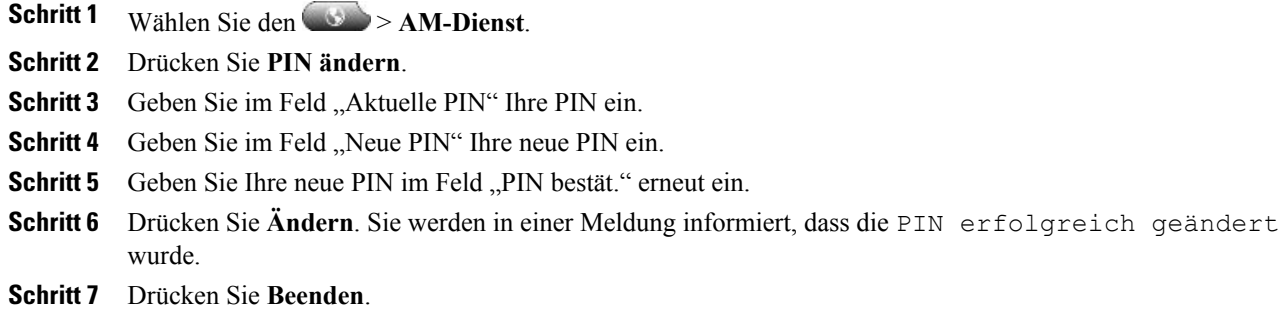

# **Geschäftsanrufe über eine einzige Telefonnummer**

Die intelligente Sitzungskontrolle ordnet Ihre Mobiltelefonnummer Ihrer Business-IP-Telefonnummer zu. Wenn Sie einen Anruf auf Ihrem Remote-Ziel (Mobiltelefon) erhalten, wird auf Ihrem Bürotelefon kein Rufton ausgegeben, sondern nur auf Ihrem Remote-Ziel. Wenn ein eingehender Anruf mit dem Mobiltelefon entgegengenommen wird, wird auf dem Bürotelefon die Meldung Remote genutzt angezeigt.

Während eines Gesprächs können Sie die Funktionen Ihres Mobiltelefons nutzen. Wenn beispielsweise ein Anruf auf Ihrer Mobiltelefonnummer eingeht, können Sie den Anruf mit Ihrem Bürotelefon entgegennehmen oder den Anruf von Ihrem Mobiltelefon an das Bürotelefon umschalten.

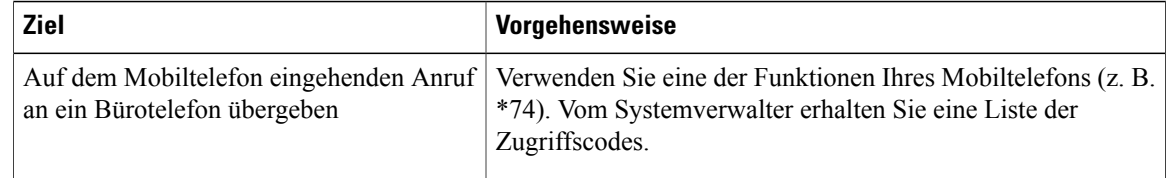

## **Mobile Verbindung und mobiler Sprachzugriff**

Wenn die mobile Verbindung und der mobile Sprachzugriff auf Ihrem Mobiltelefon installiert sind, können Sie Anrufe verarbeiten, die über Ihre Bürotelefonnummer ein- und ausgehen.

Die Anrufe gehen gleichzeitig auf Ihrem Bürotelefon und auf Ihren Remote-Zielen ein.

Wenn Sie einen Anruf mit Ihrem Bürotelefon annehmen, wird an den Remote-Zielen kein Rufzeichen mehr ausgegeben. Die Verbindung mit den Remote-Zielen wird getrennt, und es wird ein Anruf in Abwesenheit angezeigt.

Wenn Sie einen Anruf an einem Remote-Ziel annehmen, wird an den anderen Remote-Zielen kein Rufzeichen mehr ausgegeben. Die Verbindung mit diesen Zielen wird getrennt, und es wird ein Anruf in Abwesenheit angezeigt.

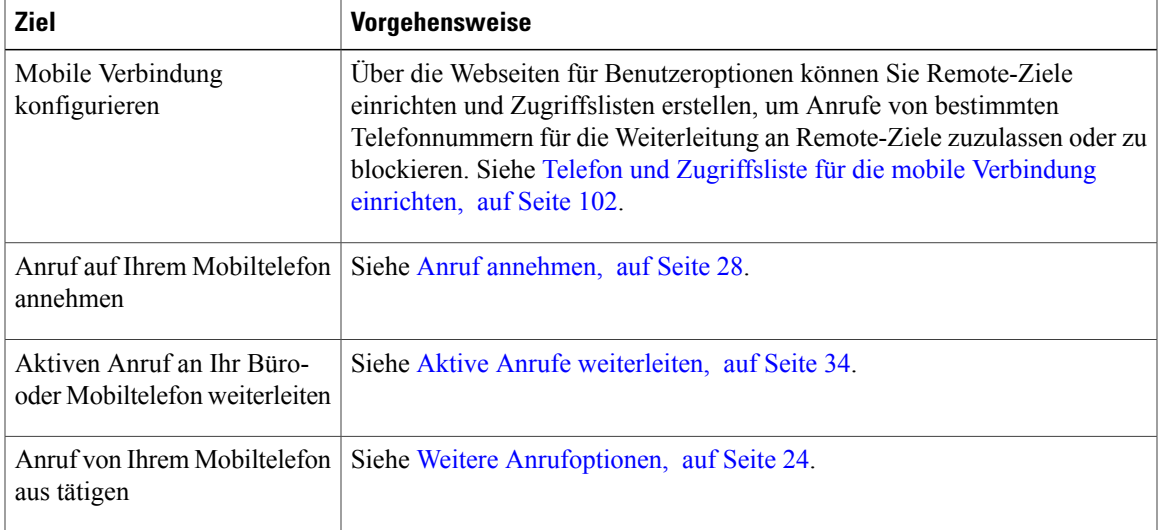

### **Tipps**

- Wenn Sie die Zugangsserver für den mobilen Sprachzugriff wählen, müssen Sie in den folgenden Fällen die anzurufende Telefonnummer und die PIN eingeben:
	- Sie rufen nicht von einem Ihrer Remote-Ziele aus an.
	- Die Nummer wurde von Ihnen oder Ihrem Telefonanbieter blockiert (sie wird als Unbekannte Nummer angezeigt).
	- Die Nummer stimmt nicht genau mit dem Eintrag in der Cisco Unified Communications Manager-Datenbank überein. Diesist beispielsweise derFall, wenn Ihre Nummer 08201-666-9999 lautet, in der Datenbank aber als 666-9999 oder 49-8201-666-9999 eingetragen ist.
- Wenn Sie die erforderlichen Angaben (z. B. Mobiltelefonnummer oder PIN) dreimal hintereinander falsch eingeben, wird die Verbindung mit dem mobilen Sprachzugriff getrennt, und Ihr Zugang wird für einen bestimmten Zeitraum gesperrt. Wenden Sie sich an den Systemverwalter, wenn Sie Hilfe benötigen.

## **Auf dem Mobiltelefon angenommenen Anruf in die Warteschleife stellen**

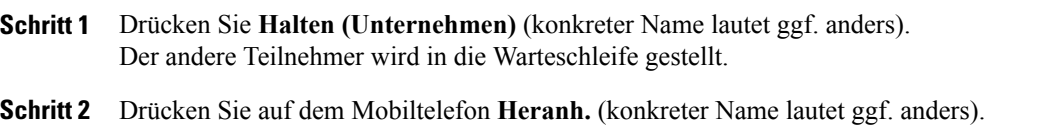

## **Verbindung zum mobilen Sprachzugriff herstellen**

## **Verfahren**

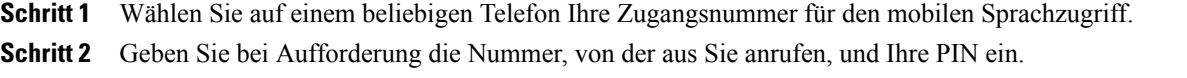

## **Mobile Verbindung von Ihrem Mobiltelefon aus aktivieren**

## **Verfahren**

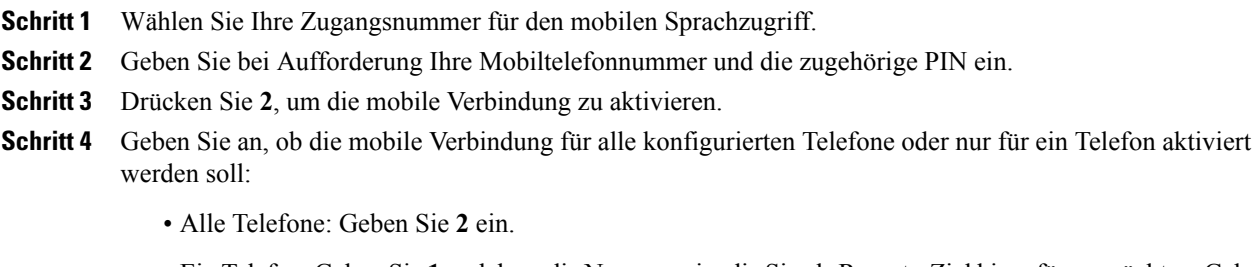

• Ein Telefon: GebenSie **1** und dann die Nummer ein, dieSie als Remote-Ziel hinzufügen möchten. Geben Sie anschließend das **Rautezeichen (#)** ein.

## **Mobile Verbindung vom Mobiltelefon aus deaktivieren**

- **Schritt 1** Wählen Sie Ihre Zugangsnummer für den mobilen Sprachzugriff.
- **Schritt 2** Geben Sie bei Aufforderung Ihre Mobiltelefonnummer und die zugehörige PIN ein.
- **Schritt 3** Drücken Sie die **3**, um die mobile Verbindung zu deaktivieren.
- **Schritt 4** Geben Sie an, ob die mobile Verbindung für alle konfigurierten Telefone oder nur für ein Telefon deaktiviert werden soll:
	- Alle Telefone: Geben Sie **2** ein.
	- Ein Telefon: Geben Sie **1** und dann die Nummer ein, die Sie als Remote-Ziel entfernen möchten. Geben Sie anschließend das **Rautezeichen (#)** ein.

 $\mathbf I$ 

## **Zugriff von Ihrem Bürotelefon aus per mobiler Verbindung auf alle Ihre Remote-Ziele aktivieren bzw. deaktivieren**

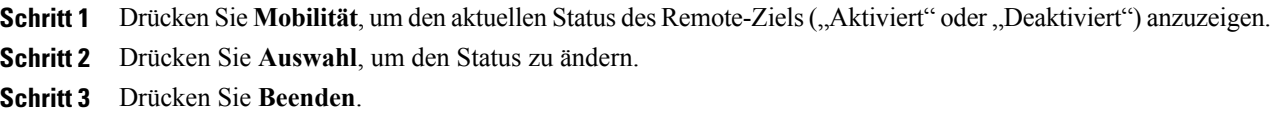

 $\overline{\phantom{a}}$ 

 $\mathbf I$ 

 **Cisco Unified IP-Telefone 7975G, 7971G-GE, 7970G, 7965G und 7945G – Benutzerhandbuch für Cisco Unified Communications Manager 9.0 (SCCP und SIP)**

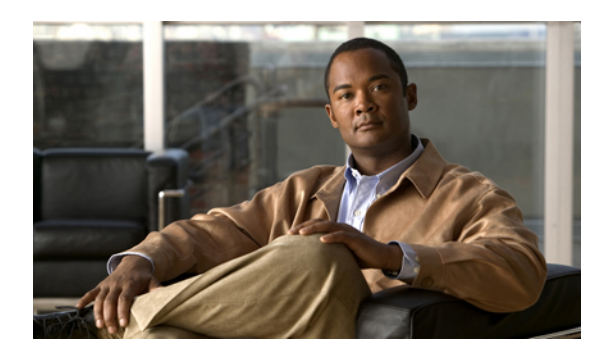

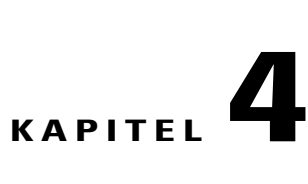

# **Hörer, Headset und Lautsprecher**

Sie können das Telefon mit dem folgenden Audiozubehör verwenden: einem Hörer, einem Headset oder der Freisprechfunktion.

Das Telefon ist im Zustand *abgehoben*, wenn der Hörer abgehoben ist oder ein anderes Audiogerät verwendet wird.

Das Telefon ist im Zustand *aufgelegt*, wenn der Hörer aufgelegt ist und keine anderen Audiogeräte verwendet werden.

In diesem Kapitel werden folgende Themen behandelt:

- [Hörer,](#page-82-0) Seite 67
- [Headset,](#page-83-0) Seite 68
- [Lautsprecher,](#page-84-0) Seite 69
- Automatische [Anrufannahme](#page-85-0) mit einem Headset oder Lautsprecher, Seite 70

# <span id="page-82-0"></span>**Hörer**

In der folgenden Tabelle wird die Verwendung des Hörers beschrieben.

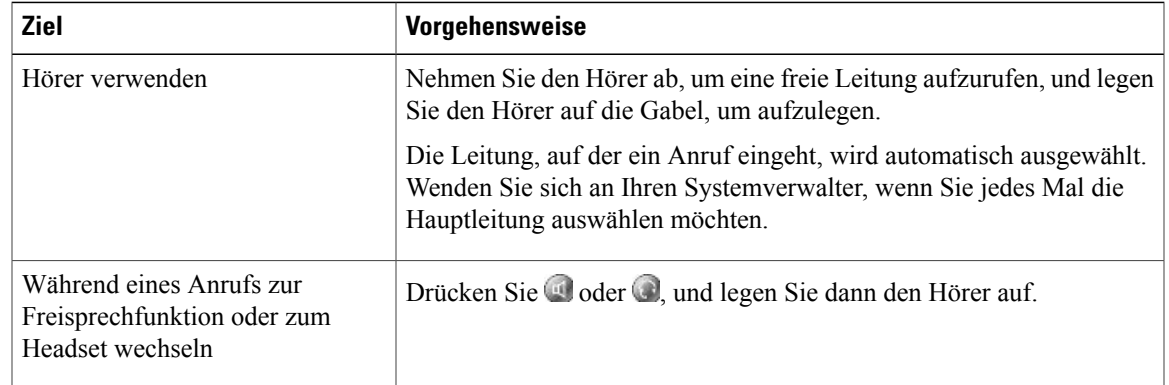

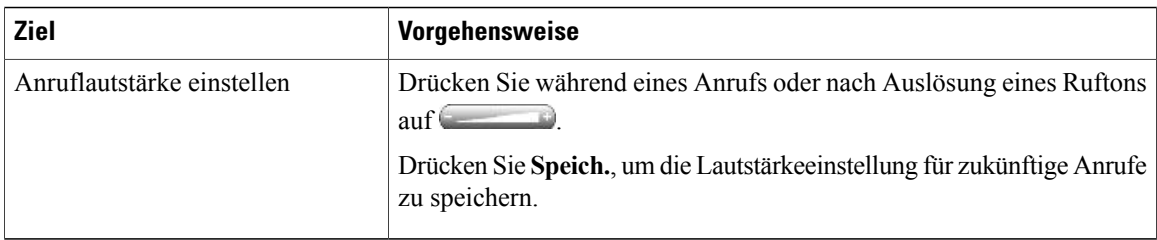

# <span id="page-83-0"></span>**Headset**

Ihr Telefon unterstützt vier- bzw. sechsadrige Anschlussstecker für kabelgebundene Headsets. Die Cisco Unified IP-Telefone 7945G, 7965G und 7975G unterstützen auch kabellose Headsets. Weitere Informationen zum Erwerb von Headsets finden Sie unter [Headset-Unterstützung,](#page-33-0) auf Seite 18.

Sie können das Headset zusammen mit allen Bedienelementen Ihres Telefons verwenden, einschließlich  $\Box$  und  $\Box$ .

Weitere Informationen zur Verwendung eines kabellosen Headsets finden Sie in der Headset-Dokumentation.

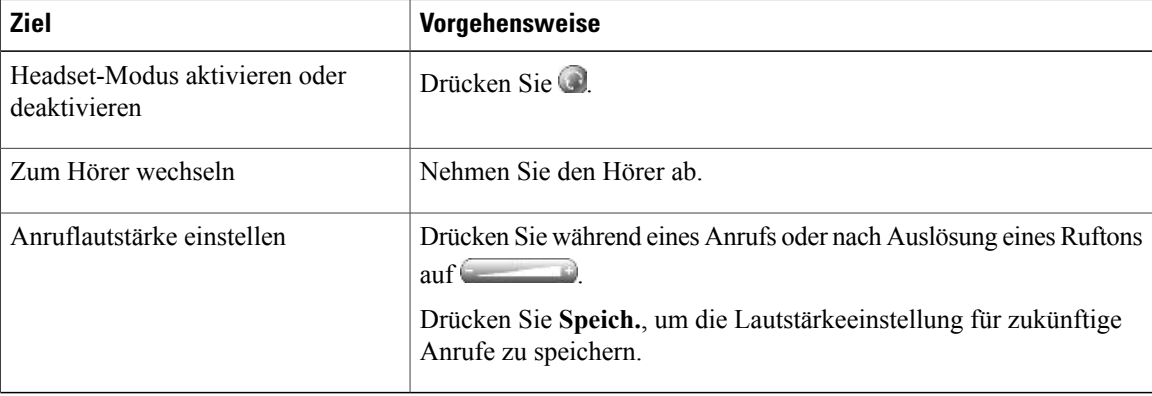

Wenn Sie die automatische Anrufannahme verwenden, lesen Sie den Abschnitt Automatische [Anrufannahme](#page-85-0) mit einem Headset oder [Lautsprecher](#page-85-0), auf Seite 70.

## **Eigenecho von kabelgebundenen Headsets einstellen**

Wenn Sie bei einem Telefongespräch ein Headset nutzen, können vom Headset-Mikrofon aufgenommene Töne erneut über den Headset-Lautsprecher wiedergegeben werden. Hierdurch entsteht eine leichte Rückkopplung, die auch Eigenecho genannt wird. Bei kabelgebundenen Headsets ist das Auftreten eines solchen Eigenechos möglich. Für kabelgebundene Headsets sind je nach Typ unterschiedliche Eigenecho-Einstellungen notwendig. Wählen Sie die für Ihr kabelgebundenes Headset am besten geeignete Eigenechostufe aus. Führen Sie für eine niedrigere Eigenechostufe folgende Schritte aus:

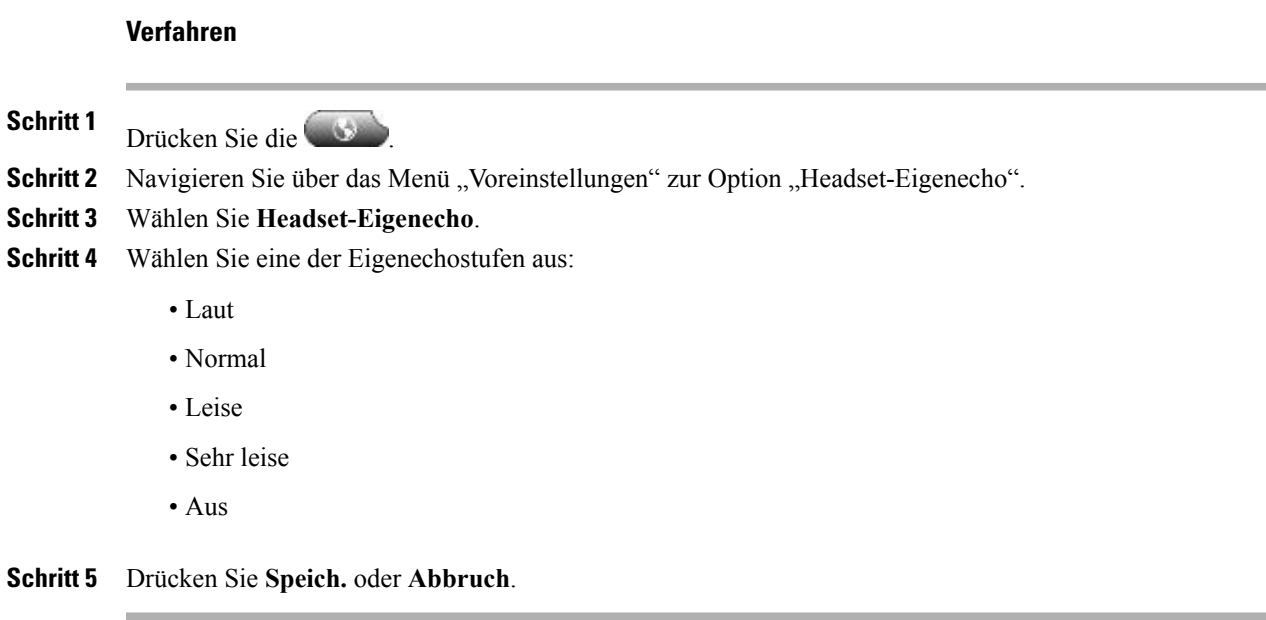

# **Kabelloses Headset**

Die Cisco Unified IP-Telefone 7945G, 7965G und 7975G unterstützen kabellose Headsets. Informationen zur Verwendung der Remote-Funktionen eines kabellosen Headsets finden Sie in der Headset-Dokumentation. Sie können auch Ihren Systemverwalter fragen, ob bei Ihrem Telefon die Verwendung eines kabellosen Headsets möglich ist, das die Gabelschalter-Kontrollfunktion für kabellose Headsets unterstützt.

## **Wideband-Headset**

Bei Verwendung eines Headsets mit Wideband-Unterstützung stellen Sie möglicherweise eine verbesserte Audioempfindlichkeit fest, wenn Sie die Wideband-Einstellung des Telefons aktivieren (diese Einstellung ist standardmäßig deaktiviert). Zum Aufrufen dieser Einstellung wählenSie > **Benutzervoreinstellungen** > **Audiovoreinstellungen** > **Wideband-Headset**.

Wenn die Einstellung "Wideband-Headset" nicht verfügbar ist, können Sie sie nicht ändern.

Klären Sie mit Ihrem Systemverwalter, ob das Telefonsystem zur Verwendung von Wideband konfiguriert ist. Ist dies nicht der Fall, werden Sie bei Verwendung eines Wideband-Headsets keine verbesserte Audioempfindlichkeit feststellen. Weitere Informationen zu Ihrem Headset finden Sie in der Headset-Dokumentation. Gegebenenfalls kann Ihnen auch der Systemverwalter weiterhelfen.

# <span id="page-84-0"></span>**Lautsprecher**

Wenn sich der Hörer in der Halterung befindet und **De**nicht leuchtet, wird die Freisprechfunktion beim Wählen einer Nummer oder beim Annehmen eines Anrufs meist automatisch aktiviert.

ı

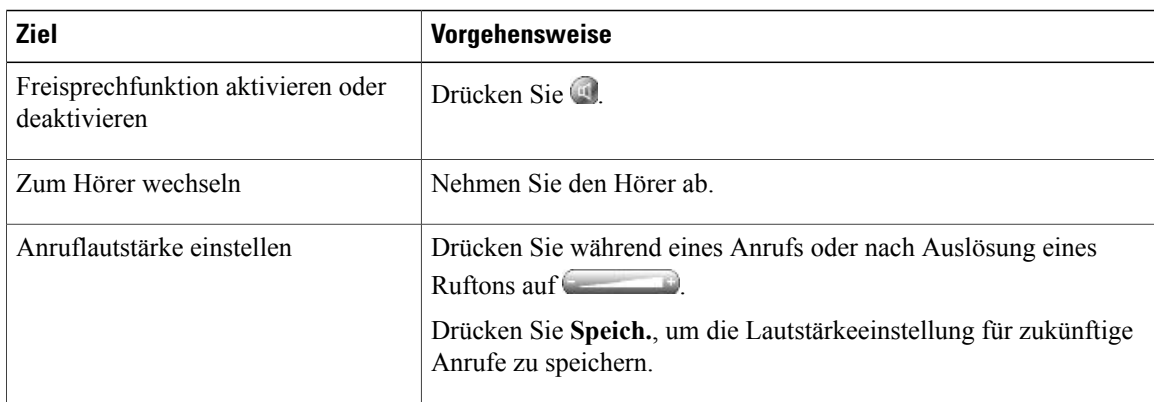

# <span id="page-85-0"></span>**Automatische Anrufannahme mit einem Headset oder Lautsprecher**

Wenn die automatische Anrufannahme aktiviert ist, nimmt das Telefon eingehende Anrufe automatisch nach einigen Ruftönen an. Ihr Systemverwalter kann die automatische Anrufannahme so konfigurieren, dass sie entweder mit dem Lautsprecher oder mit einem Headset verwendet werden kann. Die automatische Anrufannahme empfiehlt sich beispielsweise, wenn Sie eine große Anzahl von Anrufen erhalten.

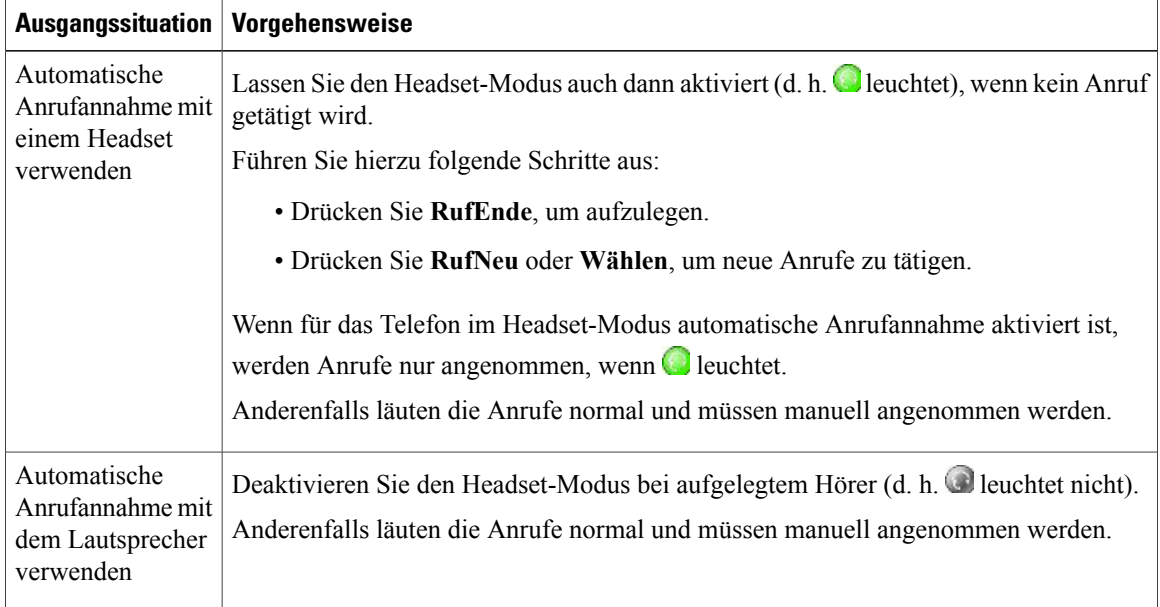

## **Tipp**

Bei aktivierter Ruhefunktion ist die automatische Anrufannahme deaktiviert.

 **Cisco Unified IP-Telefone 7975G, 7971G-GE, 7970G, 7965G und 7945G – Benutzerhandbuch für Cisco Unified Communications Manager 9.0 (SCCP und SIP)**

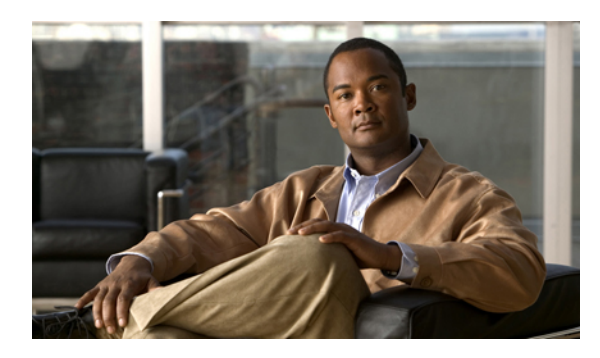

# **KAPITEL 5**

# **Telefon anpassen**

Sie können den Rufton, das Hintergrundbild und andere Einstellungen Ihres Cisco Unified IP-Telefons anpassen.

- Ruftöne und [Nachrichtenanzeige](#page-86-0) anpassen, Seite 71
- [Telefondisplay](#page-88-0) anpassen, Seite 73

# <span id="page-86-0"></span>**Ruftöne und Nachrichtenanzeige anpassen**

Sie können anpassen, wie Sie über eingehende Anrufe und neue Sprachnachrichten informiert werden. Außerdem können Sie die Ruftonlautstärke für das Telefon einstellen.

## **Tipp**

Sie können auf Ihrem Telefon bis zu sechs verschiedene Ruftöne konfigurieren. Zusätzlich können Sie einen Standard-Rufton auswählen.

## **Verwandte Themen**

Aktionen auf der Webseite für [Benutzeroptionen](#page-104-0), auf Seite 89 [Leitungseinstellungen](#page-115-0) über das Web, auf Seite 100

# **Rufton für einzelne Leitungen ändern**

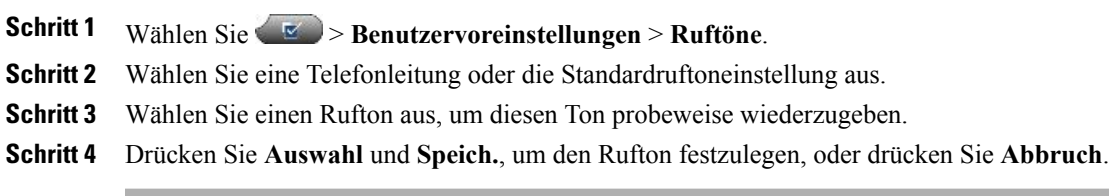

## **Ruftonlautstärke anpassen**

Fragen Sie Ihren Systemverwalter, ob eine Mindestlautstärke für den Rufton konfiguriert wurde.

## **Verfahren**

Drücken Sie (etwa), während der Hörer auf der Gabel liegt und die Headset- und die Lautsprechertaste deaktiviert sind. Die neue Ruftonlautstärke wird automatisch gespeichert.

# **Ruftonmuster ändern (Nur Blinken, Ein Ton, Nur Signalton)**

Bevor Sie Zugriff auf diese Einstellung haben, muss der Systemverwalter sie möglicherweise zunächst für Sie aktivieren.

## **Verfahren**

**Schritt 1** Melden Sie sich bei den Webseiten für Benutzeroptionen an. **Schritt 2** Rufen Sie die Einstellungen für die Ruftonmuster auf.

# **Akustisches Signal für Sprachnachrichtenanzeige ändern**

#### **Verfahren**

**Schritt 1** Melden Sie sich bei den Webseiten für Benutzeroptionen an. **Schritt 2** Rufen Sie die Einstellungen für die Anzeige wartender Nachrichten auf.

# **Anzeige wartender Sprachnachrichten auf dem Hörer ändern**

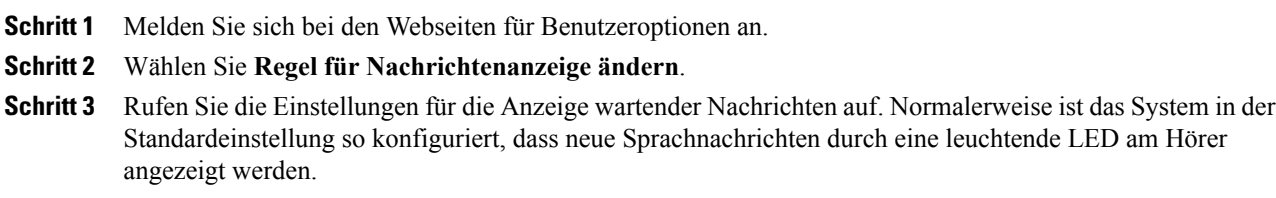

# <span id="page-88-0"></span>**Telefondisplay anpassen**

Sie können die Eigenschaften des Telefondisplays anpassen.

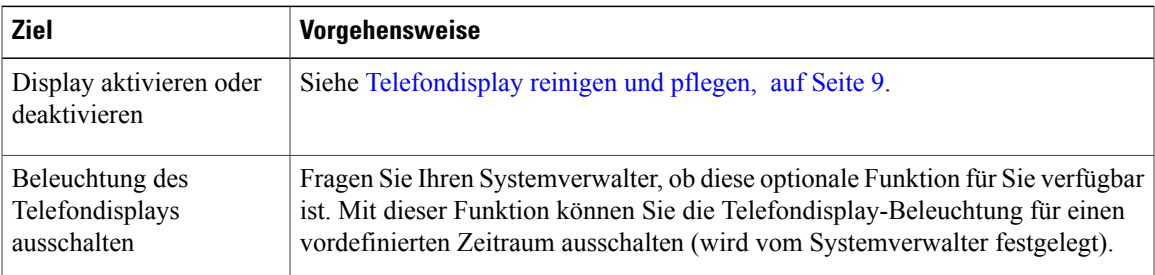

# **Helligkeit des Telefondisplays ändern**

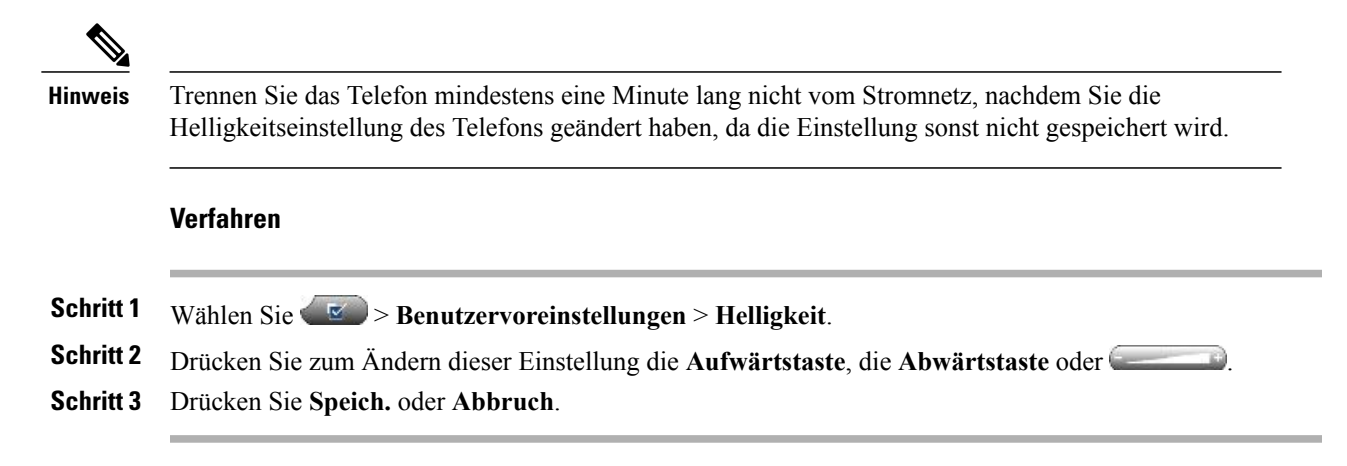

# **Hintergrundbild ändern**

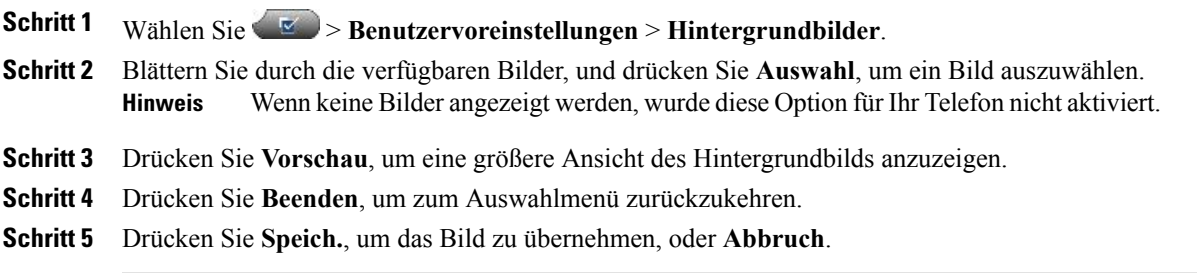

## **Anzeigesprache des Telefons ändern**

## **Verfahren**

**Schritt 1** Melden Sie sich bei den Webseiten für Benutzeroptionen an. **Schritt 2** Rufen Sie die Benutzereinstellungen auf. **Schritt 3** Wählen Sie eine Sprache aus.

## **Leitungsbeschreibung ändern**

### **Verfahren**

**Schritt 1** Melden Sie sich bei den Webseiten für Benutzeroptionen an. **Schritt 2** Rufen Sie die Einstellungen für die Leitungsbeschreibung auf.

# **Anzeigewinkel für das Telefondisplay einstellen**

Diese Option wird nur von den Cisco Unified IP-Telefonen 7970G und 7971G-GE unterstützt.

### **Verfahren**

**Schritt 1** Wählen Sie > **Benutzervoreinstellungen** > **Anzeigenwinkel**.

**Schritt 2** Drücken Sie zum Ändern dieser Einstellung die **Aufwärtstaste**, die **Abwärtstaste** oder .

**Schritt 3** Drücken Sie **Speich.** oder **Abbruch**.

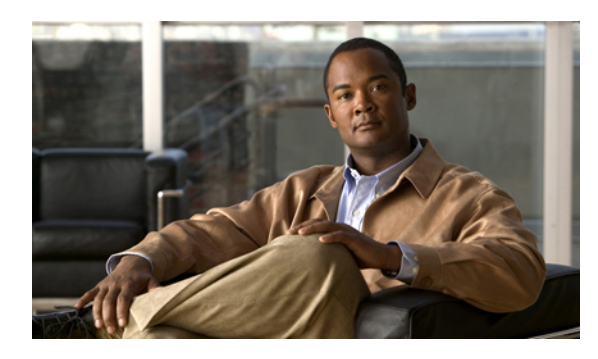

# **KAPITEL 6**

# **Anrufprotokolle und Verzeichnisse**

In diesem Abschnitt wird beschrieben, wie Sie Anrufprotokolle und Verzeichnisse einsetzen können. Beide Funktionen werden über die **Verzeichnistaste** aufgerufen.

- [Anrufprotokolle,](#page-90-0) Seite 75
- [Verzeichnisfunktionen,](#page-95-0) Seite 80

# <span id="page-90-0"></span>**Anrufprotokolle**

Ihr Telefon führt Anrufprotokolle, die Daten über die Anrufe in Abwesenheit, die gewählten Nummern und die angenommenen Anrufe enthalten.

Der Systemverwalter legt fest, ob entgangene Anrufe auf Ihrem Telefon im Verzeichnis für Anrufe in Abwesenheit für eine bestimmte Leitungsanzeige auf Ihrem Telefon protokolliert werden.

## **Tipps**

- (SCCP- und SIP-Telefone) Ihr Telefon ist möglicherweise für die Protokollierung von Auslandsgesprächen eingerichtet, was durch ein Plussymbol (+) an den Einträgen für Anrufprotokolle, für die Wahlwiederholung oder für Anrufverzeichnisse gekennzeichnet ist. Weitere Informationen hierzu erfragen Sie bitte beim Systemverwalter.
- (Nur SCCP-Telefone) Um alle Anrufdaten eines Anrufs mit mehreren Teilnehmern zu sehen (z. B. ein Anruf, der an Sie umgeleitet oder übergeben wurde), markieren Sie den Anrufeintrag und drücken **Details**. Der Detaildatensatz enthält für jeden eingegangenen Anruf mit mehreren Teilnehmern oder jeden Anruf in Abwesenheit zwei Einträge mit Namen und Telefonnummer:
	- Erster Eintrag: zuletzt durchgeführter Anruf mit mehreren Teilnehmern
	- Zweiter Eintrag: zuerst durchgeführter Anruf mit mehreren Teilnehmern
- Anhand der Besetztlampenfeld-Anzeigen können Sie vor dem Wählen erkennen, ob die Leitung im Anrufprotokoll besetzt ist.

# **Anrufprotokolle anzeigen**

### **Verfahren**

**Schritt 1** Drücken Sie

**Schritt 2** Wählen Sie einen der folgenden Einträge:

- **Anrufe in Abwesenheit**
- **Gewählte Rufnummern**
- **Angenommene Anrufe**

In jedem Protokoll können bis zu 100 Einträge gespeichert werden.

# **Details eines Anrufeintrags anzeigen**

## **Verfahren**

**Schritt 1** Drücken Sie **Schritt 2** Wählen Sie einen der folgenden Einträge: • **Anrufe in Abwesenheit** • **Gewählte Rufnummern** • **Angenommene Anrufe Schritt 3** Markieren Sie einen Anrufeintrag.

**Schritt 4** Drücken Sie **Details**, um Informationen wie die gewählte Nummer, die anrufende Nummer, die Tageszeit und die Anrufdauer anzuzeigen (nur für getätigte und angenommene Anrufe).

# **Alle Einträge in allen Protokollen löschen**

#### **Verfahren**

**Schritt 1** Drücken Sie

**Schritt 2** Drücken Sie **Leeren**.

 **Cisco Unified IP-Telefone 7975G, 7971G-GE, 7970G, 7965G und 7945G – Benutzerhandbuch für Cisco Unified Communications Manager 9.0 (SCCP und SIP)**

# **Alle Einträge in einem bestimmten Protokoll löschen**

### **Verfahren**

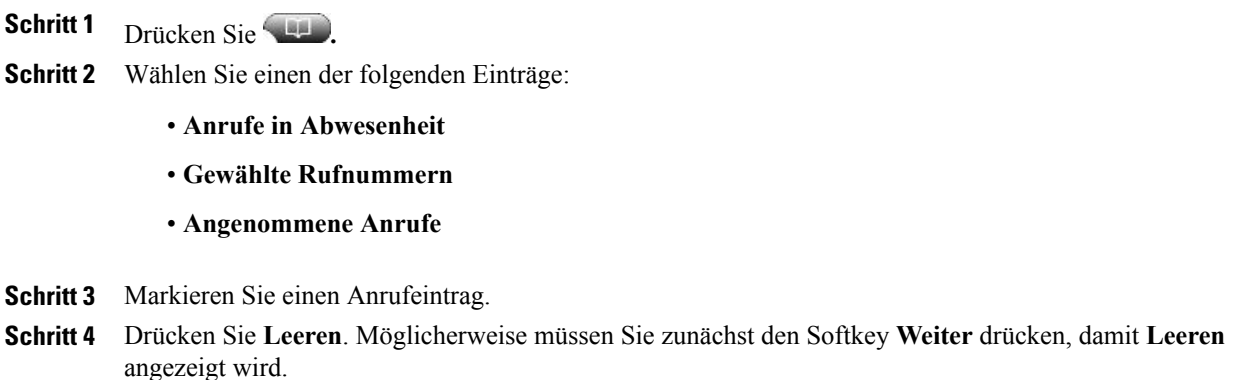

# **Einzelnen Anrufeintrag löschen**

## **Verfahren**

Schritt 1 Drücken Sie

**Schritt 2** Wählen Sie einen der folgenden Einträge:

- **Anrufe in Abwesenheit**
- **Gewählte Rufnummern**
- **Angenommene Anrufe**
- **Schritt 3** Markieren Sie einen Anrufeintrag.
- **Schritt 4** Drücken Sie **Entfern.**

I

T

# **Über ein Anrufprotokoll wählen (während Sie kein weiteres Gespräch führen)**

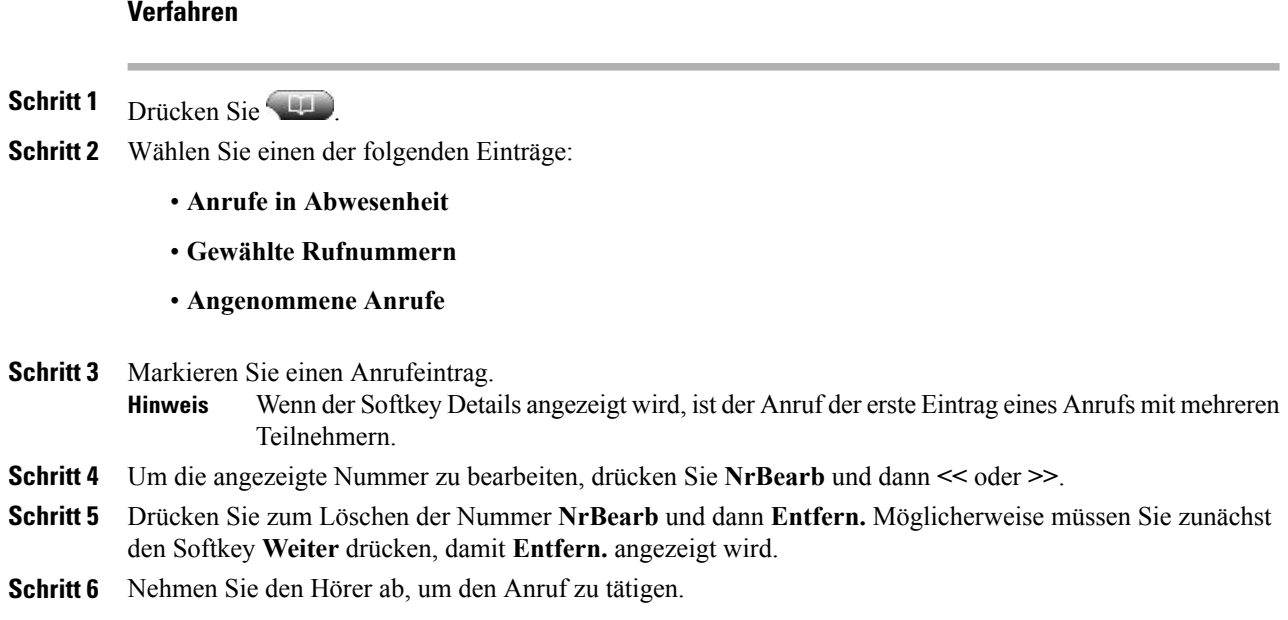

# **Über ein Anrufprotokoll wählen (während eines Gesprächs)**

**Verfahren**

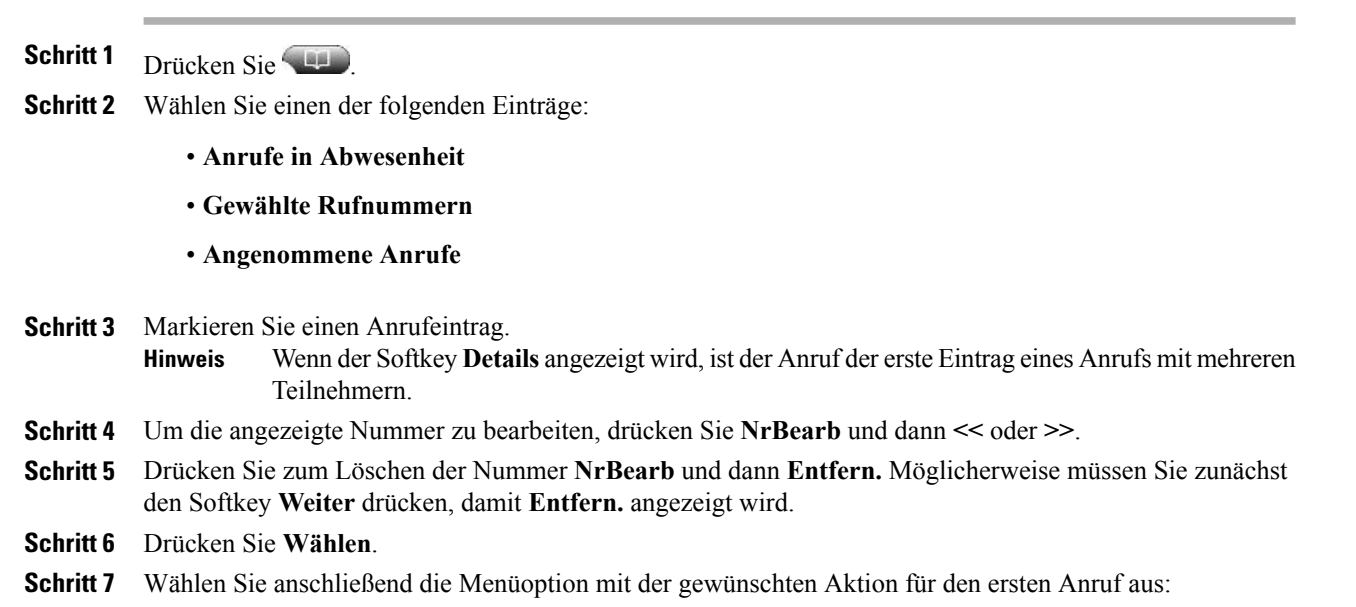

 **Cisco Unified IP-Telefone 7975G, 7971G-GE, 7970G, 7965G und 7945G – Benutzerhandbuch für Cisco Unified Communications Manager 9.0 (SCCP und SIP)**

- **Halten**: Der erste Anruf wird gehalten, und die neue Nummer wird gewählt.
- **Übergabe**: Der erste Gesprächsteilnehmer wird mit dem zweiten verbunden, und Sie nehmen nicht weiter am Gespräch teil. Drücken Sie nach dem Wählen erneut Übergabe, um den Vorgang abzuschließen.
- **Konferenz**: Es wird eine Konferenz mit allen Gesprächsteilnehmern (einschließlich Ihnen) eingeleitet. Drücken Sie nach dem Wählen erneut **Konfer.** oder **Konferenz**, um den Vorgang abzuschließen.
- **RufEnde**: Der erste Anruf wird beendet, und die neue Nummer wird gewählt.

# **Anruf über URL-Eintrag im Anrufprotokoll tätigen**

Dies wird nur auf SIP-Telefonen unterstützt.

## **Verfahren**

Schritt 1 Drücken Sie **Schritt 2** Wählen Sie einen der folgenden Einträge: • **Anrufe in Abwesenheit** • **Gewählte Rufnummern** • **Angenommene Anrufe Schritt 3** Markieren Sie den URL-Eintrag der zu wählenden Nummer. **Schritt 4** Wenn Sie den Eintrag bearbeiten möchten, drücken Sie **NrBearb**. Daraufhin wird das Symbol  $\mathcal Q$  angezeigt, und Sie können mit dem Bearbeiten der Zeichen im URL-Eintrag beginnen. **Schritt 5** Drücken Sie **Wählen**.

# **Internationalen Anruf über die Protokolle "Anrufe in Abwesenheit" und "Angenommene Anrufe" erneut wählen**

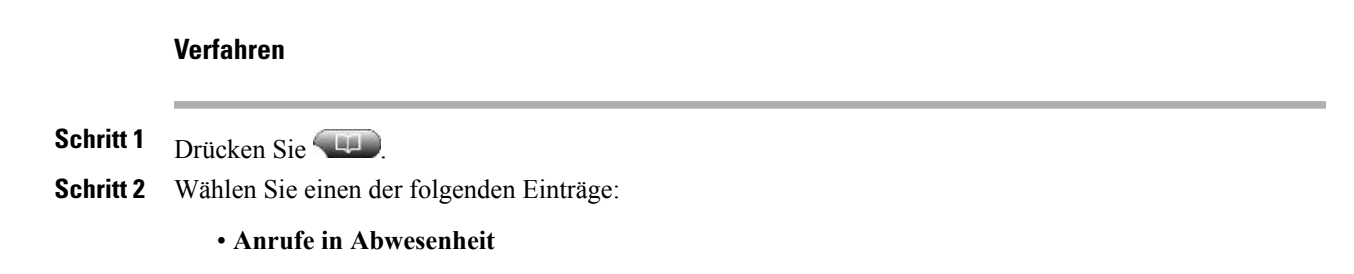

#### • **Angenommene Anrufe**

**Schritt 3** Markieren Sie den Anrufeintrag, den Sie erneut wählen möchten.

- **Schritt 4** Drücken Sie **NrBearb**.
- **Schritt 5** Halten Sie die Sterntaste (\*) mindestens eine Sekunde lang gedrückt, um der Telefonnummer ein Pluszeichen (+) voranzustellen.

Sie können das Pluszeichen nur vor der ersten Ziffer der Telefonnummer hinzufügen.

**Schritt 6** Drücken Sie **Wählen**.

# <span id="page-95-0"></span>**Verzeichnisfunktionen**

Je nach Konfiguration unterstützt Ihr TelefonFunktionen für ein Unternehmensverzeichnis und ein persönliches Verzeichnis:

- Unternehmensverzeichnis: Geschäftskontakte, auf die Sie über Ihr Telefon Zugriff haben. Ihr Unternehmensverzeichnis wird vom Systemverwalter eingerichtet und verwaltet.
- Persönliches Verzeichnis: Sofern verfügbar, werden in diesem Verzeichnis die persönlichen Kontakte und die ihnen zugeordneten Kurzwahlnummern gespeichert, die Sie über Ihr Telefon und die Webseiten mit den Benutzeroptionen von Cisco Unified Communications Manager konfigurieren und aufrufen können. Das persönliche Verzeichnis enthält das persönliche Adressbuch (PAB) und die Namenwahleinträge:
	- Das PAB ist ein Verzeichnis der persönlichen Kontakte.
	- Mithilfe des Namenwahldienstes können Sie den PAB-Einträgen Codes zum schnellen Wählen zuweisen.

# **Unternehmensverzeichnis**

Über ein Unternehmensverzeichnis können Sie Kollegen anrufen.

### **Tipps**

- Geben Sie mithilfe der Zifferntasten auf dem Tastenfeld die gewünschten Zeichen ein. Mithilfe der **Navigationstaste** des Telefons können Sie zwischen den Eingabefeldern wechseln.
- Anhand der BLF-Anzeigen (Besetztlampenfeld) können Sie erkennen, ob die Telefonleitung im Verzeichnis besetzt ist.

## **Über das Unternehmensverzeichnis wählen (während Sie kein weiteres Gespräch führen)**

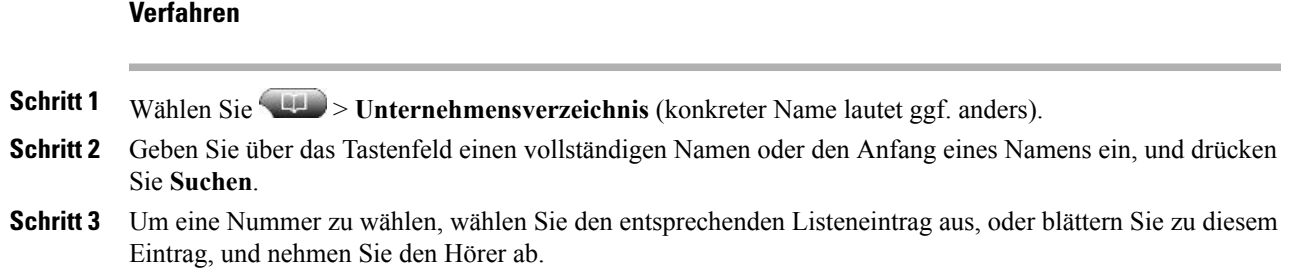

## **Über das Unternehmensverzeichnis wählen (während eines Gesprächs)**

## **Verfahren**

- **Schritt 1** Wählen Sie  $\blacksquare$  > **Unternehmensverzeichnis** (konkreter Name lautet ggf. anders).
- **Schritt 2** Geben Sie über das Tastenfeld einen vollständigen Namen oder den Anfang eines Namens ein, und drücken Sie **Suchen**.
- **Schritt 3** Blättern Sie zu einem Listeneintrag, und drücken Sie **Wählen**.
- **Schritt 4** Wählen Sie anschließend die Menüoption mit der gewünschten Aktion für den ersten Anruf aus:
	- **Halten**: Der erste Anruf wird gehalten, und die neue Nummer wird gewählt.
	- **Übergabe**: Der erste Gesprächsteilnehmer wird mit dem zweiten verbunden, und Sie nehmen nicht weiter am Gespräch teil. Drücken Sie nach dem Wählen erneut **Übergabe**, um den Vorgang abzuschließen.
	- **Konferenz**: Es wird eine Konferenz mit allen Gesprächsteilnehmern (einschließlich Ihnen) eingeleitet. Drücken Sie nach dem Wählen erneut **Konfer.** oder **Konferenz**, um den Vorgang abzuschließen.
	- **RufEnde**: Der erste Anruf wird beendet, und die neue Nummer wird gewählt.

# <span id="page-96-0"></span>**Persönliches Verzeichnis**

Das persönliche Verzeichnis besteht aus Ihrem persönlichen Adressbuch (PAB) und Namenwahleinträgen. In diesem Abschnitt erfahren Sie, wie Sie das persönliche Verzeichnis auf Ihrem Telefon einrichten und verwenden. Weitere Informationen hierzu finden Sie auch unter [Persönliches](#page-106-0) Verzeichnis über das Web, auf Seite 91.

## **Tipps**

• Die Benutzer-ID und die zugehörige PIN für die Anmeldung beim persönlichen Verzeichnis erhalten Sie vom Systemverwalter.

- Nach einem bestimmten Zeitraum werden Sie automatisch vom persönlichen Verzeichnis abgemeldet. Dieser Zeitraum ist variabel. Weitere Informationen hierzu erhalten Sie vom Systemverwalter.
- Geben Sie mithilfe der Zifferntasten auf dem Tastenfeld die gewünschten Zeichen ein. Mithilfe der **Navigationstaste** des Telefons können Sie zwischen den Eingabefeldern wechseln.
- Ihr Telefon ist möglicherweise für die Protokollierung von Auslandsgesprächen eingerichtet, was durch ein Plussymbol (+) an den Einträgen für Anrufprotokolle, für die Wahlwiederholung oder für Anrufverzeichnisse gekennzeichnet ist. Weitere Informationen hierzu erhalten Sie vom Systemverwalter.

## **Persönliches Verzeichnis (PAB und Namenwahlcodes) aufrufen**

#### **Verfahren**

**Schritt 1** Wählen Sie > **Persönliches Verzeichnis** (konkreter Name lautet ggf. anders). **Schritt 2** Geben Sie Ihre Benutzer-ID und Ihre PIN für Cisco Unified Communications Manager ein, und drücken Sie **Senden**.

## **PAB-Eintrag suchen**

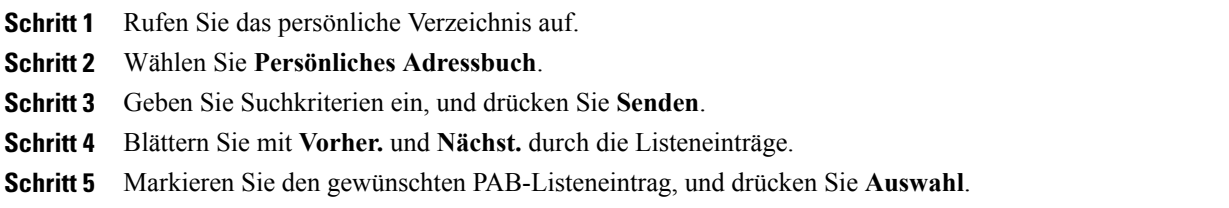

# **Über einen PAB-Eintrag wählen**

## **Verfahren**

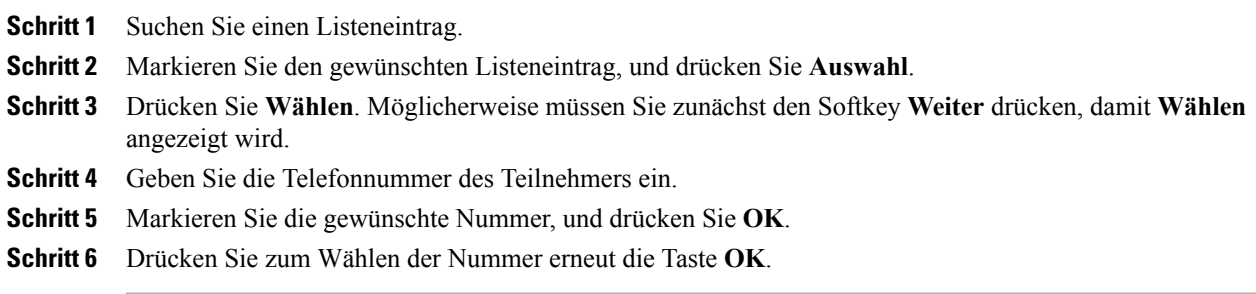

## **PAB-Eintrag löschen**

## **Verfahren**

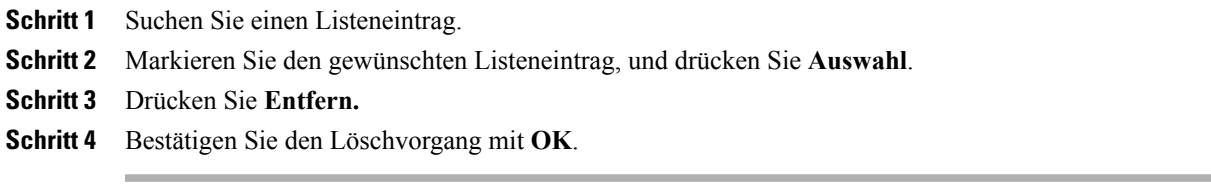

## **PAB-Eintrag bearbeiten**

 $\mathbf I$ 

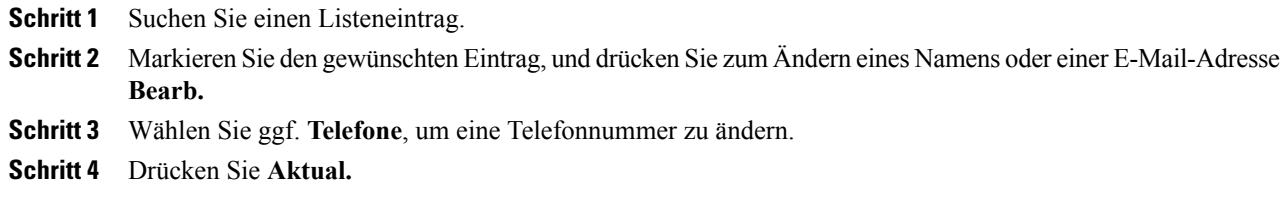

T

## **Neuen PAB-Eintrag hinzufügen**

## **Verfahren**

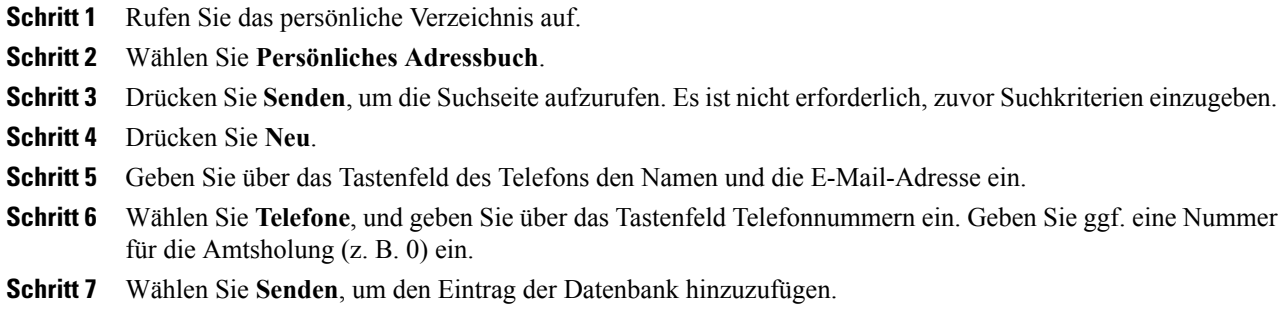

# **Namenwahlcode zu einem PAB-Eintrag zuweisen**

## **Verfahren**

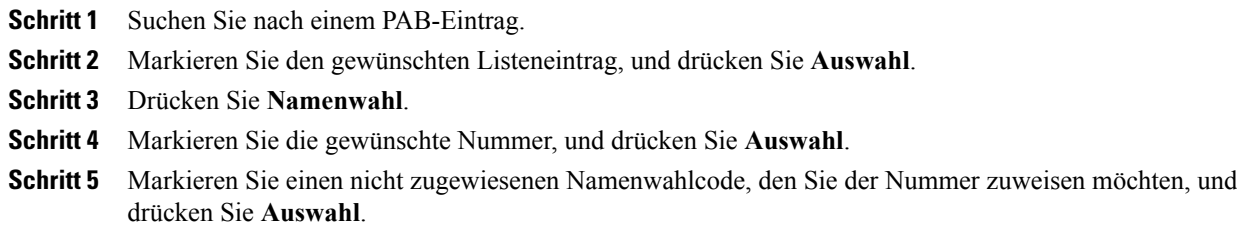

## **Namenwahlcode hinzufügen (ohne PAB-Eintrag)**

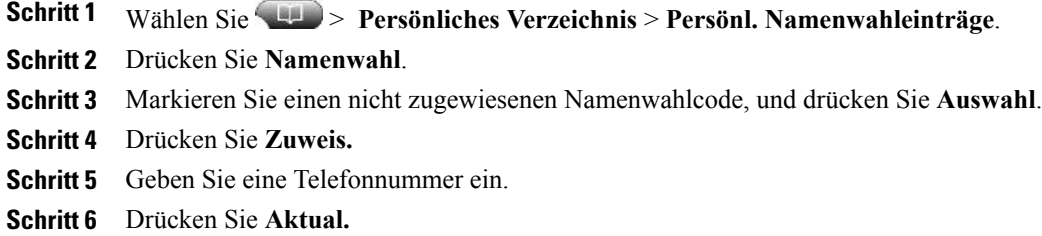

## **Namenwahlcodes suchen**

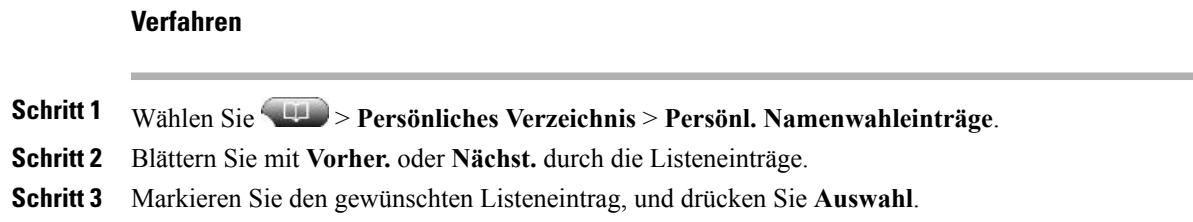

## **Anruf per Namenwahlcode tätigen**

## **Verfahren**

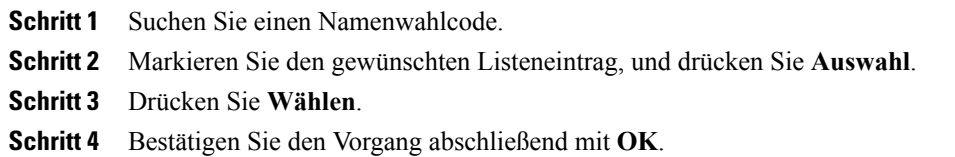

## **Namenwahlcode löschen**

## **Verfahren**

**Schritt 1** Suchen Sie einen Namenwahlcode. **Schritt 2** Markieren Sie den gewünschten Listeneintrag, und drücken Sie **Auswahl**. **Schritt 3** Drücken Sie **Entf.**

## **Vom persönlichen Verzeichnis abmelden**

## **Verfahren**

I

**Schritt 1** Wählen Sie > **Persönliches Verzeichnis** (konkreter Name lautet ggf. anders). **Schritt 2** Wählen Sie **Abmelden**.

 $\mathbf l$ 

 $\mathbf I$ 

 **Cisco Unified IP-Telefone 7975G, 7971G-GE, 7970G, 7965G und 7945G – Benutzerhandbuch für Cisco Unified Communications Manager 9.0 (SCCP und SIP)**

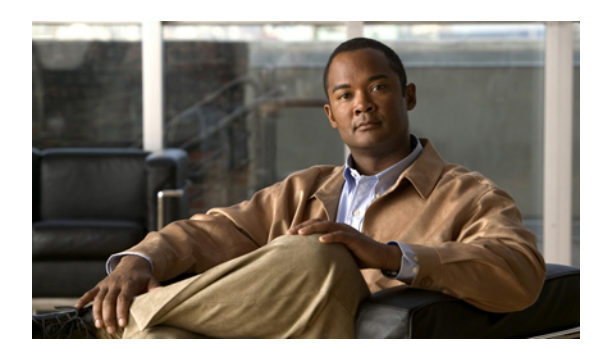

# **KAPITEL 7**

# **Sprachnachrichten**

In diesem Kapitel wird folgendes Thema behandelt:

• Auf [Sprachnachrichten](#page-102-0) zugreifen, Seite 87

# <span id="page-102-0"></span>**Auf Sprachnachrichten zugreifen**

Sprachnachrichten können mithilfe der Nachrichtentaste abgerufen werden.

Der innerhalb des Telefonsystems verwendete Sprachnachrichtendienst wird von Ihrem Unternehmen vorgegeben. Ausführliche Informationen zum verwendeten Dienst entnehmen Sie bitte der zugehörigen Dokumentation.

- Sprachnachrichten für Sie werden optisch durch Folgendes angezeigt:
	- Eine dauerhaft rot leuchtende Anzeige am Hörer. (Dies kann auch anders konfiguriert sein.)
	- $\degree$  Ein blinkendes Umschlagsymbol  $\blacktriangleright$  und eine Textnachricht auf dem Telefondisplay.

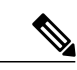

**Hinweis**

Das rot leuchtende Signal und das Symbol für wartende Nachrichten werden nur angezeigt, wenn auf der Hauptleitung eine Sprachnachricht empfangen wurde, selbst wenn auf anderen Leitungen Sprachnachrichten eingegangen sind.

- Sprachnachrichten für Sie werden akustisch durch Folgendes angezeigt:
	- Ein unterbrochener Signalton beim Tätigen eines Anrufs am Hörer, Headset oder Lautsprecher.
	- Das unterbrochene Rufzeichen ist leitungsspezifisch. Es wird nur auf der Leitung mit den wartenden Nachrichten ausgegeben.
- Um einen Anruf an ein Sprachnachrichtensystem weiterzuleiten, drücken Sie **SofUml.**

## **Verwandte Themen**

Anrufe an das Sprachnachrichtensystem übertragen

Ruftöne und [Nachrichtenanzeige](#page-86-0) anpassen, auf Seite 71

# **Sprachnachrichtendienst einrichten und anpassen**

## **Verfahren**

**Schritt 1** Drücken Sie **32**, und befolgen Sie die Sprachanweisungen.

**Schritt 2** Falls auf Ihrem Display ein Menü angezeigt wird, wählen Sie das gewünschte Menüelement aus.

## **Sprachnachrichten abhören oder auf das Sprachnachrichtensystem zugreifen**

#### **Verfahren**

**Schritt 1** Drücken Sie **32**, und befolgen Sie die Sprachanweisungen.

**Schritt 2** Falls auf Ihrem Display ein Menü angezeigt wird, wählen Sie das gewünschte Menüelement aus. Wenn Sie eine Verbindung mit dem Sprachnachrichtendienst herstellen, wird standardmäßig die Leitung ausgewählt, für die eine Sprachnachricht vorliegt. Wenn für mehrere Leitungen Sprachnachrichten eingegangen sind, wird die als erstes verfügbare Leitung ausgewählt.

Wenn Sie für jede Verbindung zum Sprachnachrichtendienst die Hauptleitung verwenden möchten, wenden Sie sich an den Systemverwalter.

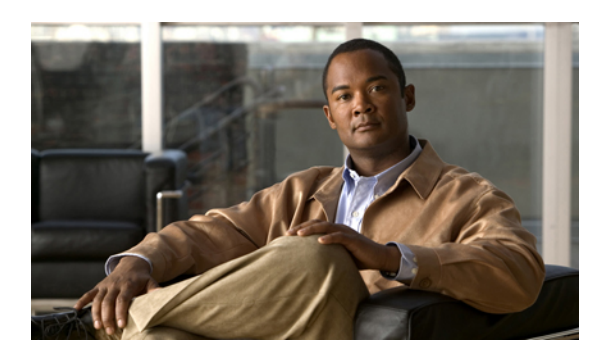

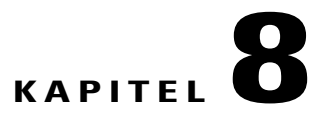

# **Webseiten für Benutzeroptionen**

Ihr Cisco Unified IP-Telefon ist ein Netzwerkgerät, das mit anderen Netzwerkgeräten innerhalb Ihres Unternehmens einschließlich Ihres Computers bestimmte Informationen austauschen kann. Sie können sich über Ihren Computer bei den Webseiten für Benutzeroptionen von Cisco Unified Communications Manager anmelden. Hier haben Sie Zugriff auf Funktionen, Einstellungen und Dienste für Ihr Cisco Unified IP-Telefon. Auf den Webseiten für Benutzeroptionen können Sie z. B. Kurzwahltasten einrichten.

In diesem Kapitel werden folgende Themen behandelt:

- Aktionen auf der Webseite für [Benutzeroptionen,](#page-104-0) Seite 89
- [Einrichtung](#page-106-1) der Funktionen und Dienste über das Web, Seite 91

# <span id="page-104-0"></span>**Aktionen auf der Webseite für Benutzeroptionen**

In diesem Abschnitt erfahren Sie, wie Sie sich anmelden und ein Telefongerät auswählen.

# **Bei den Webseiten für Benutzeroptionen an- und abmelden**

Damit Sie auf Ihre Benutzeroptionen, wie z. B. Kurzwahleinstellungen oder das persönliche Adressbuch, zugreifen können, müssen Sie sich zunächst anmelden. Wenn Sie mit der Verwendung der Webseiten für Benutzeroptionen fertig sind, müssen Sie sich abmelden.

In einigen Fällen können Sie auch ohne Anmeldung auf die Webseiten für Benutzeroptionen zugreifen. Weitere Informationen erhalten Sie von Ihrem Systemverwalter.

## **Verfahren**

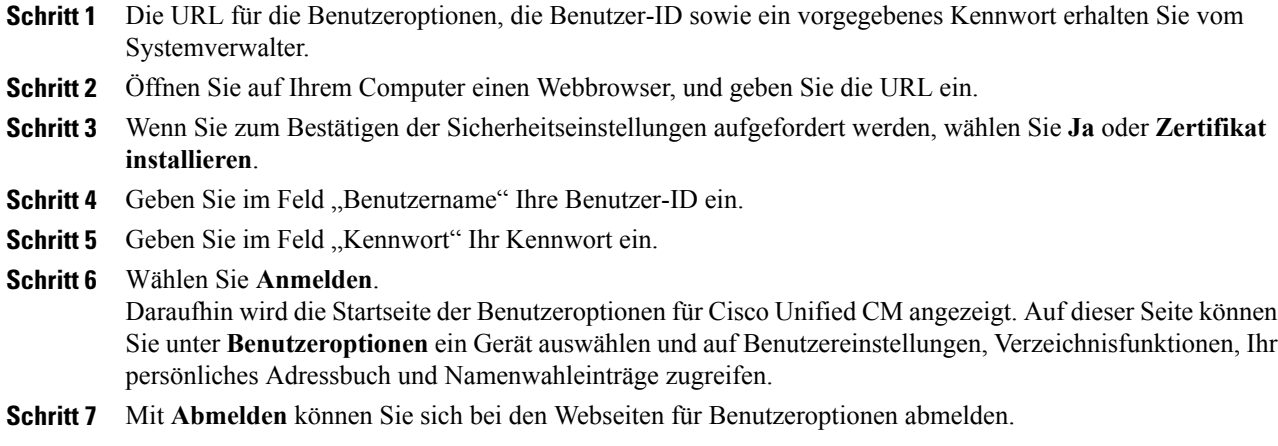

# **Gerät über die Webseite für Benutzeroptionen auswählen**

#### **Verfahren**

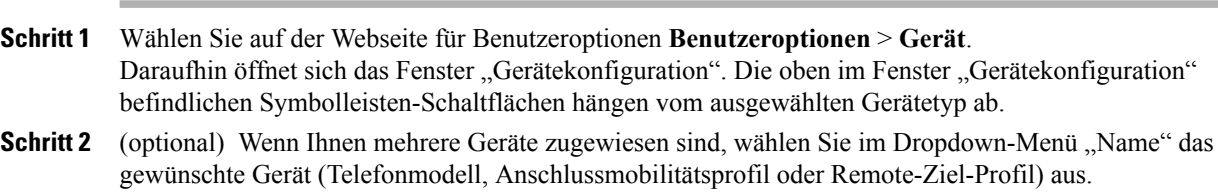

# **Nach dem Anmelden eine Konfigurationsoption auswählen**

- **Schritt 1** Wählen Sie nach Ihrer Anmeldung bei den Webseiten für Benutzeroptionen **Benutzeroptionen**, um Benutzereinstellungen, Verzeichnisfunktionen, das persönliche Adressbuch, Namenwahleinträge und Mobilitätseinstellungen aufzurufen.
- **Schritt 2** Wählen Sie **Benutzeroptionen** > **Gerät**, um von einer beliebigen Seite wieder auf die Seite "Gerätekonfiguration" zu wechseln.

# <span id="page-106-1"></span>**Einrichtung der Funktionen und Dienste über das Web**

In diesem Abschnitt erfahren Sie, wie Sie nach der Anmeldung Funktionen und Dienste über die Webseiten für Benutzeroptionen konfigurieren können.

#### **Verwandte Themen**

Aktionen auf der Webseite für [Benutzeroptionen](#page-104-0), auf Seite 89

# <span id="page-106-0"></span>**Persönliches Verzeichnis über das Web**

Das persönliche Verzeichnis, auf das Sie auf Ihrem Computer zugreifen können, besteht aus folgenden Elementen:

- Persönliches Adressbuch (PAB)
- Namenwahl
- Cisco Unified Communications Manager Address Book Synchronizer

Sie können auch über Ihr Telefon auf das PAB und die Namenwahleinträge zugreifen. Siehe [Persönliches](#page-96-0) [Verzeichnis,](#page-96-0) auf Seite 81.

In diesem Abschnitt erfahren Sie, wie Sie über die Webseiten für Benutzeroptionen auf Ihr PAB zugreifen.

## **Neuen Eintrag im persönlichen Adressbuch hinzufügen**

## **Verfahren**

- **Schritt 1** Melden Sie sich bei den Webseiten für Benutzeroptionen an.
- **Schritt 2** Wählen Sie **Benutzeroptionen** > **Persönliches Adressbuch**.
- **Schritt 3** Wählen Sie **Neue hinzufügen**.
- **Schritt 4** Geben Sie Informationen zum Eintrag ein.
- **Schritt 5** Wählen Sie **Speichern**.

## **Taste für das persönliche Adressbuch zuweisen**

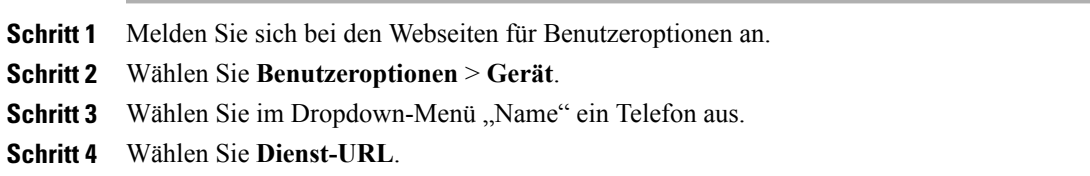

Ihr Systemverwalter richtet Ihr Telefon für die Anzeige von Diensten ein. Weitere Informationen hierzu erhalten Sie vom Systemverwalter.

- **Schritt 5** Wählen Sie im Dropdown-Listenfeld "Taste" den Dienst Persönliches Adressbuch aus.
- **Schritt 6** Geben Sie eine Telefonbeschreibung für die Taste ein.
- **Schritt 7** Wählen Sie **Speichern**.
- **Schritt 8** Wählen Sie **Zurücksetzen** und anschließend **Neustart**, um die Telefonkonfiguration zu aktualisieren. Sie können nun über die Taste auf PAB-Codes zugreifen.

## **Eintrag im persönlichen Adressbuch suchen**

## **Verfahren**

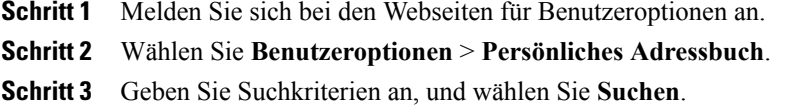

## **Eintrag im persönlichen Adressbuch bearbeiten**

## **Verfahren**

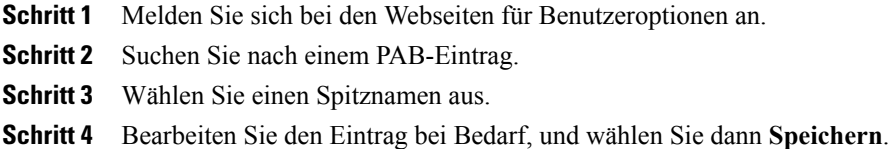

## **Eintrag aus dem persönlichen Adressbuch löschen**

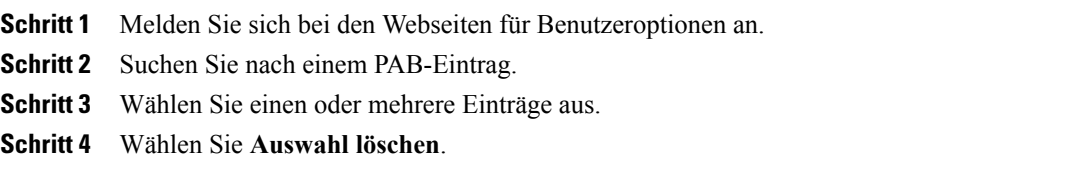
#### <span id="page-108-0"></span>**Namenwahl über das Web**

In diesem Abschnitt erfahren Sie, wie Sie über die Webseiten für Benutzeroptionen Namenwahleinträge zuweisen.

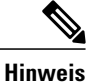

Bevor Sie eine Leitungstaste für die Namenwahl zuweisen können, muss Ihr Systemverwalter das Telefon zur Anzeige der Dienste konfigurieren. Weitere Informationen hierzu erhalten Sie vom Systemverwalter.

#### **Tipps**

- Sie können bis zu 500 Namenwahl- und PAB-Einträge (Persönliches Adressbuch) festlegen.
- Sie können einen neuen Namenwahleintrag ohne Verwendung eines PAB-Eintrags erstellen. Diese Namenwahleinträge sind auf den Webseiten für Benutzeroptionen als "Nicht zugeordnet" gekennzeichnet und haben keine konfigurierbare Beschreibung.

#### **Namenwahlcode zu einem Eintrag im persönlichen Adressbuch zuweisen**

#### **Verfahren**

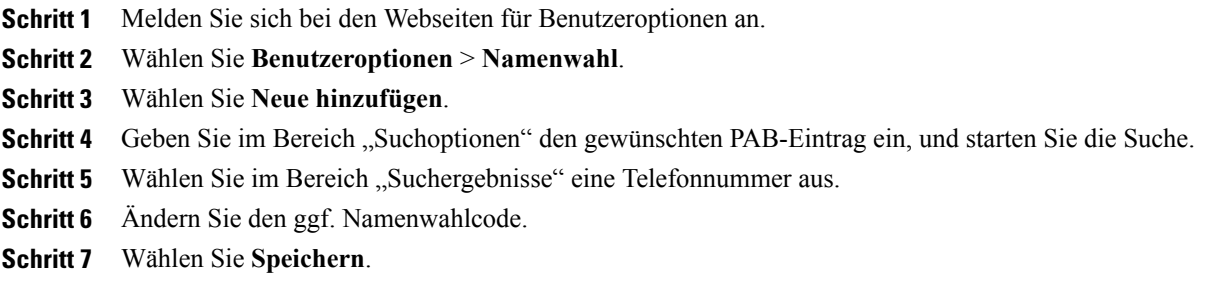

#### **Namenwahlcode zu einer Telefonnummer zuweisen**

- **Schritt 1** Melden Sie sich bei den Webseiten für Benutzeroptionen an.
- **Schritt 2** Wählen Sie **Benutzeroptionen** > **Namenwahl**.
- **Schritt 3** Wählen Sie **Neue hinzufügen**.
- **Schritt 4** Ändern Sie den ggf. Namenwahlcode.
- **Schritt 5** Geben Sie eine Telefonnummer ein.
- **Schritt 6** Wählen Sie **Speichern**.

I

#### **Leitungstaste für die Namenwahl zuweisen**

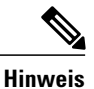

Bevor Sie eine Leitungstaste für die Namenwahl zuweisen können, muss Ihr Systemverwalter das Telefon zur Anzeige der Dienste konfigurieren. Weitere Informationen hierzu erhalten Sie vom Systemverwalter.

#### **Verfahren**

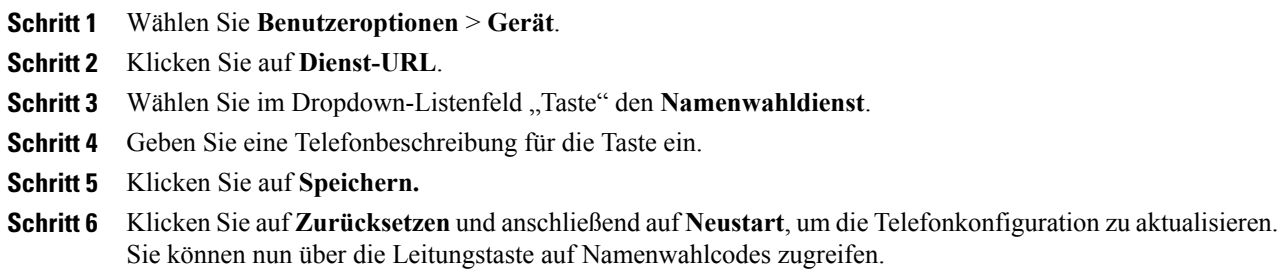

#### **Namenwahleintrag suchen**

#### **Verfahren**

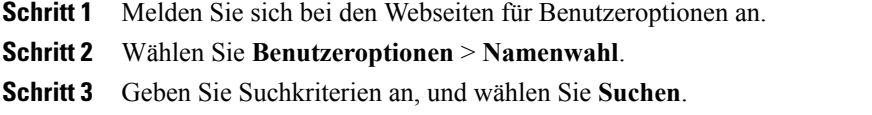

#### **Namenwahlnummer bearbeiten**

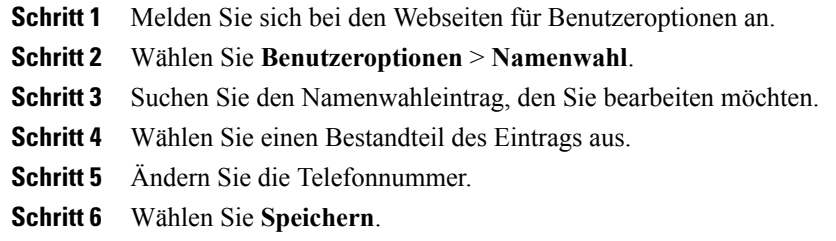

#### **Namenwahleintrag im persönlichen Adressbuch löschen**

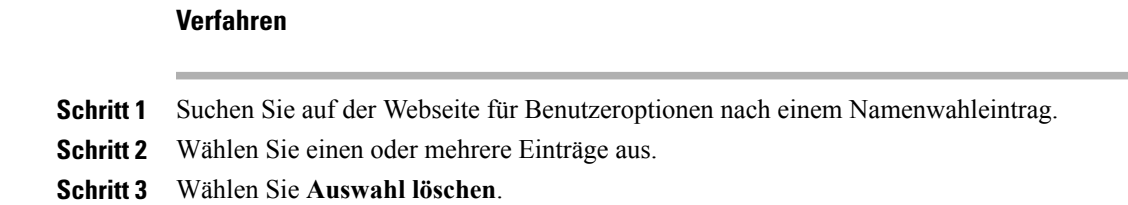

#### **Adressbuch-Synchronisierungstool**

Mit dem Adressbuch-Synchronisierungstool (TABSynch) können Sie Ihr Microsoft Windows-Adressbuch (sofern vorhanden) mit Ihrem PAB synchronisieren. Auf diese Weise können Sie über Ihr Cisco Unified IP-Telefon und über die Webseiten für Benutzeroptionen auf die Einträge Ihres Microsoft Windows-Adressbuchs zugreifen. Ihr Systemverwalter richtet Ihnen Zugriff auf TabSynch ein und erklärt Ihnen die Bedienung.

## **Kurzwahl im Web einrichten**

Je nach Konfiguration unterstützt Ihr Telefon mehrere Kurzwahlfunktionen:

- Kurzwahltasten
- Kurzwahlcodes
- Namenwahl

Informationen zum Einrichten der Namenwahl finden Sie unter [Namenwahl](#page-108-0) über das Web, auf Seite 93. Sie können die Namenwahl auch auf Ihrem Telefon einrichten. Siehe [Persönliches](#page-96-0) Verzeichnis, auf Seite 81.

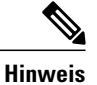

Weitere Informationen zur Verwendung der Kurzwahlfunktionen finden Sie unter [Kurzwahl](#page-61-0), auf Seite 46.

ı

#### **Kurzwahltasten einrichten**

#### **Verfahren**

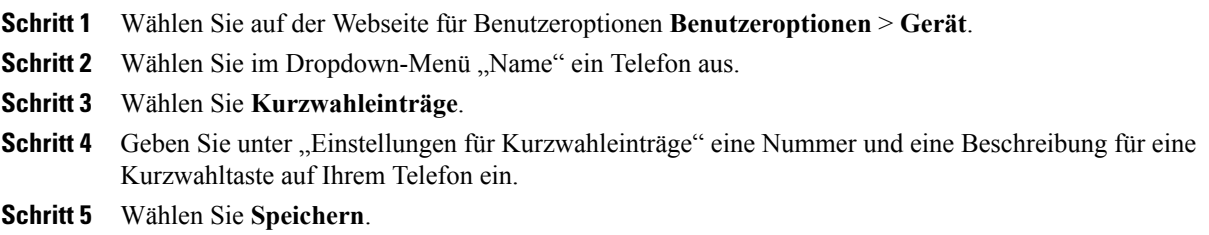

#### **Kurzwahlcodes einrichten**

#### **Verfahren**

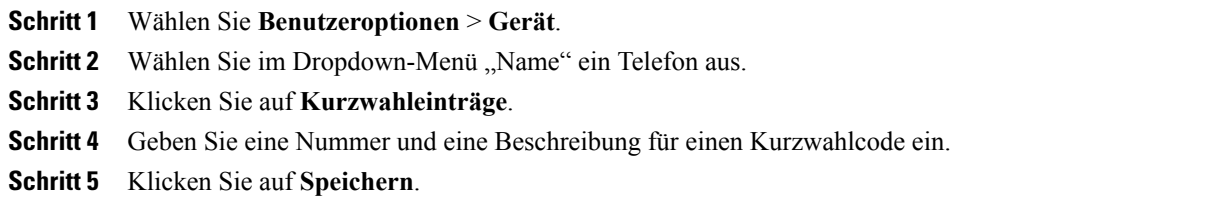

## **Telefondienste über das Web einrichten**

Zu den Telefondiensten gehören bestimmte Telefonfunktionen, Netzwerkdaten und aus dem Internet abgerufene Informationen, beispielsweise Börsenkurse oder das Kinoprogramm.Sie müssen zunächst einen Telefondienst abonnieren, bevor Sie mit Ihrem Telefon auf den entsprechenden Dienst zugreifen können.

Nach der Anmeldung können Sie mithilfe einer der folgenden Tasten auf die Dienste auf Ihrem Telefon zugreifen:

• Programmierbare Telefontaste:

 $\circ$  ( $\oplus$ ) > Dienste

• Funktionstasten:

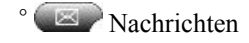

- Dienste
- Verzeichnisse

Welche Dienste für Ihr Telefon zur Verfügung stehen, hängt von der Telefonsystemkonfiguration und den abonnierten Diensten ab. Weitere Informationen hierzu erhalten Sie vom Systemverwalter.

Wenn nur ein Dienst konfiguriert ist, wird dieser standardmäßig geöffnet.

Wenn mehrere Dienste konfiguriert sind, wählen Sie im Bildschirmmenü einen Dienst aus.

#### **Dienst abonnieren**

#### **Verfahren**

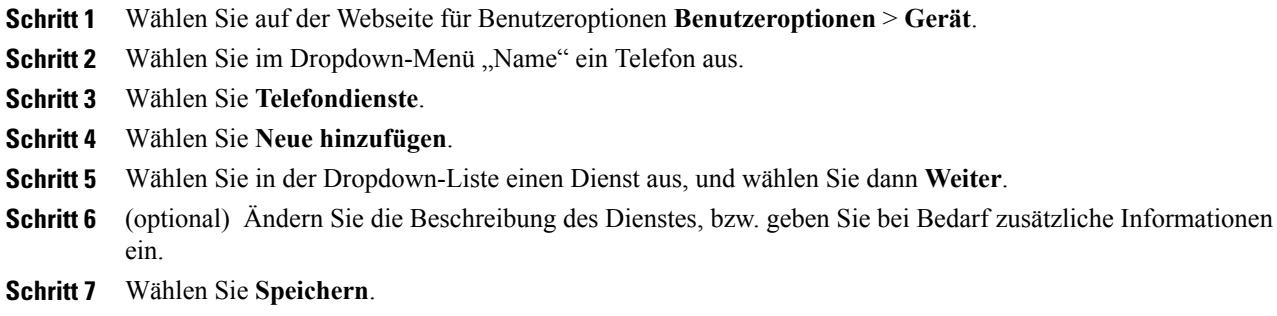

#### **Dienste suchen**

Г

#### **Verfahren**

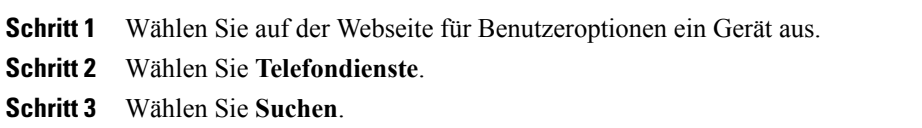

#### **Dienste ändern oder beenden**

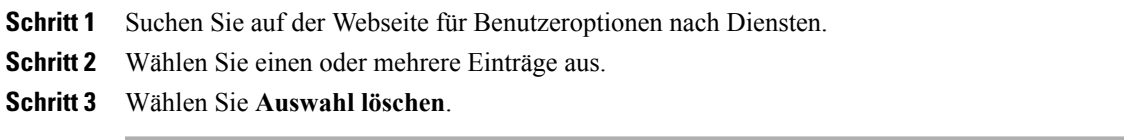

#### **Dienstnamen ändern**

#### **Verfahren**

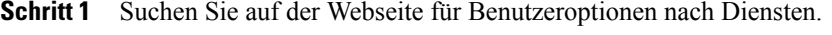

- **Schritt 2** Wählen Sie einen Dienstnamen aus.
- **Schritt 3** Ändern Sie den Namen, und wählen Sie **Speichern**.

#### **Dienst zu einer programmierbaren Funktionstaste hinzufügen**

#### **Verfahren**

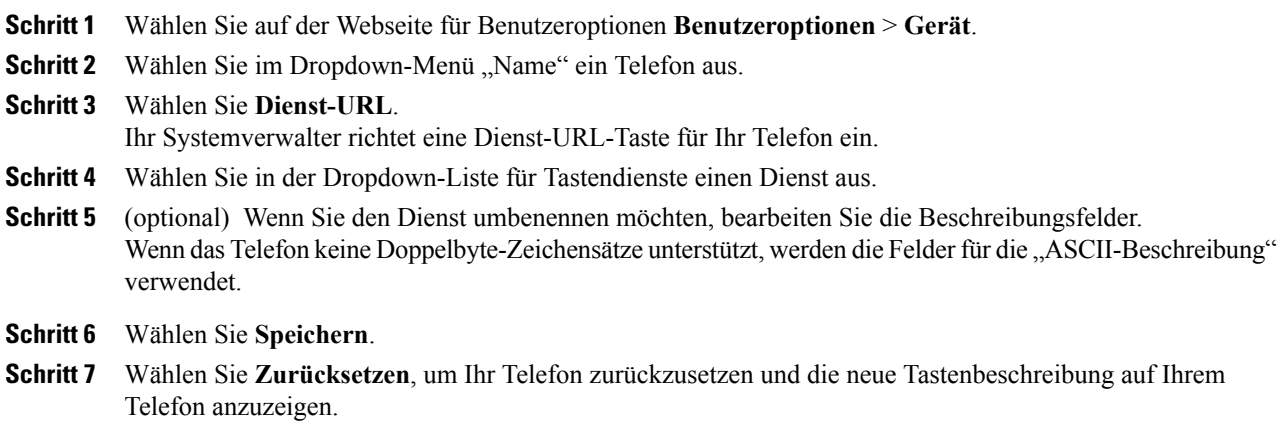

## **Benutzereinstellungen über das Web**

Zu den Benutzereinstellungen gehören Kennwort-, PIN- und Spracheinstellungen.

Mithilfe Ihrer PIN und Ihres Kennworts können Sie auf verschiedene Funktionen und Dienste zugreifen. Mit der PIN melden Sie sich z. B. bei Cisco Extension Mobility oder beim persönlichen Verzeichnis auf Ihrem Telefon an. Darüber hinaus können Sie sich auf Ihrem Computer mit dem Kennwort bei den Webseiten für Benutzeroptionen und bei Cisco WebDialer anmelden. Weitere Informationen hierzu erhalten Sie vom Systemverwalter.

#### **Browser-Kennwort ändern**

#### **Verfahren**

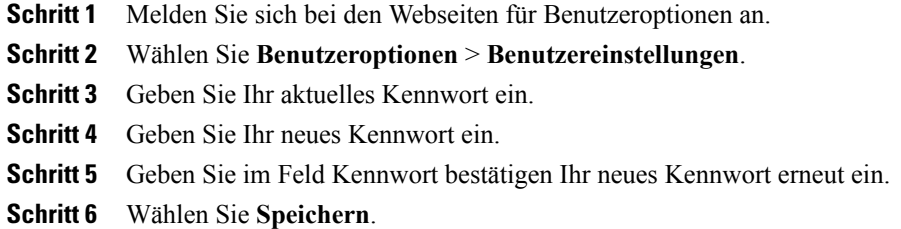

## **PIN ändern**

 $\mathbf I$ 

#### **Verfahren**

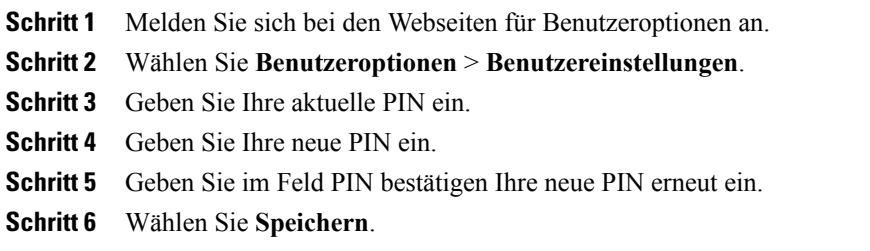

## **Sprache der Webseiten für Benutzeroptionen ändern**

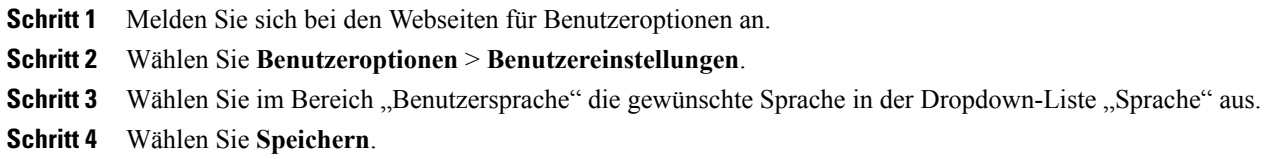

#### **Sprache des Telefondisplays ändern**

#### **Verfahren**

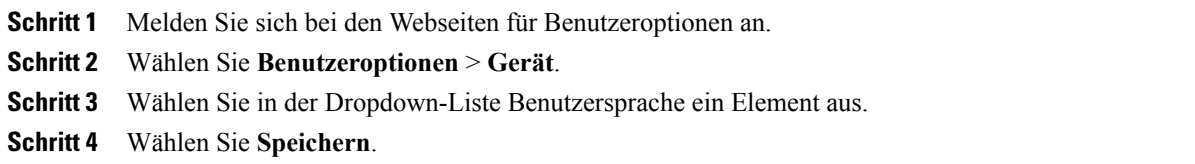

## **Leitungseinstellungen über das Web**

Leitungseinstellungen gelten für eine bestimmte Telefonleitung (Verzeichnisnummer) auf Ihrem Telefon. Zu den Leitungseinstellungen gehören die Rufumleitung, die Sprachnachrichtenanzeige, Ruftonmuster und Leitungsbeschreibungen.

Sie können andere Leitungseinstellungen auch direkt auf Ihrem Telefon einrichten:

- Rufumleitung für Ihre Hauptleitung einrichten
- Ruftöne, Darstellung der Anzeige und andere modellspezifische Einstellungen ändern

#### **Verwandte Themen**

[Rufumleitung](#page-52-0), auf Seite 37 Telefon [anpassen](#page-86-0), auf Seite 71

#### **Rufumleitung für einzelne Leitungen einrichten**

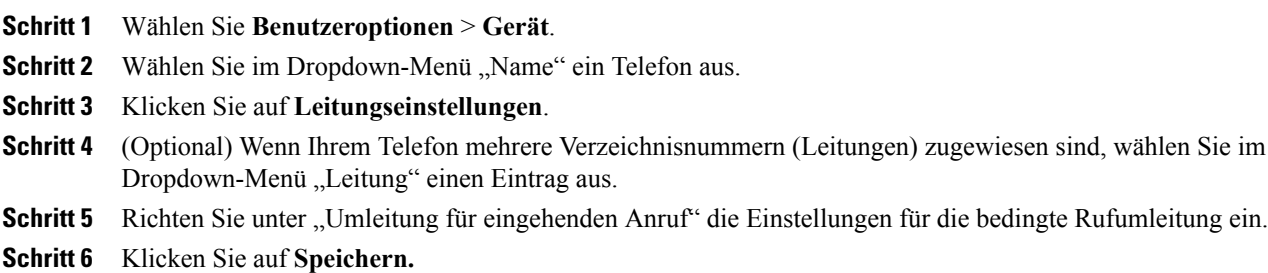

#### **Einstellungen für die Sprachnachrichtenanzeige für einzelne Leitungen ändern**

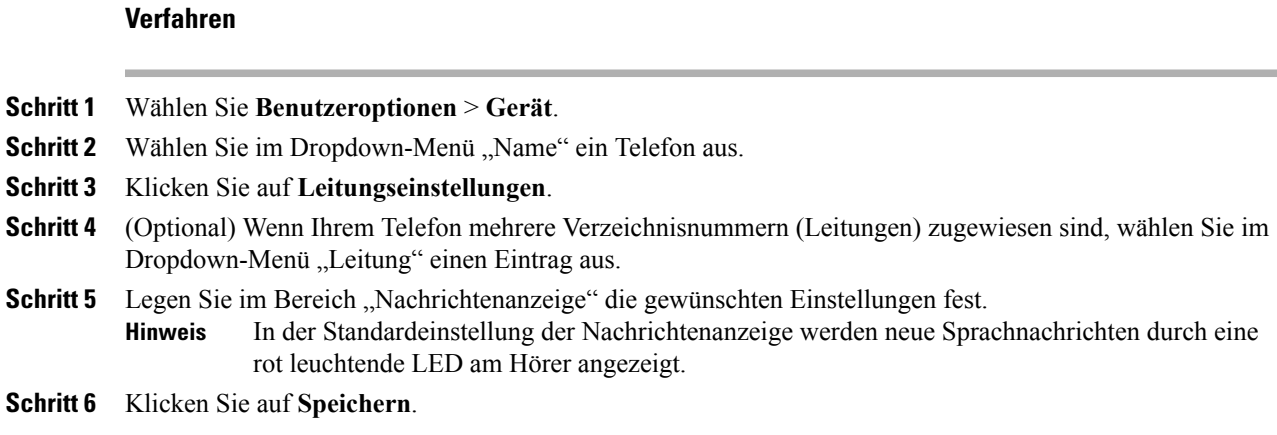

## **Einstellungen für die Anzeige wartender Sprachnachrichten für einzelne Leitungen ändern**

#### **Verfahren**

Г

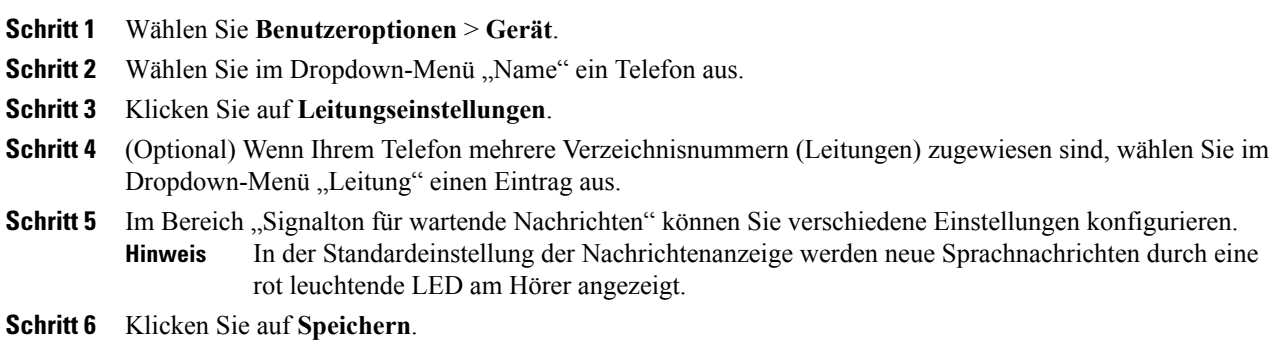

Ι

#### **Leitungsbeschreibung auf dem Telefondisplay ändern oder erstellen**

#### **Verfahren**

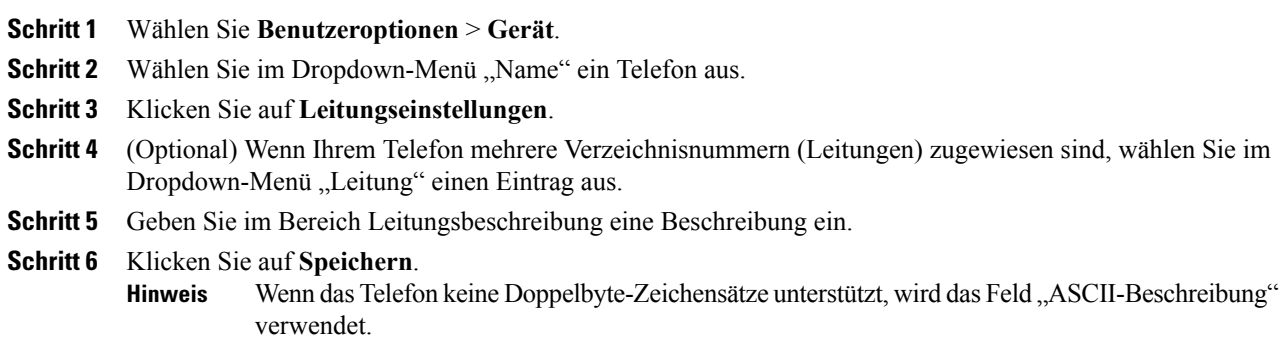

## **Telefon und Zugriffsliste für die mobile Verbindung einrichten**

Bevor Sie Anrufe mit den gleichen Verzeichnisnummern wie auf Ihrem Bürotelefon tätigen und annehmen können, müssen Sie Ihr Mobiltelefon (sowie ggf. weitere verwendet Geräte) zu Cisco Mobile Connect hinzufügen. Diese Telefone werden als Remote-Ziele bezeichnet. Außerdem können Sie Zugriffslisten einrichten, um Anrufe von bestimmten Telefonnummern für die Weiterleitung an Ihr Mobiltelefon zuzulassen oder zu blockieren.

#### **Zugriffsliste erstellen**

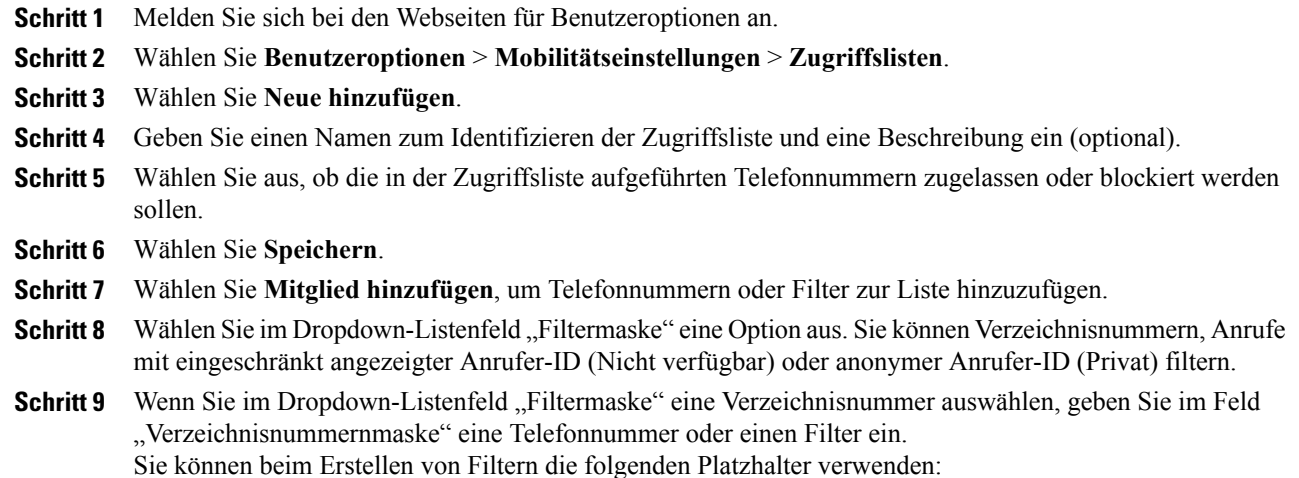

- X (Groß- oder Kleinschreibung): Entspricht einer einzelnen Ziffer. 408555123X entspricht z. B. einer Nummer zwischen 4085551230 und 4085551239.
- !: Entspricht beliebig vielen Ziffern. 408! entspricht z. B. allen Nummern, die mit 408 beginnen.
- #: Entspricht einer einzelnen Ziffer mit genauer Übereinstimmung.

**Schritt 10** Wählen Sie **Speichern**, um dieses Mitglied zur Zugriffsliste hinzuzufügen.

**Schritt 11** Wählen Sie **Speichern**, um die Zugriffsliste zu speichern.

#### **Neues Remote-Ziel hinzufügen**

#### **Verfahren**

- **Schritt 1** Melden Sie sich bei den Webseiten für Benutzeroptionen an.
- **Schritt 2** Wählen Sie **Benutzeroptionen** > **Mobilitätseinstellungen** > **Remote-Ziele**.
- **Schritt 3** Wählen Sie **Neue hinzufügen**.
- **Schritt 4** Geben Sie folgende Angaben ein:
	- Name: Geben Sie einen Namen für das Mobiltelefon (oder ein anderes Telefon) ein.
	- Zielrufnummer: Geben Sie Ihre Mobiltelefonnummer ein.
- **Schritt 5** Wählen Sie im Dropdown-Listenfeld Ihr Remote-Ziel-Profil aus. Ihr Remote-Ziel-Profil enthält die Einstellungen, die auf die von Ihnen erstellten Remote-Ziele angewendet werden.
- **Schritt 6** Aktivieren Sie das Kontrollkästchen **Mobiltelefon**, um an Ihrem Remote-Ziel Anrufe annehmen zu können, die von Ihrem Bürotelefon weitergeleitet wurden.
- **Schritt 7** Aktivieren Sie das Kontrollkästchen **Mobile Verbindung aktivieren**, damit sowohl an Ihrem Remote-Ziel als auch an Ihrem Bürotelefon gleichzeitig ein Rufton ausgegeben wird.
- **Schritt 8** Wählen Sie unter "Ruftonplanung" eine der folgenden Optionen aus (die Dropdown-Listenfelder unter "Ruftonplanung" enthalten nur die Zugriffslisten, die Sie erstellt haben):
	- Immer: Wählen Sie diese Option, wenn Sie für das Anwählen des Remote-Ziels keine zeitlichen Einschränkungen definieren möchten.
	- Wie unten angegeben: Wählen Sie diese Option, und verwenden Sie anschließend die folgenden Elemente, um basierend auf Tag und Uhrzeit eine Ruftonplanung einzurichten:
	- **1** Aktivieren Sie das entsprechende Kontrollkästchen für jeden Wochentag, an dem Anrufe an das Remote-Ziel weitergeleitet werden sollen.
	- **2** Wählen Sie für jeden Tag "Ganztägig", oder wählen Sie den gewünschten Zeitraum aus den Dropdown-Listen aus.
	- **3** Wählen Sie die Zeitzone aus dem Dropdown-Listenfeld aus.

#### **Schritt 9** Wählen Sie eine der folgenden Rufzeichenoptionen aus:

• Immer dieses Ziel anrufen.

- Dieses Ziel nur anrufen, wenn der Anrufer in der ausgewählten Zugriffsliste für zulässige Anrufe aufgeführt ist.
- Dieses Ziel nicht anrufen, wenn der Anrufer in der ausgewählten Zugriffsliste für blockierte Anrufe aufgeführt ist.

**Schritt 10** Wählen Sie **Speichern**.

## **Cisco WebDialer**

Mit Cisco WebDialer können Sie von Ihrem Cisco Unified IP-Telefon aus Anrufe an Kontakte in einem Verzeichnistätigen, indem Sie in einem Webbrowser auf die entsprechenden Elemente klicken. Diese Funktion wird vom Systemverwalter für Sie konfiguriert.

#### **WebDialer mit dem Verzeichnis in den Benutzeroptionen verwenden**

#### **Verfahren**

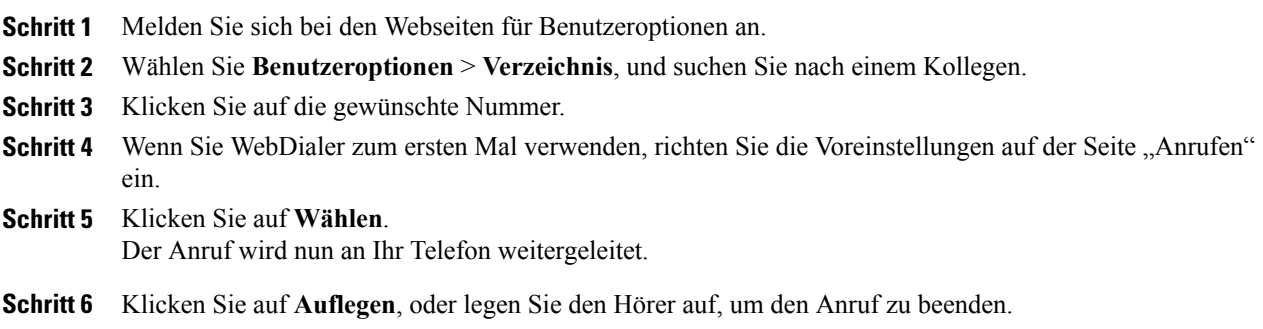

#### **WebDialer mit einem anderen Online-Unternehmensverzeichnis (nicht mit dem Benutzeroptionen-Verzeichnis) verwenden**

#### **Verfahren**

**Schritt 1** Melden Sie sich bei einem für WebDialer konfigurierten Unternehmensverzeichnis an, und suchen Sie nach Kollegen. **Schritt 2** Klicken Sie auf die gewünschte Nummer. **Schritt 3** Geben Sie Ihre Benutzer-ID und Ihr Kennwort ein, wenn Sie dazu aufgefordert werden. Schritt 4 Wenn Sie WebDialer zum ersten Mal verwenden, richten Sie die Voreinstellungen auf der Seite "Anrufen" ein. **Schritt 5** Klicken Sie auf **Wählen**.

Der Anruf wird nun an Ihr Telefon weitergeleitet.

**Schritt 6** Klicken Sie auf **Auflegen**, oder legen Sie den Hörer auf, um den Anruf zu beenden.

#### **Von WebDialer abmelden**

#### **Verfahren**

Klicken Sie auf der Seite "Anrufen" oder "Auflegen" auf das Abmeldesymbol.

#### **WebDialer-Voreinstellungen einrichten, anzeigen oder ändern**

#### **Verfahren**

**Schritt 1** Rufen Sie die Seite "Anrufen" auf. Die Seite "Anrufen" wird bei der ersten Verwendung von WebDialer angezeigt, nachdem Sie auf die Nummer geklickt haben, die Sie anrufen möchten.

#### **Schritt 2** (Optional) Ändern Sie die Einstellungen. Auf der Seite "Anrufen" befinden sich folgende Optionen:

- Bevorzugte Sprache: Legen Sie die Sprache fest, die für WebDialer-Einstellungen und -Eingabeaufforderungen verwendet wird.
- Bevorzugtes Gerät verwenden: Gibt das Cisco Unified IP-Telefon (rufendes Gerät) und die Verzeichnisnummer (Rufleitung) an, die Sie zum Tätigen von WebDialer-Anrufen verwenden. Wenn Sie über ein Telefon mit nur einer Leitung verfügen, werden Telefon und Telefonleitung automatisch ausgewählt. Wählen Sie anderenfalls ein Telefon oder eine Leitung aus. Wenn mehrere Telefone vorhanden sind, werden sie mit Gerätetyp und MAC-Adresse aufgeführt. Um die MAC-Adresse auf Ihrem Telefon anzuzeigen, wählenSie > **Einstellungen** > **Netzwerkkonfiguration** > **MAC-Adresse**. Wenn Sie ein Anschlussmobilitätsprofil haben, können Sie im Menü "Rufendes Gerät" Ihr **Hinweis**
	- bei der Anschlussmobilität angemeldetes Gerät auswählen.
- Anrufbestätigung nicht anzeigen: Bei Auswahl dieser Option wird die Seite "Anrufen" nicht angezeigt. Diese Seite wird standardmäßig angezeigt, wenn Sie in einem für WebDialer konfigurierten Unternehmensverzeichnis auf eine Telefonnummer klicken.
- Automatisches Beenden deaktivieren: Bei Auswahl dieser Option wird das Anruffenster nicht automatisch nach 15 Sekunden geschlossen.

 $\mathbf l$ 

 $\mathbf I$ 

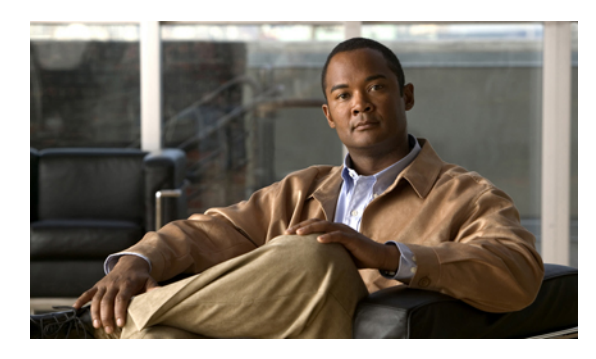

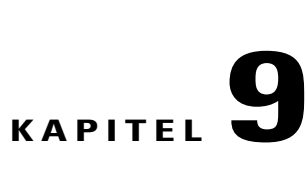

## **Zusätzliche Optionen**

• Verschiedene [Konfigurationsoptionen](#page-122-0) im Überblick, Seite 107

## <span id="page-122-0"></span>**Verschiedene Konfigurationsoptionen im Überblick**

Der Systemverwalter kann Ihr Telefon so konfigurieren, dass bestimmte Tasten- und Softkey-Vorlagen für spezielle Dienste und Funktionen verwendet werden. Diese Tabelle bietet Ihnen einen Überblick über einige Konfigurationsoptionen, die je nach Bedarf und Arbeitsumgebung für Sie in Frage kommen und vom Systemverwalter eingerichtet werden müssen.

Benutzerhandbücher und die anderen in dieser Tabelle aufgeführten Dokumente können im Internet unter folgender URL heruntergeladen werden:

[http://www.cisco.com/en/US/products/hw/phones/ps379/tsd\\_products\\_support\\_series\\_home.html](http://www.cisco.com/en/US/products/hw/phones/ps379/tsd_products_support_series_home.html)

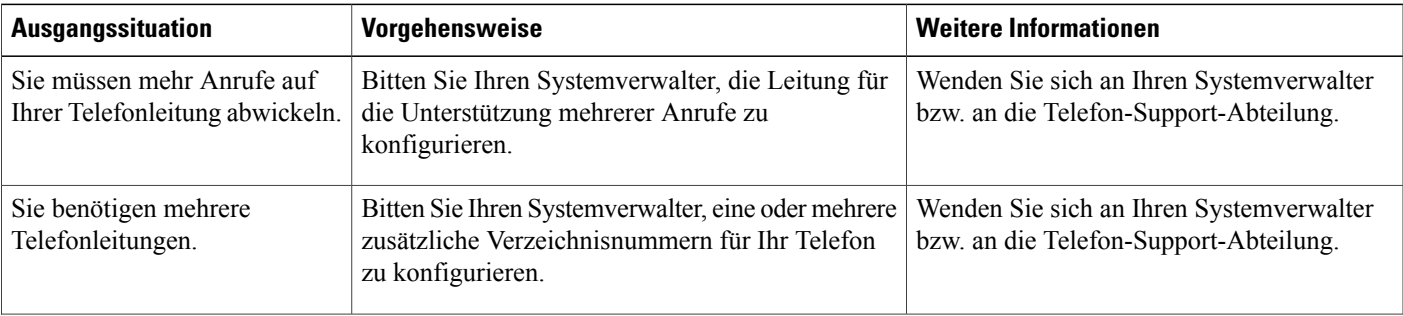

 $\mathbf{I}$ 

T

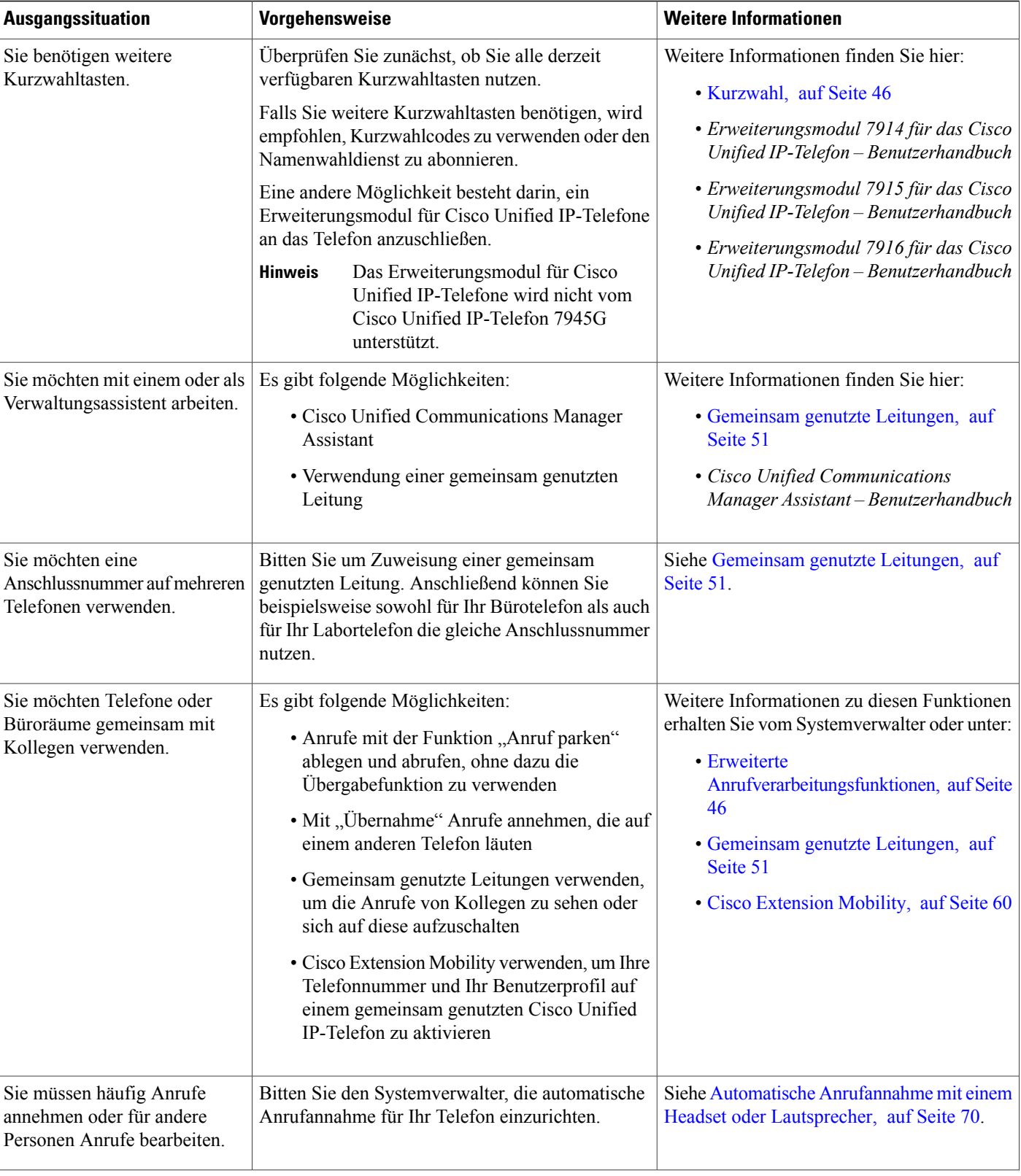

 $\overline{ }$ 

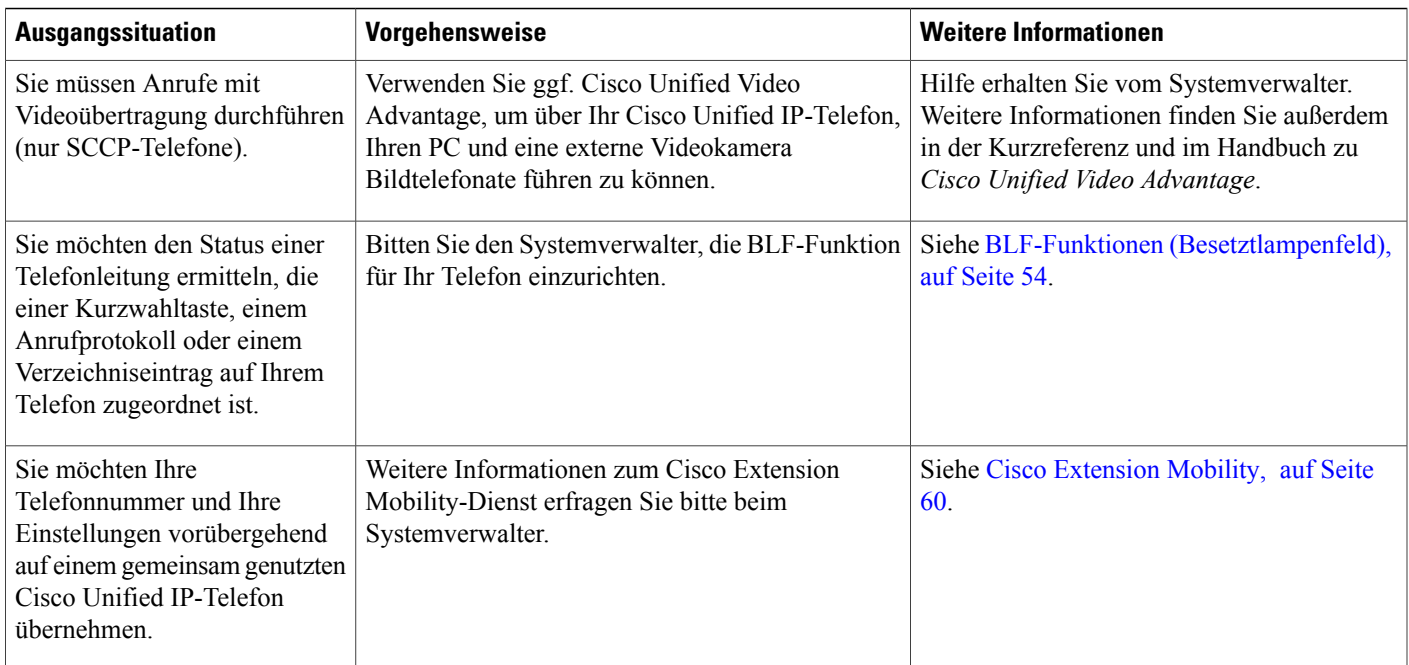

 $\mathbf l$ 

T

 **Cisco Unified IP-Telefone 7975G, 7971G-GE, 7970G, 7965G und 7945G – Benutzerhandbuch für Cisco Unified Communications Manager 9.0 (SCCP und SIP)**

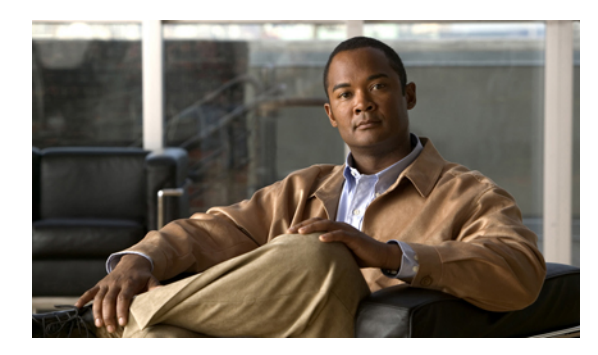

## **KAPITEL 10**

## **Problembehandlung**

Dieser Abschnitt enthält Informationen zur Problembehandlung für Ihr Cisco Unified IP-Telefon.

- [Probleme,](#page-126-0) Seite 111
- Telefondaten zur [Problembehebung,](#page-129-0) Seite 114
- Quality [Reporting](#page-130-0) Tool, Seite 115

## <span id="page-126-0"></span>**Probleme**

Dieser Abschnitt enthält Informationen zur Behebung vonProblemen mit dem Telefon. Weitere Informationen hierzu erhalten Sie vom Systemverwalter.

## **Kein Freizeichen oder keine Verbindung möglich**

#### **Fehler**

Sie hören kein Freizeichen oder können keine Verbindung herstellen.

#### **Ursache**

Der Fehler kann verschiedene Ursachen haben:

- Sie sind nicht mit dem Anschlussmobilitätsdienst verbunden.
- Das System erfordert die Eingabe eines Client-Matter-Codes (CMC) oder eines Forced-Authorization-Codes (FAC) nach der Rufnummer. (Nur SCCP-Telefone.)
- Möglicherweise können Sie mit Ihrem Telefon nur zu bestimmten Zeiten auf einige Funktionen zugreifen.

#### **Lösung**

Versuchen Sie Folgendes:

- Melden Sie sich beim Anschlussmobilitätsdienst an.
- Geben Sie im Anschluss an die Rufnummer einen CMC oder einen FAC ein. (Nur SCCP-Telefone.)

**Cisco Unified IP-Telefone 7975G, 7971G-GE, 7970G, 7965G und 7945G – Benutzerhandbuch für Cisco Unified Communications Manager 9.0 (SCCP und SIP)** 

• Ändern Sie die Einschränkungen für Tageszeiten, die verhindern, dass Sie zu bestimmten Zeiten auf einige Funktionen zugreifen können. Weitere Informationen hierzu erhalten Sie vom Systemverwalter.

## **Softkey ist nicht vorhanden**

#### **Fehler**

Der gewünschte Softkey wird nicht angezeigt.

#### **Ursache**

Der Fehler kann verschiedene Ursachen haben:

- Es müssen zusätzliche Softkeys angezeigt werden.
- Die Softkeys des Telefons werden vom Leitungsstatus bestimmt.
- Die dem Softkey zugeordnete Funktion ist für Ihr Telefon nicht konfiguriert.

#### **Lösung**

Wählen Sie eine dieser Optionen:

- Drücken Sie **Weiter**, um weitere Softkeys anzuzeigen.
- Ändern Sie den Leitungsstatus (z. B. den Hörer abheben oder mit einem Anrufer verbinden).
- Bitten Sie den Systemadministrator, Ihnen Zugang zur gewünschten Funktion einzurichten.

## **Aufschalten nicht möglich und schnelles Besetztzeichen**

#### **Fehler**

Sie können sich nicht auf den Anruf aufschalten und hören ein schnelles Besetztzeichen.

#### **Ursache**

Wenn Ihr Telefon keine Verschlüsselung unterstützt, können Sie sich nicht auf verschlüsselte Anrufe aufschalten. Wenn Sie sich aus diesem Grund nicht auf einen Anruf aufschalten können, gibt das Telefon ein schnelles Besetztzeichen aus.

## **Anruf wird nach dem Aufschalten getrennt**

#### **Fehler**

Die Verbindung mit einem Anruf, auf den Sie sich aufgeschaltet haben, wird getrennt.

#### **Ursache**

Wird ein Anruf, auf den Sie sich aufgeschaltet haben, gehalten, übergeben oder in eine Konferenz umgewandelt, werden Sie von dem Anruf getrennt.

#### **Lösung**

Schalten Sie sich erneut auf den Anruf auf.

## **Rückruf funktioniert nicht**

#### **Fehler**

Es ist kein Rückruf möglich.

#### **Ursache**

Der andere Teilnehmer hat möglicherweise eine Rufumleitung eingerichtet.

## **Fehlermeldung bei "Alle Anrufe umleiten"**

#### **Fehler**

Auf dem Telefon wird beim Versuch, die Funktion "Alle Anrufe umleiten" einzurichten, eine Fehlermeldung angezeigt.

#### **Ursache**

Wenn mit der Einstellung "Alle Anrufe umleiten" und der eingegebenen Zielnummer eine Rufumleitungsschleife erzeugt oder die Höchstzahl der zulässigen Verbindungen in einer Kette zum Umleiten aller Anrufe überschritten wird, wird die eingerichtete Rufumleitung vom Telefon nicht übernommen.

#### **Lösung**

Weitere Informationen hierzu erhalten Sie vom Systemverwalter.

## **Telefon reagiert nicht**

#### **Fehler**

Das Telefondisplay ist leer, und die Display-Taste leuchtet nicht.

#### **Ursache**

Das Telefon ist abgeschaltet (Energiesparmodus), um Energie zu sparen.

#### **Lösung**

Das Telefon schaltet sich ein (wird reaktiviert), nachdem es vom System eine Aktivierungsnachricht erhalten hat. Sie können das Telefon nicht vor der geplanten Aktivierungszeit reaktivieren.

## **Sicherheitsfehler wird gemeldet**

#### **Fehler**

Auf dem Telefon wird ein Sicherheitsfehler angezeigt.

#### **Ursache**

In der Telefonfirmware ist ein interner Fehler aufgetreten.

#### **Lösung**

Falls das Problem weiterhin besteht, wenden Sie sich an den Systemverwalter.

## **Kein Zugriff auf das Menü "Einstellungen" möglich**

#### **Fehler**

Die Einstellungstaste reagiert nicht.

#### **Ursache**

Der Systemverwalter hat möglicherweise die Taste auf Ihrem Telefon deaktiviert.

#### **Lösung**

Wenden Sie sich an den Systemverwalter.

## **Telefondisplay ist nicht beleuchtet**

#### **Fehler**

Das Telefondisplay ist niemals beleuchtet.

#### **Ursache**

Möglicherweise haben Sie die Telefondisplay-Beleuchtung auf Ihrem Telefon deaktiviert.

#### **Lösung**

Weitere Informationen erhalten Sie vom Systemverwalter.

## <span id="page-129-0"></span>**Telefondaten zur Problembehebung**

Zur Behebung von Problemen benötigt Ihr Systemverwalter möglicherweise Verwaltungsdaten Ihres Telefons. Nachfolgend wird beschrieben, wie Sie diese Daten abrufen können.

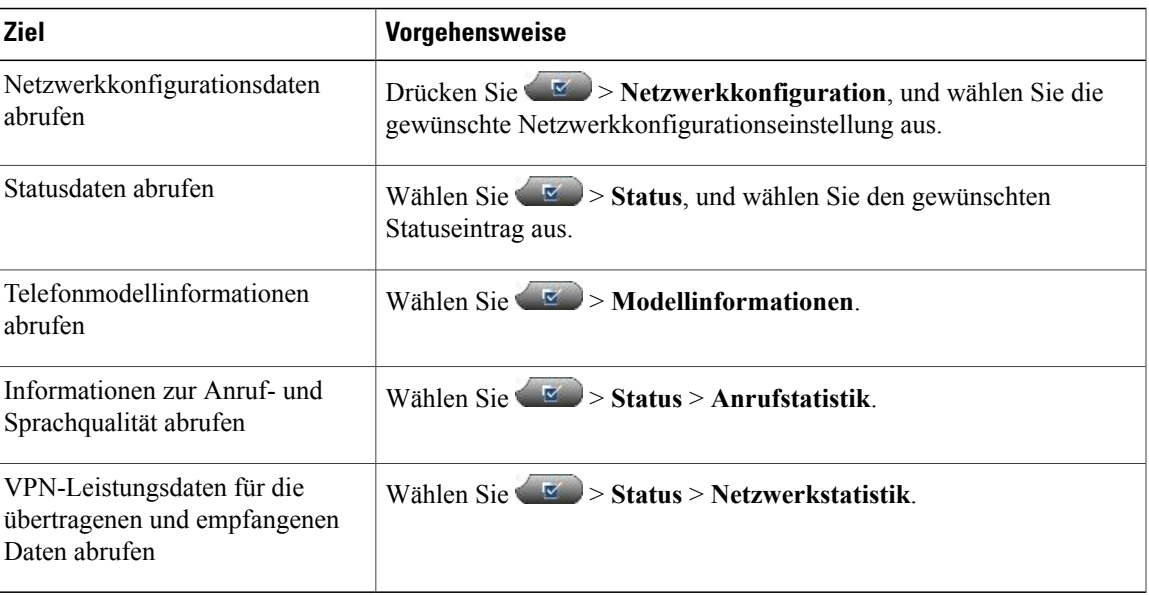

## <span id="page-130-0"></span>**Quality Reporting Tool**

Г

Auf dem Telefon kann vom Systemverwalter das Quality Reporting Tool (QRT) konfiguriert werden, um Funktionsprobleme zu ermitteln und zu beheben. Sie können **QRT** oder **Quality Reporting Tool** drücken, um Informationen an Ihren Systemverwalter weiterzuleiten. Je nach Konfiguration können Sie mit QRT Folgendes durchführen:

- Ein Audioproblem beim aktuellen Anruf direkt melden
- Ein allgemeines Problem aus einer Liste von Kategorien und einen Code zur Angabe des Grunds auswählen

 $\mathbf l$ 

 $\mathbf I$ 

 **Cisco Unified IP-Telefone 7975G, 7971G-GE, 7970G, 7965G und 7945G – Benutzerhandbuch für Cisco Unified Communications Manager 9.0 (SCCP und SIP)**

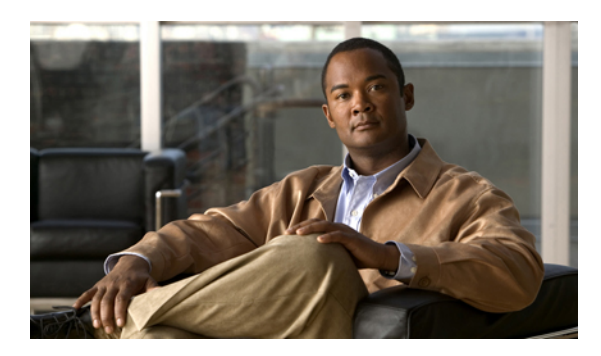

# **ANHANG A**

## **Garantie**

• [Geltungsbedingungen](#page-132-0) für die von Cisco gewährte beschränkte einjährige Hardware-Garantie, Seite 117

## <span id="page-132-0"></span>**Geltungsbedingungen für die von Cisco gewährte beschränkte einjährige Hardware-Garantie**

Für die Hardware-Garantie und die Dienstleistungen, die Sie während der Garantiefrist in Anspruch nehmen können, gelten besondere Bedingungen.

Die vollständige Garantieerklärung mit den Garantie- und Lizenzbestimmungen für Cisco-Software ist auf Cisco.com unter folgender URL verfügbar:

[http://www.cisco.com/en/US/docs/general/warranty/English/1Y1DEN\\_\\_.html](http://www.cisco.com/en/US/docs/general/warranty/English/1Y1DEN__.html)

 $\overline{\phantom{a}}$ 

T